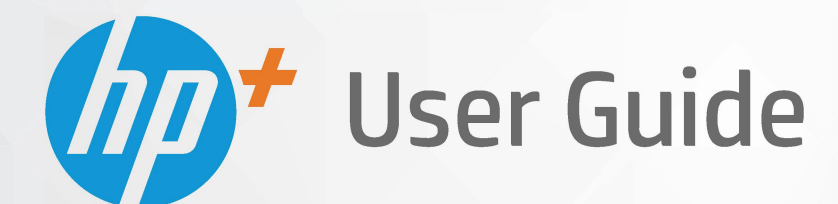

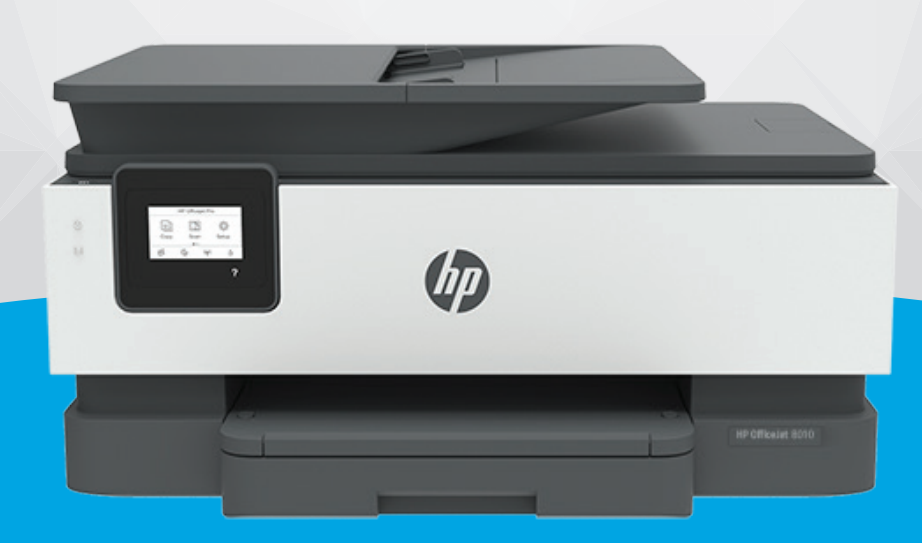

# **HP OfficeJet** 8010e series

#### **A HP vállalat nyilatkozatai**

AZ ITT SZEREPLŐ INFORMÁCIÓK ELŐZETES ÉRTESÍTÉS NÉLKÜL MEGVÁLTOZHATNAK.

MINDEN JOG FENNTARTVA. A SZERZŐI JOGI JOGSZABÁLYOK ÁLTAL MEGENGEDETTEKEN TÚL TILOS A DOKUMENTUMOT A HP ELŐZETES ÍRÁSBELI ENGEDÉLYE NÉLKÜL SOKSZOROSÍTANI, ÁTDOLGOZNI VAGY LEFORDÍTANI. A HP TERMÉKEIRE ÉS SZOLGÁLTATÁSAIRA VONATKOZÓ KIZÁRÓLAGOS JÓTÁLLÁS AZ ADOTT TERMÉKHEZ, ILLETVE SZOLGÁLTATÁSHOZ MELLÉKELT JÓTÁLLÁSI NYILATKOZATBAN VÁLLALT JÓTÁLLÁS. A DOKUMENTUMBAN SZEREPLŐ INFORMÁCIÓK NEM JELENTENEK SEMMIFÉLE TOVÁBBI JÓTÁLLÁST. A HP NEM VÁLLAL FELELŐSSÉGET A JELEN DOKUMENTUM ESETLEGES SZERKESZTÉSI VAGY TECHNIKAI HIBÁIÉRT VAGY HIÁNYOSSÁGAIÉRT.

© Copyright 2021 HP Development Company, L.P.

Microsoft and Windows are either registered trademarks or trademarks of Microsoft Corporation in the United States and/or other countries.

A Mac, az OS X, a macOS és az AirPrint az Apple Inc. az Egyesült Államokban és más országokban bejegyzett védjegye.

Az ENERGY STAR név és az ENERGY STAR jelzés az Amerikai Környezetvédelmi Hivatal bejegyzett védjegyei.

Az Android és a Chromebook a Google LLC védjegye.

Az Amazon és a Kindle az Amazon.com, Inc. vagy társvállalatainak védjegye.

Az iOS a Cisco védjegye az Egyesült Államokban és más országokban, és a használata engedéllyel történik.

#### **Biztonsági információk**

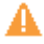

A termék használata során mindenkor érvényesíteni kell azokat az alapvető biztonsági előírásokat, amelyek révén elkerülhetők a tűz vagy áramütés okozta személyi sérülések.

– Olvassa át figyelmesen a nyomtató dokumentációjában található utasításokat.

– Tartsa szem előtt a készüléken feltüntetett valamennyi figyelmeztetést és utasítást.

– Tisztítás előtt szüntesse meg a készülék csatlakozását az elektromos táphálózathoz.

– A készüléket nem szabad víz közelében üzembe helyezni, és akkor sem, ha az üzembe helyezést végző személy vagy ruházata nedves.

– A készüléket vízszintes, szilárd felületen kell elhelyezni.

– Olyan biztonságos helyen üzemeltesse a készüléket, ahol senki sem léphet a kábelekre, illetve senki sem botolhat meg a vezetékekben, és ahol a vezetékek károsodása megakadályozható.

– Ha a termék nem működik megfelelően, tekintse meg a [Megoldás keresése,](#page-91-0) részt.

– A termék nem tartalmaz a felhasználó által javítható alkatrészeket. A javítást bízza megfelelően képzett szakemberre.

# **Tartalomjegyzék**

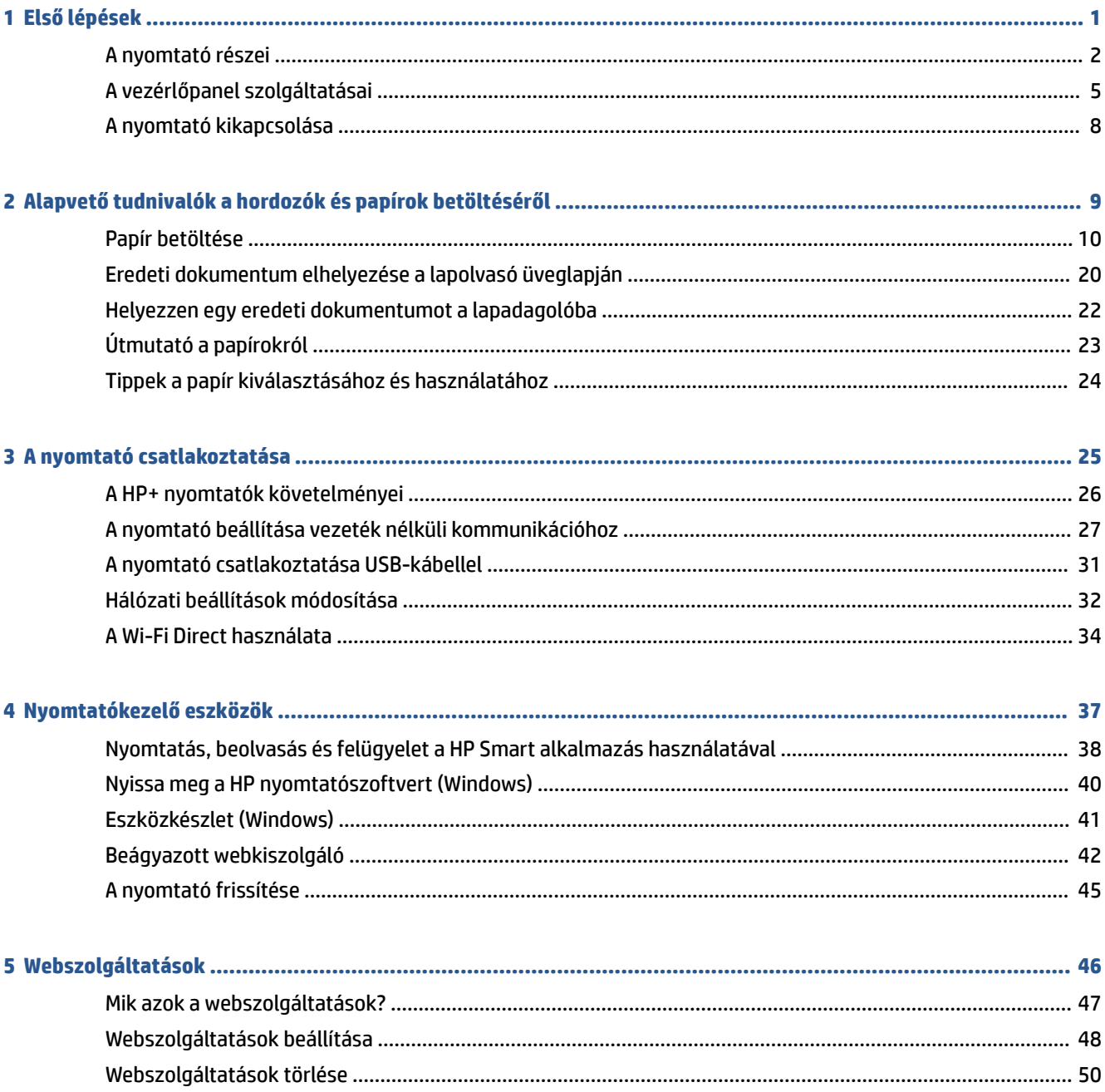

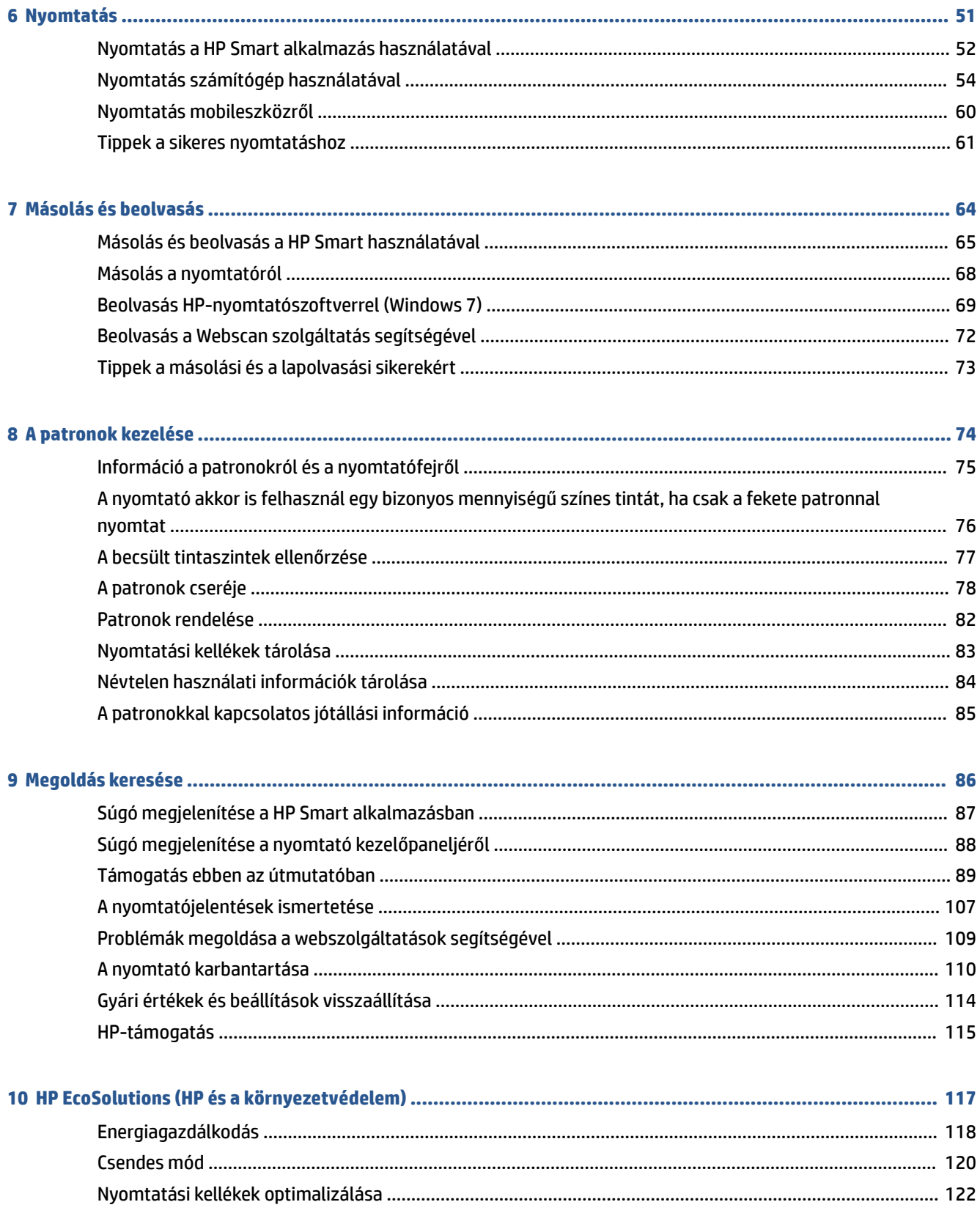

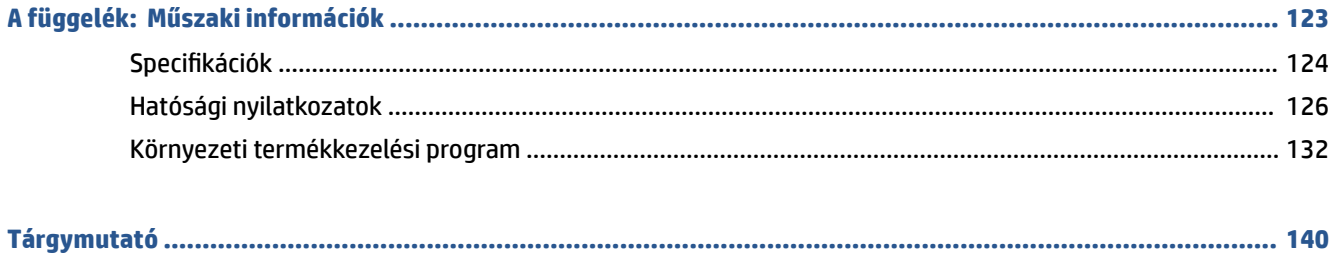

# <span id="page-6-0"></span>**1 Első lépések**

Ez a kézikönyv a nyomtató használatára és a problémaelhárításra vonatkozó információkat tartalmaz.

- [A nyomtató részei](#page-7-0)
- [A vezérlőpanel szolgáltatásai](#page-10-0)
- [A nyomtató kikapcsolása](#page-13-0)

# <span id="page-7-0"></span>**A nyomtató részei**

- Felül- és elölnézet
- [Nyomtatási kellékek területe](#page-8-0)
- [Hátulnézet](#page-9-0)

## **Felül- és elölnézet**

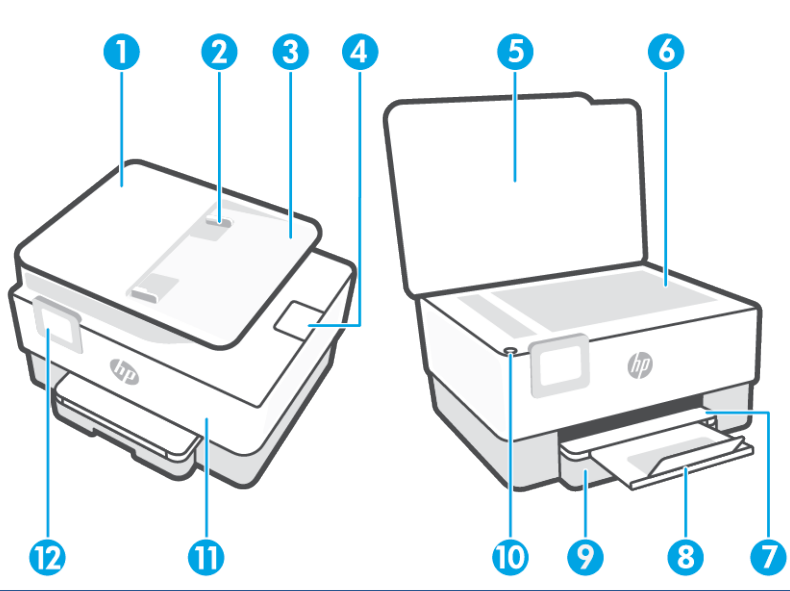

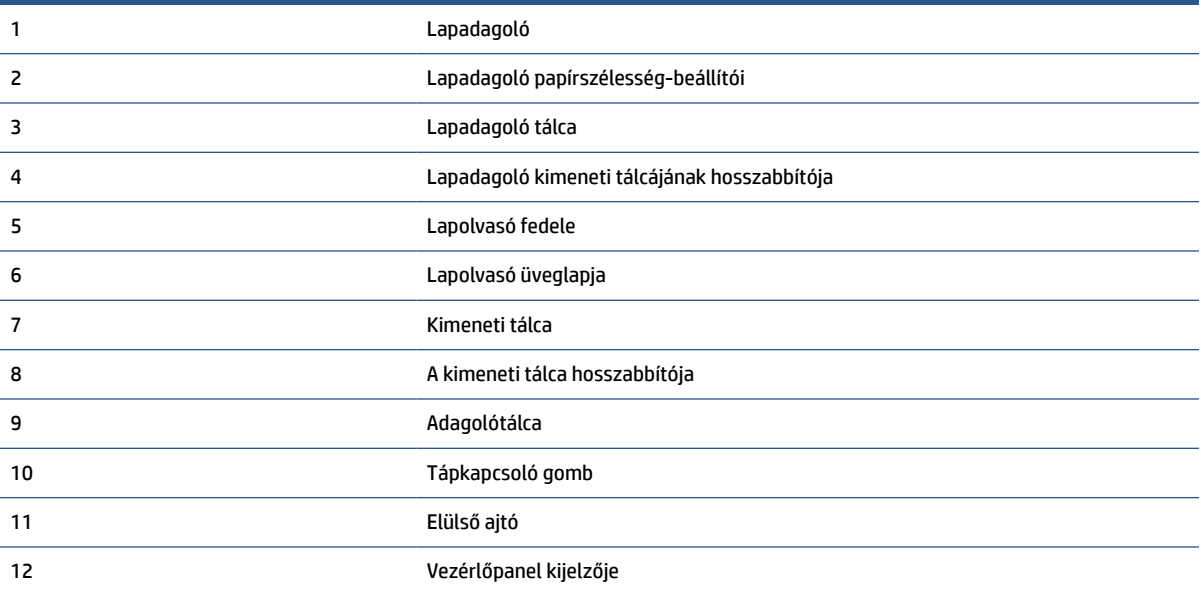

## <span id="page-8-0"></span>**Nyomtatási kellékek területe**

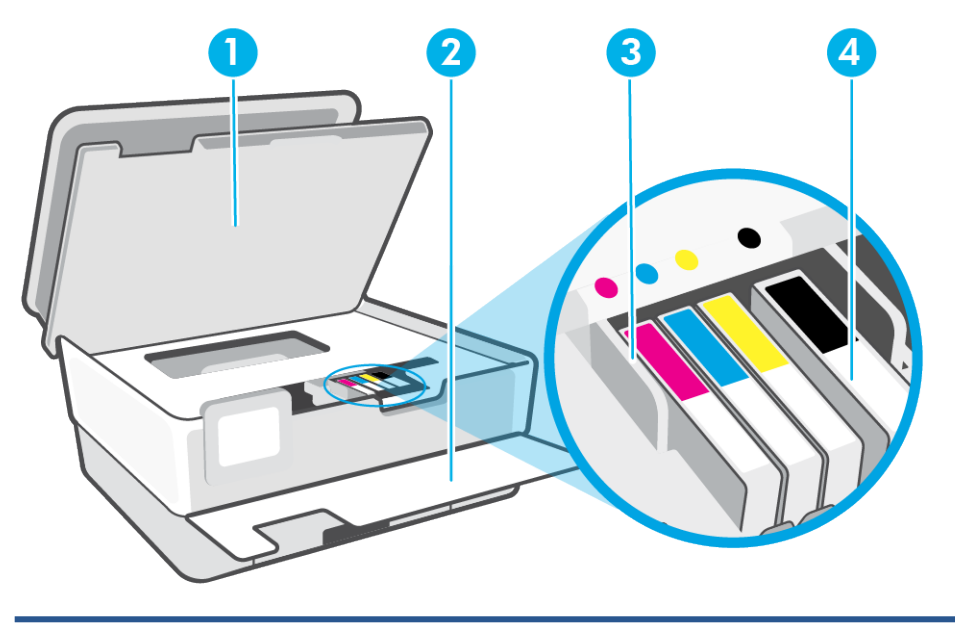

- 1 Patrontartó rekesz fedele
- 2 Elülső ajtó
- 3 Nyomtatófej
- 4 Nyomtatópatronok

**MEGJEGYZÉS:** A patronokat a nyomtatóban kell tartani a nyomtatási minőséggel kapcsolatos lehetséges problémák és a nyomtatófej sérülésének elkerülése érdekében. Kerülje a kellékek hosszú időre való eltávolítását. Ne kapcsolja ki a nyomtatót, ha egy patron hiányzik.

## <span id="page-9-0"></span>**Hátulnézet**

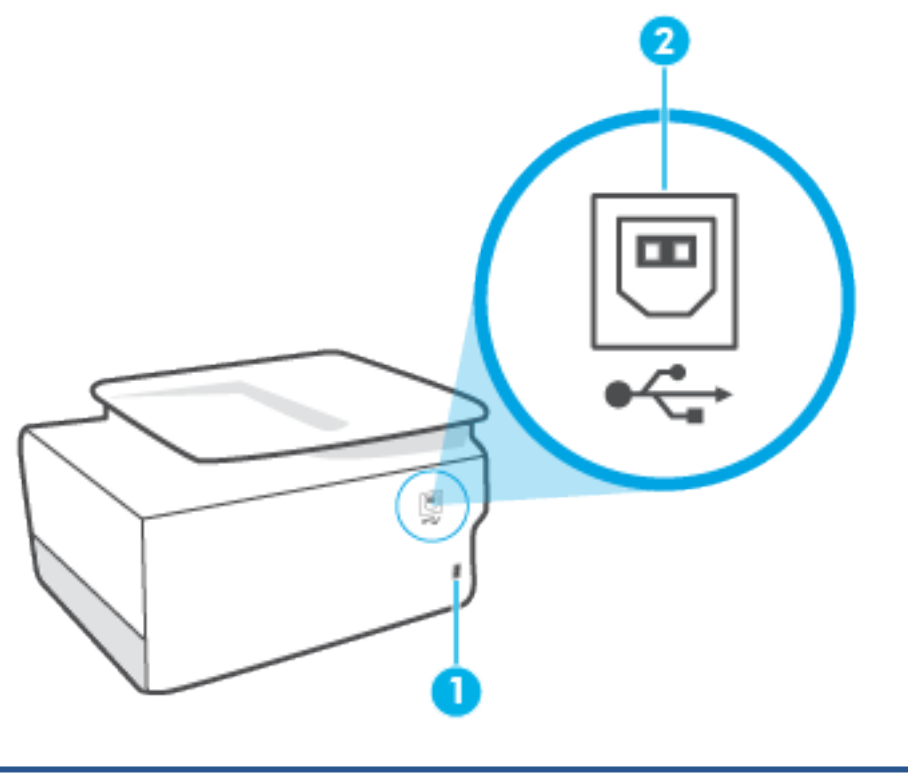

- 1 Tápcsatlakozó
- 2 Hátsó USB-port

**MEGJEGYZÉS:** A nyomtatón címke fedi az USB-portot. A HP Smart alkalmazással és hálózati kapcsolaton keresztül állítsa be a nyomtatót, hogy megkapja a HP+ ajánlatot. A beállítást követően szükség esetén USB-kábeles kapcsolattal is nyomtathat, de a nyomtatónak továbbra is csatlakoznia kell az internethez, ha engedélyezte a HP+ használatát.

# <span id="page-10-0"></span>**A vezérlőpanel szolgáltatásai**

- A kezelőpanel felemelése
- Gombok és fények áttekintése
- [Funkciógombok](#page-11-0)
- [Ikonok az eszköztáron](#page-11-0)
- [A nyomtatóbeállítások módosítása](#page-12-0)

### **A kezelőpanel felemelése**

A könnyebb használat érdekében elmozdíthatja a kezelőpanelt.

● A kezelőpanel megemeléséhez nyomja meg a panel felső részét.

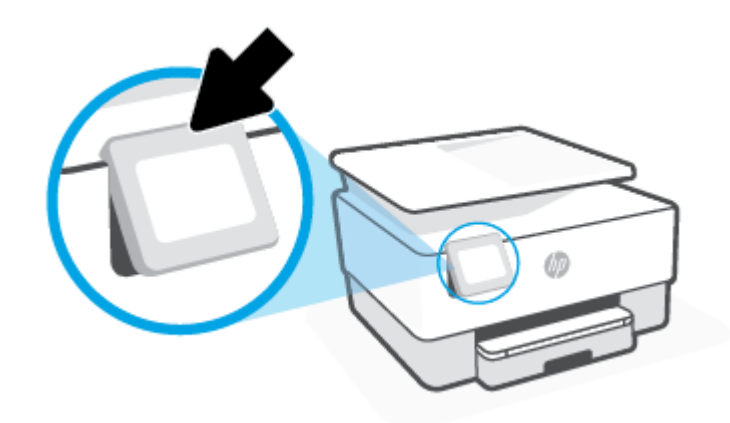

**W** MEGJEGYZÉS: A kezelőpanelt úgy állíthatja vissza az eredeti helyzetébe, ha lefelé nyomja az alját.

# **Gombok és fények áttekintése**

Az alábbi ábra és a hozzá kapcsolódó táblázat röviden ismerteti a nyomtató kezelőpaneljének funkcióit.

<span id="page-11-0"></span>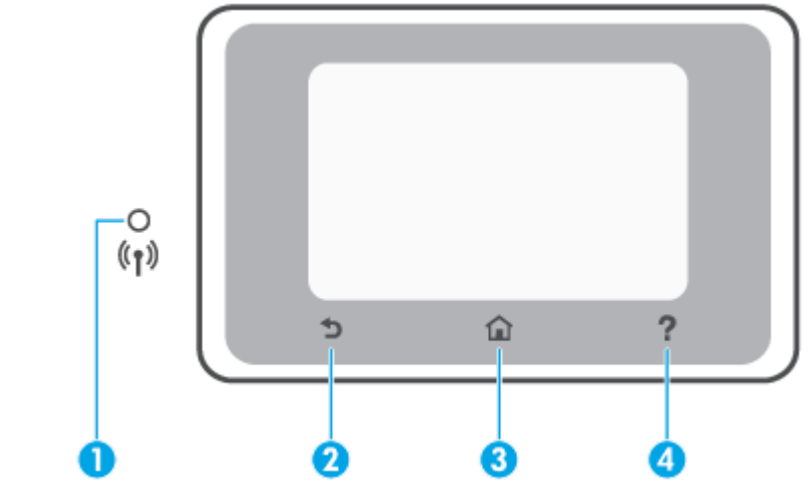

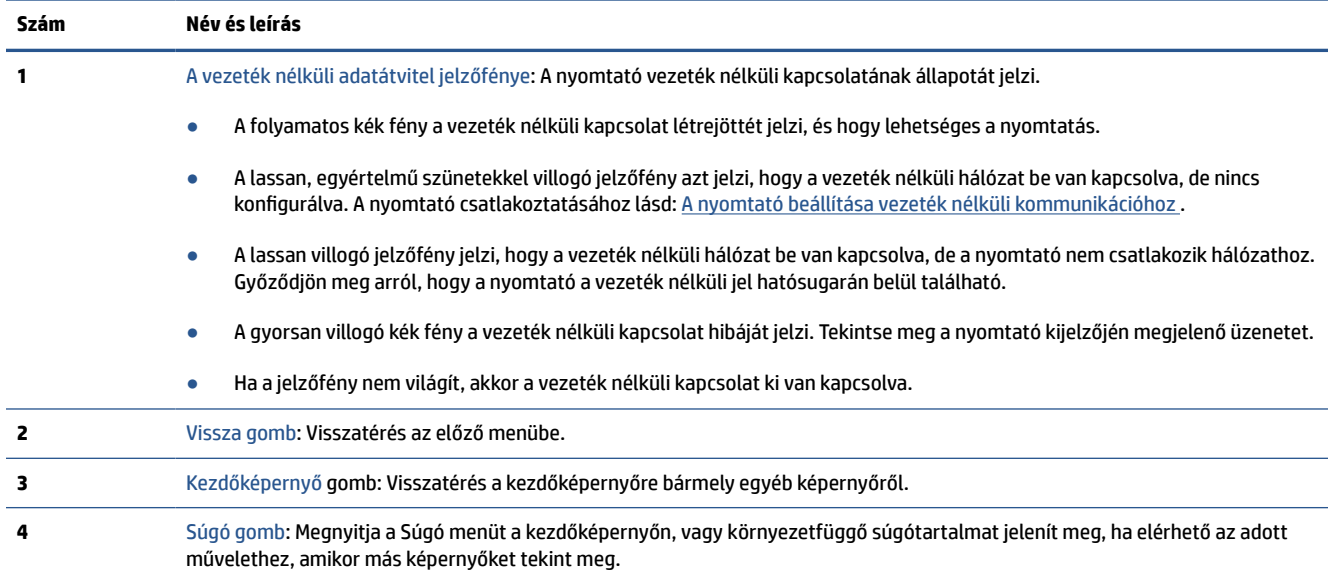

# **Funkciógombok**

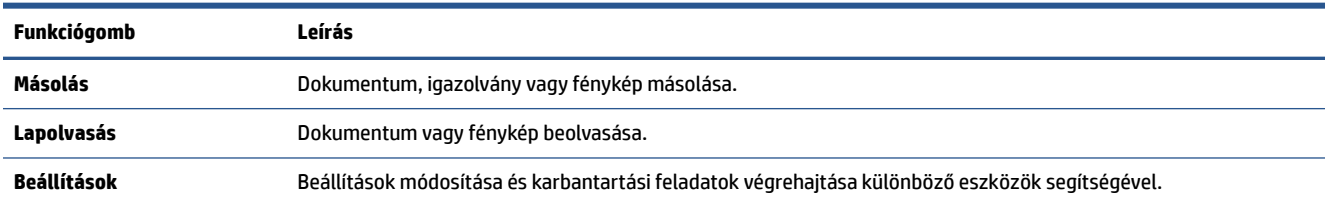

## **Ikonok az eszköztáron**

A nyomtató kezelőpaneljén található Eszköztár segítségével hozzáférhet a kijelző ikonjaihoz, ellenőrizheti a nyomtató állapotát, vagy felügyelheti és kezelheti a jelenlegi és az ütemezett nyomtatási feladatokat.

<span id="page-12-0"></span>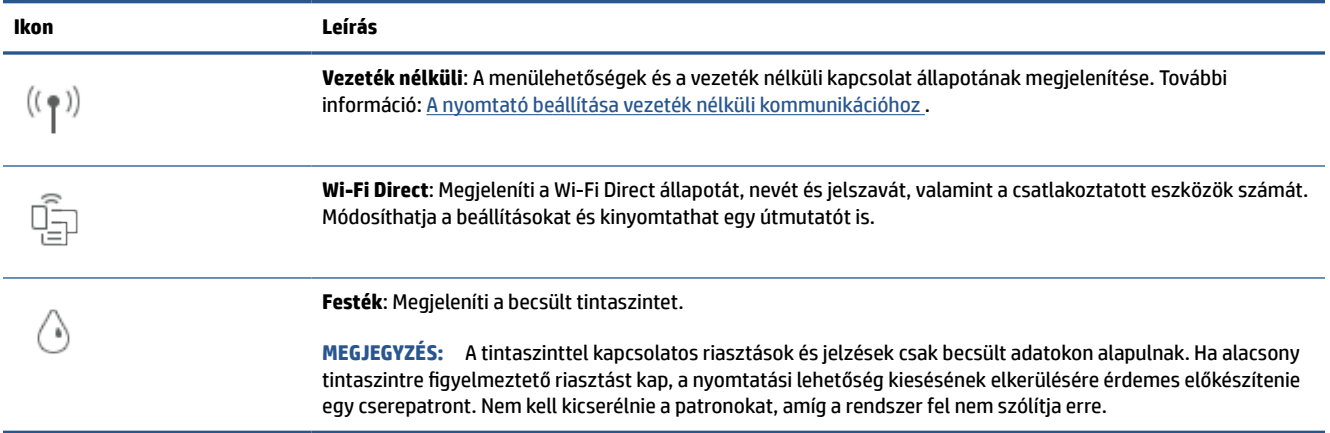

## **A nyomtatóbeállítások módosítása**

A kezelőpanelt a nyomtató funkcióinak és beállításainak módosítására, jelentések kinyomtatására vagy súgótartalom keresésére használhatja.

**TIPP:** Ha a nyomtató számítógéphez csatlakozik, a nyomtatóbeállításokat a szoftver nyomtatáskezelő eszközeivel is módosíthatja.

Az ilyen eszközökre vonatkozó bővebb információt lásd: [Nyomtatókezelő eszközök,.](#page-42-0)

### **Funkciók beállításainak módosítása**

A kezelőpanel Kezdőlap képernyője megjeleníti a nyomtató elérhető funkcióit. A funkciók egyes tulajdonságai lehetővé teszik a beállítások módosítását.

- **1.** Válassza a **Másolás** vagy **Beolvasás** lehetőséget, majd válassza ki a kívánt beállítást.
- **2.** A funkció kiválasztása után érintse meg a (**Beállítások**) elemet, és lapozza át a rendelkezésre álló beállításokat, majd érintse meg a módosítani kívánt beállítást.
- **3.** A beállítások módosításához kövesse a kezelőpanel kijelzőjén megjelenő útmutatást.
	- $\hat{X}$  **TIPP:** A  $\hat{A}$  képernyőre való visszatéréshez érintse meg a Kezdőlap (Kezdőlap) lehetőséget.

#### **A nyomtató beállításainak módosítása**

A nyomtatóbeállítások módosításához vagy jelentések nyomtatásához használja a **Beállítás** menü elemeit.

- **1.** A nyomtató kezelőpaneljén érintse meg a (**Beállítások**) lehetőséget.
- **2.** A kijelző megérintésével görgesse végig a képernyőket.
- **3.** Érintse meg a képernyő elemeit a képernyők vagy beállítások kiválasztásához.

**TIPP:** A  $\bigcap_{n=1}^{\infty}$  képernyőre való visszatéréshez érintse meg a Kezdőlap (Kezdőlap) lehetőséget.

# <span id="page-13-0"></span>**A nyomtató kikapcsolása**

Kapcsolja ki a nyomtatót a  $\binom{1}{k}$  (a Tápellátás gomb) gombbal. A tápkábel kihúzása vagy az áramellátás megszakítása előtt várja meg, míg a jelzőfény kialszik.

**VIGYÁZAT!** Ha nem megfelelő módon kapcsolja ki a nyomtatót, előfordulhat, hogy a nyomtatópatron-tartó nem tér vissza a megfelelő helyzetbe, ami a tintapatronok meghibásodásához, valamint a nyomtatási minőség romlásához vezethet.

# <span id="page-14-0"></span>**2 Alapvető tudnivalók a hordozók és papírok betöltéséről**

- [Papír betöltése](#page-15-0)
- [Eredeti dokumentum elhelyezése a lapolvasó üveglapján](#page-25-0)
- [Helyezzen egy eredeti dokumentumot a lapadagolóba](#page-27-0)
- [Útmutató a papírokról](#page-28-0)
- [Tippek a papír kiválasztásához és használatához](#page-29-0)

# <span id="page-15-0"></span>**Papír betöltése**

### **Szabványos papír betöltése**

**1.** Húzza ki az adagolótálcát.

**MEGJEGYZÉS:** Ha a tálcában egyéb papír is van, vegye ki, mielőtt más típusú vagy méretű papírt töltene be.

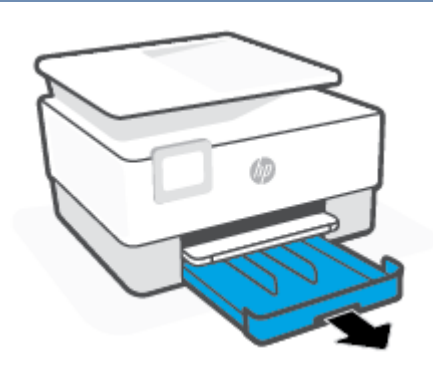

**2.** Csúsztassa a papírszélesség-beállítókat az adagolótálca széléhez.

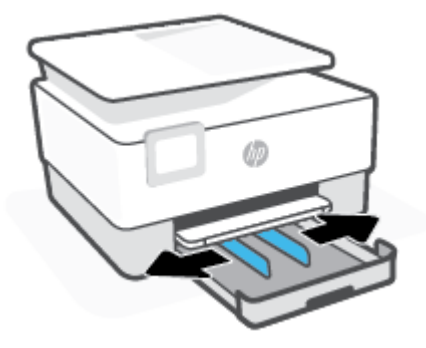

**3.** A papírt álló tájolással és a nyomtatandó oldalával lefelé helyezze be.

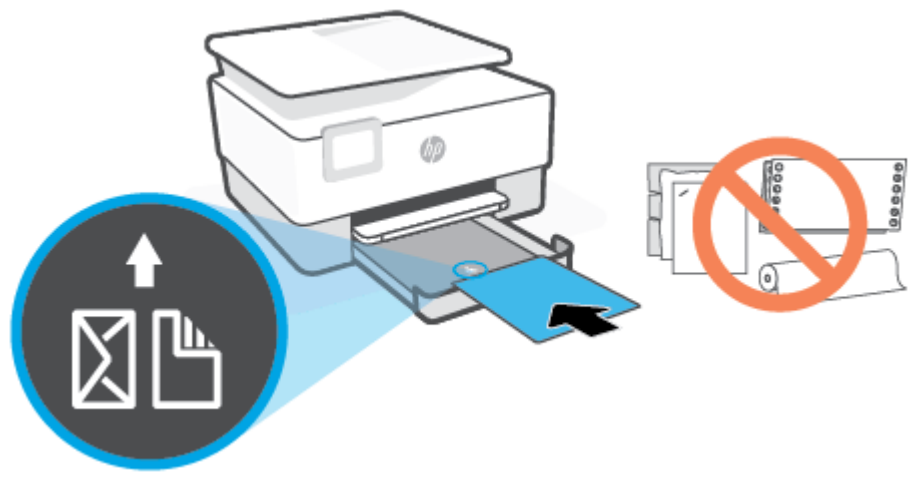

Győződjön meg arról, hogy a papírköteg a bemeneti tálca elején található megfelelő papírméretjelölésekhez van igazítva. Győződjön meg arról is, hogy a papírköteg nem haladja meg a tálca bal szélén jelzett kötegmagasságot.

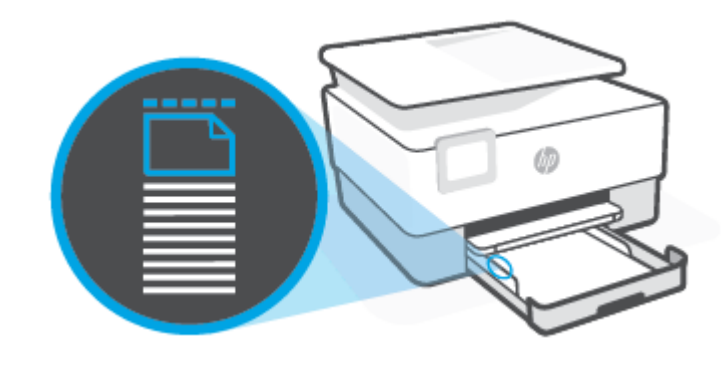

**WEGJEGYZÉS:** Ne töltsön be papírt, miközben a nyomtató nyomtat.

**4.** Állítsa be a papírszélesség-beállítókat úgy, hogy érintsék a papírköteg bal és jobb szélét.

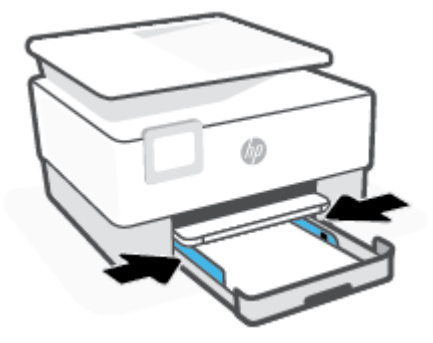

**5.** Helyezze vissza az adagolótálcát a nyomtatóba.

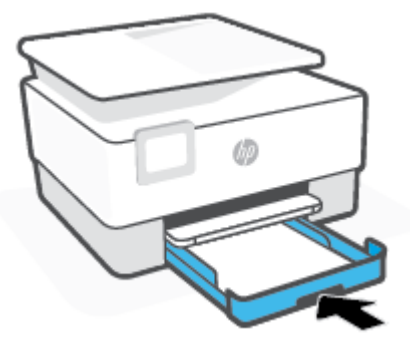

**6.** Az ábrán látható módon húzza ki a kimeneti tálca hosszabbítóját.

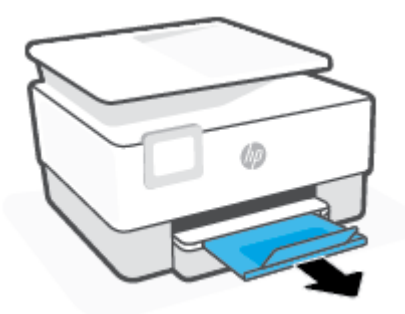

### **Legal méretű papír betöltése**

- **1.** Húzza ki az adagolótálcát.
	- **MEGJEGYZÉS:** Ha a tálcában egyéb papír is van, vegye ki, mielőtt más típusú vagy méretű papírt töltene be.

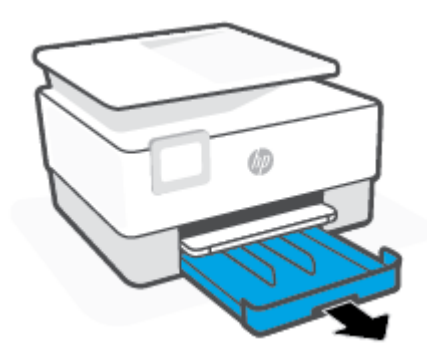

**2.** Csúsztassa a papírszélesség-beállítókat az adagolótálca széléhez.

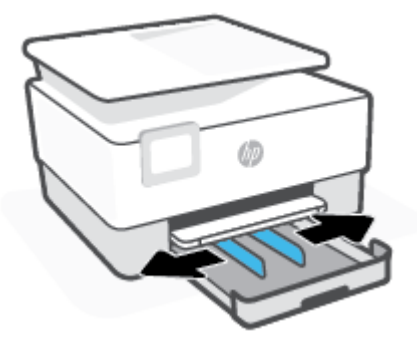

**3.** A bemeneti tálca meghosszabbításához nyomja meg a tálca bal első részénél lévő gombot.

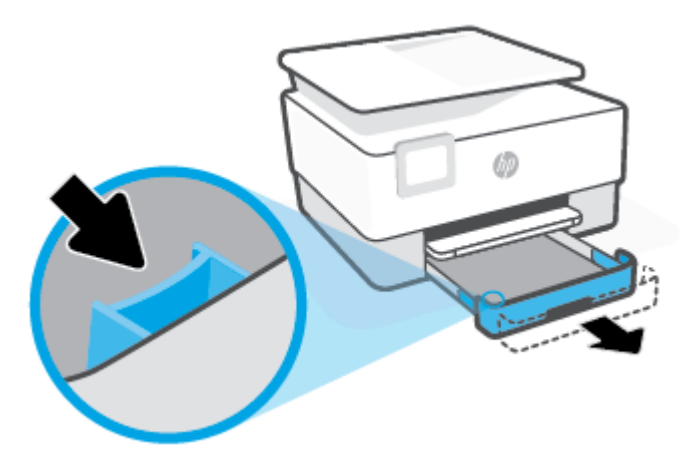

**4.** A papírt álló tájolással és a nyomtatandó oldalával lefelé helyezze be.

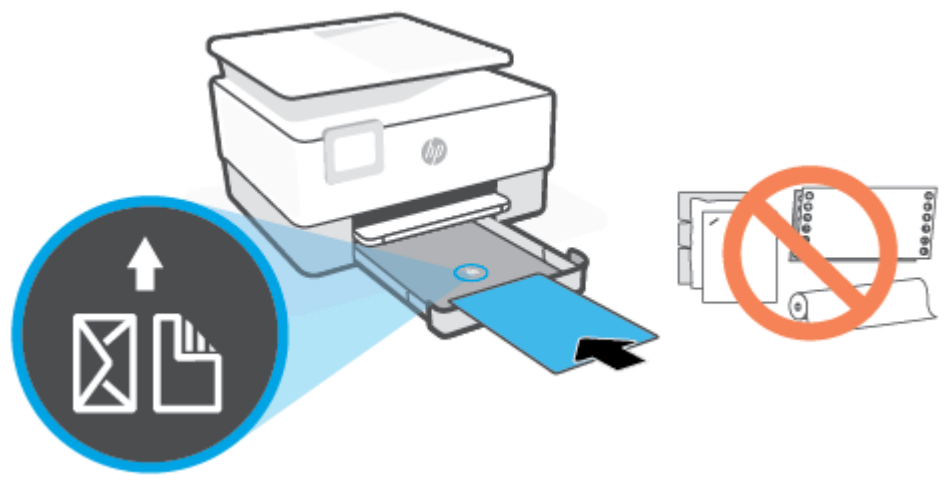

Győződjön meg arról, hogy a papírköteg a bemeneti tálca elején található megfelelő papírméretjelölésekhez van igazítva. Győződjön meg arról is, hogy a papírköteg nem haladja meg a tálca bal szélén jelzett kötegmagasságot.

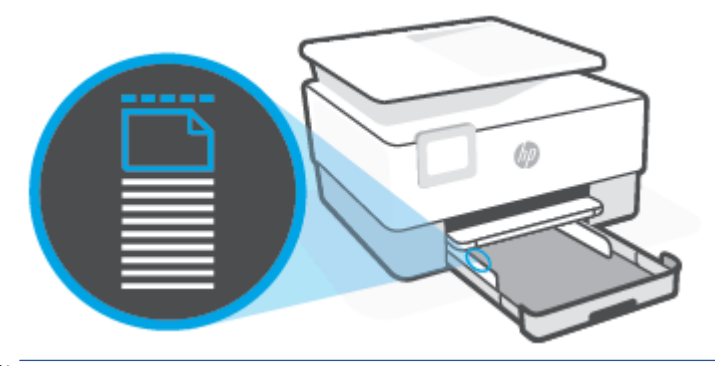

**WEGJEGYZÉS:** Ne töltsön be papírt, miközben a nyomtató nyomtat.

**5.** Állítsa be a papírszélesség-beállítókat úgy, hogy érintsék a papírköteg bal és jobb szélét.

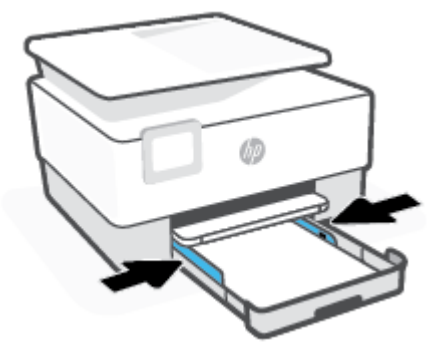

**6.** Helyezze vissza az adagolótálcát a nyomtatóba.

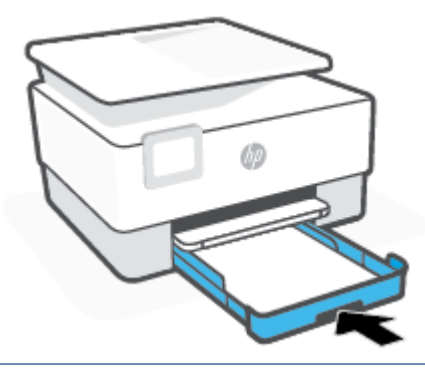

- **MEGJEGYZÉS:** Az adagolótálca behelyezésekor annak hosszabbítója továbbra is a nyomtatón kívül marad. Ez a normális működés.
- **7.** Az ábrán látható módon húzza ki a kimeneti tálca hosszabbítóját.

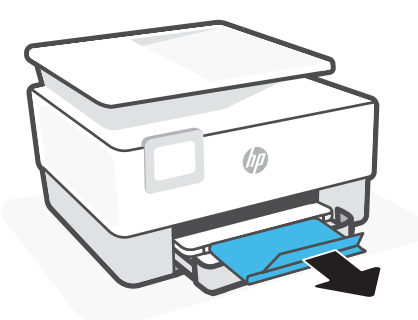

### **Boríték betöltése**

- **1.** Húzza ki az adagolótálcát.
- **MEGJEGYZÉS:** Ha a tálcában egyéb papír is van, vegye ki, mielőtt más típusú vagy méretű papírt töltene be.

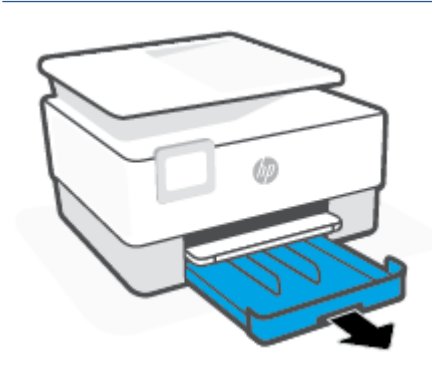

**2.** Csúsztassa a papírszélesség-beállítókat az adagolótálca széléhez.

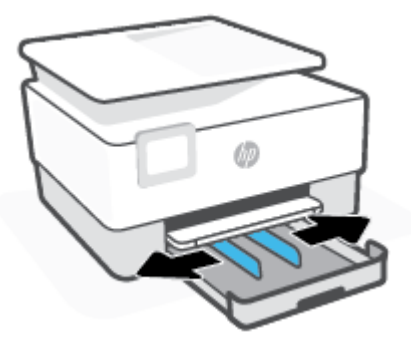

**3.** A borítékot álló tájolással és a nyomtatandó oldalával lefelé helyezze be.

A tálcába helyezhető borítékok maximális számáról további információt itt olvashat: [Specifikációk](#page-129-0) .

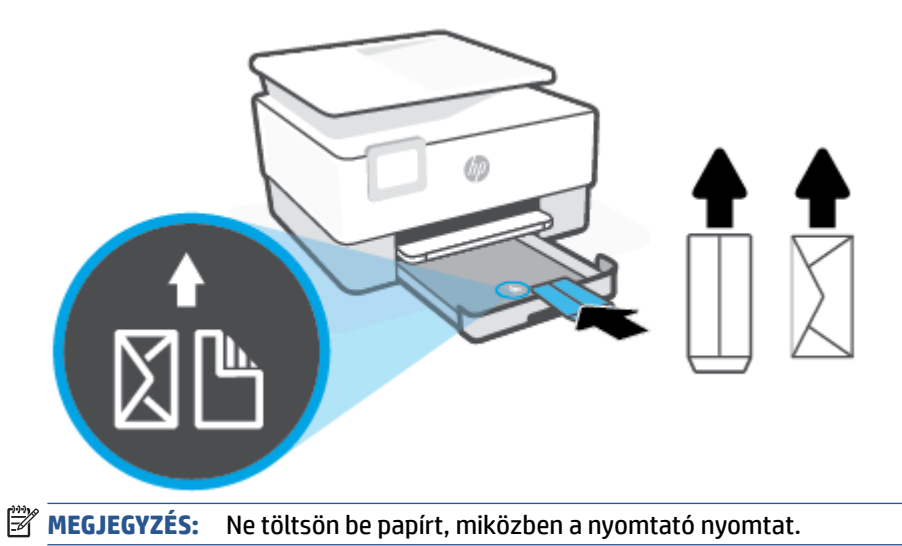

**4.** Állítsa be a papírszélesség-beállítókat úgy, hogy érintsék a borítékköteg bal és jobb szélét.

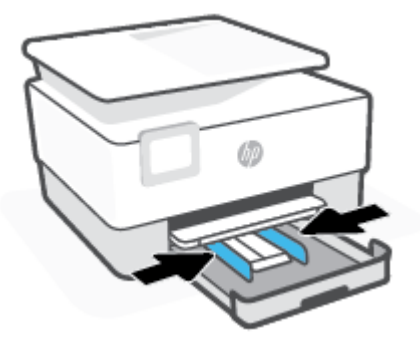

**5.** Helyezze vissza az adagolótálcát a nyomtatóba.

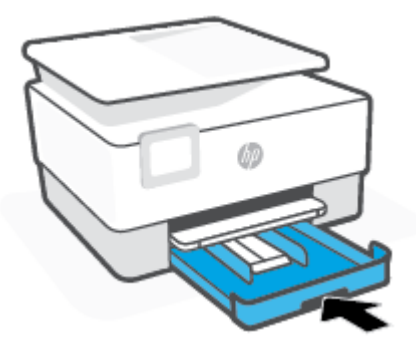

**6.** Az ábrán látható módon húzza ki a kimeneti tálca hosszabbítóját.

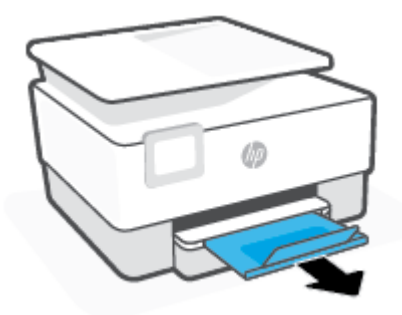

### **Kártyák és fotópapír betöltése**

- **1.** Húzza ki az adagolótálcát.
	- **MEGJEGYZÉS:** Ha a tálcában egyéb papír is van, vegye ki, mielőtt más típusú vagy méretű papírt töltene be.

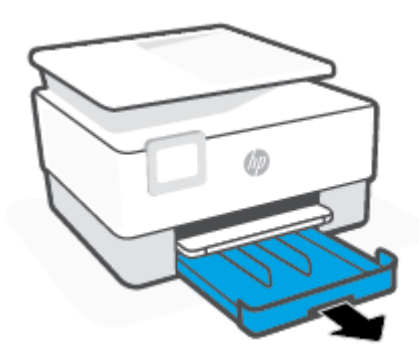

**2.** Csúsztassa a papírszélesség-beállítókat az adagolótálca széléhez.

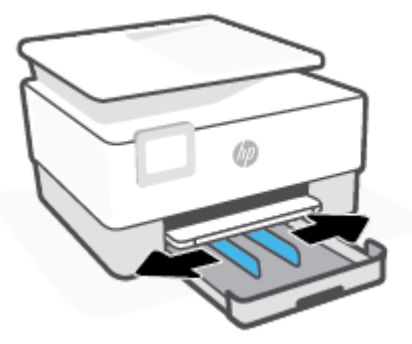

**3.** A kártyákat vagy a fotópapírt álló tájolással és a nyomtatandó oldalával lefelé helyezze be.

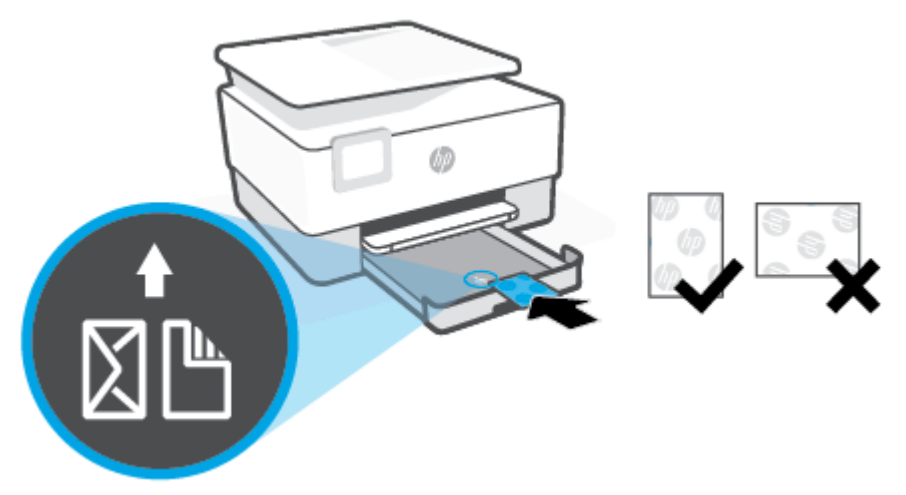

Győződjön meg arról, hogy a kártya- vagy fotópapírköteg a tálca elején található megfelelő papírméretjelölésekhez van igazítva. Győződjön meg arról is, hogy a kártya- vagy fotópapírköteg nem haladja meg a tálca bal szélén jelzett kötegmagasságot.

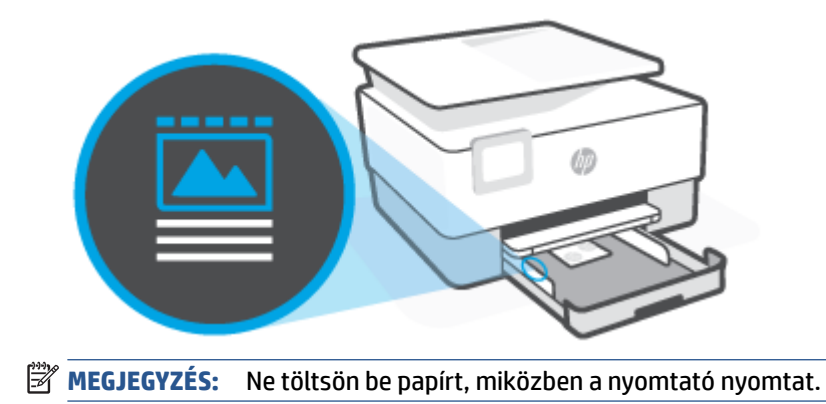

**4.** Állítsa be a papírszélesség-beállítókat úgy, hogy érintsék a papírköteg bal és jobb szélét.

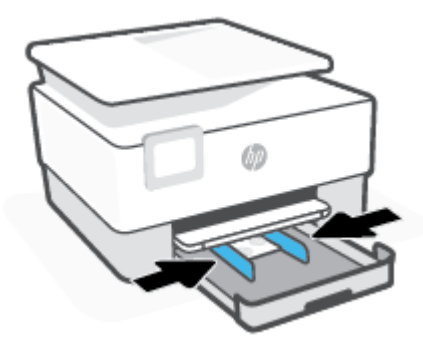

**5.** Helyezze vissza az adagolótálcát a nyomtatóba.

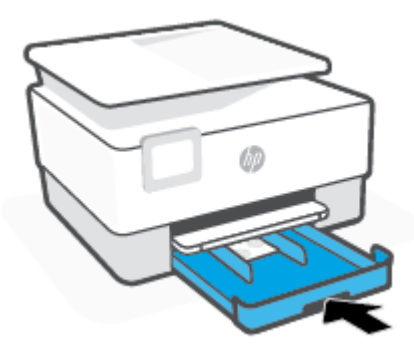

**6.** Az ábrán látható módon húzza ki a kimeneti tálca hosszabbítóját.

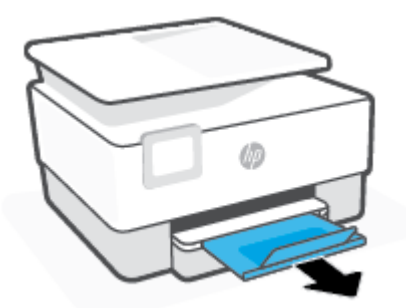

# <span id="page-25-0"></span>**Eredeti dokumentum elhelyezése a lapolvasó üveglapján**

Eredeti példányokat úgy másolhat vagy olvashat be, ha az üvegre helyezi őket.

- **MEGJEGYZÉS:** Ha a lapolvasó üvege vagy a fedél belső oldala nem tiszta, előfordulhat, hogy a lapolvasó nem működik megfelelően. További információ: [A nyomtató karbantartása](#page-115-0).
- **<sup>2</sup> MEGJEGYZÉS:** Vegye ki az összes eredetit a lapadagoló tálcából, mielőtt felemelné a nyomtató fedelét.

### **Eredeti példány elhelyezése a lapolvasó üvegén**

**1.** Emelje fel az lapolvasó fedelét.

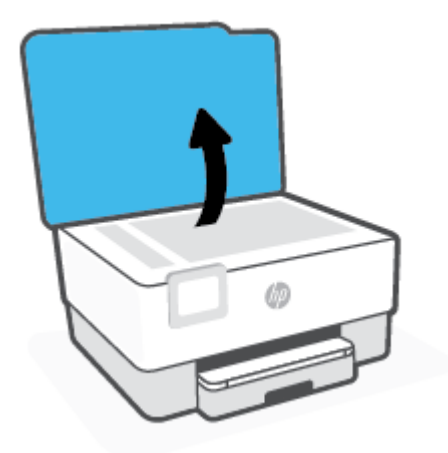

- **2.** Helyezze az eredeti példányt a nyomtatott oldalával lefelé a lapolvasó üvegére, a bal hátsó sarokban található jelzéshez igazítva.
	- **TIPP:** Az eredeti példány lapolvasó üvegre helyezésével kapcsolatban további segítséget nyújtanak az üveglap széle mentén bevésett vezetők.

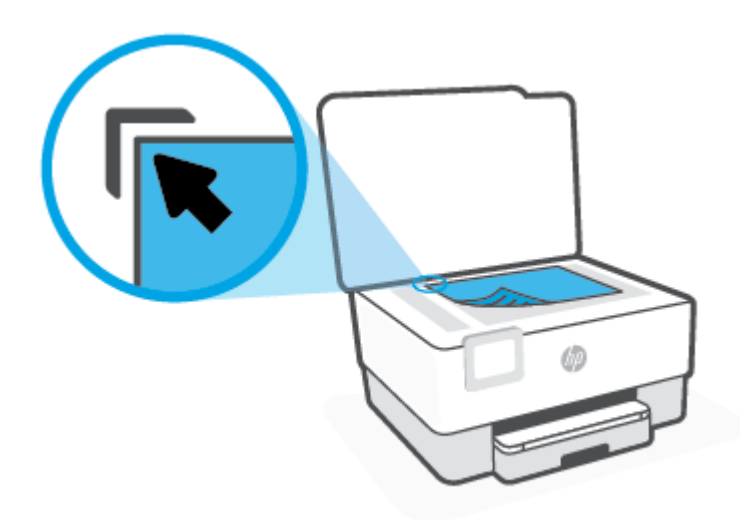

**3.** Csukja le a fedelet.

# <span id="page-27-0"></span>**Helyezzen egy eredeti dokumentumot a lapadagolóba**

A lapadagolóba helyezett dokumentumokat másolhatja vagy beolvashatja.

**VIGYÁZAT!** A fényképeket ne helyezze a lapadagolóba, mert azok ettől sérülhetnek. Csak a lapadagoló által támogatott papírt használjon.

**MEGJEGYZÉS:** Egyes funkciók, például a **Oldalhoz igazítás** másolási funkció nem működik, ha az eredeti dokumentumot a lapadagolóba helyezi. A funkciók használatához helyezze az eredeti példányokat a lapolvasó üvegre.

#### **Eredeti dokumentum betöltése a lapadagolóba**

- **1.** Az eredeti példányt a nyomtatott oldalával felfelé helyezze el a lapadagolóban.
	- **a.** Ha az eredeti nyomtatott példány álló tájolású, akkor úgy helyezze be a lapot, hogy annak felső része haladjon át először a készüléken. Ha az eredeti nyomtatott példány fekvő tájolású, akkor úgy helyezze be a lapot, hogy annak bal széle haladjon át először a készüléken.
	- **b.** Csúsztassa a papírt a lapadagolóba a hangjelzésig, vagy amíg a nyomtató kezelőpaneljének kijelzőjén meg nem jelenik egy üzenet, amely szerint a nyomtató észlelte a betöltött lapokat.
	- **TIPP:** Az eredeti dokumentumok lapadagolóba töltésével kapcsolatban további segítséget nyújt a lapadagoló tálcán található ábra.

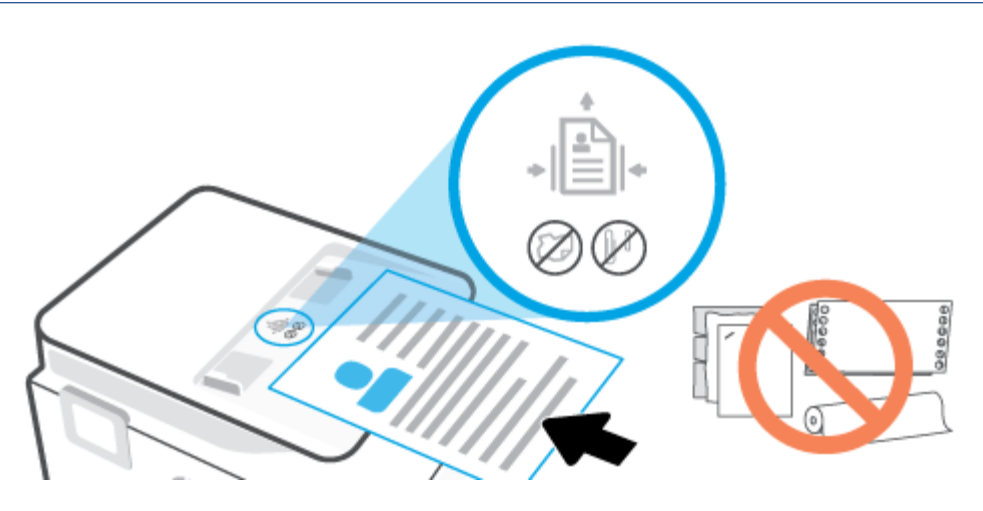

**2.** Tolja a papírszélesség-beállítókat egészen a papír jobb és bal széléig.

# <span id="page-28-0"></span>**Útmutató a papírokról**

A nyomtató a legtöbb irodai papírtípust támogatja. A legjobb, ha több papírtípust tesztel, mielőtt nagyobb mennyiséget vásárol. Használjon HP papírt az optimális nyomtatási minőség érdekében. A HP papírokkal kapcsolatos további információkért keresse fel a HP webhelyét a [www.hp.com](http://www.hp.com) címen.

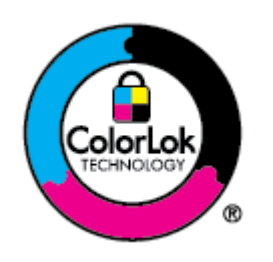

A HP ColorLok emblémával ellátott sima papírokat javasol a gyakran használt dokumentumok nyomtatásához. Minden ColorLok emblémával ellátott papírtípus esetében külön tesztek garantálják, hogy azok megfelelnek a megbízhatósággal és a nyomtatási minőséggel szemben támasztott magas követelményeknek, és hogy a velük létrehozott nyomatok ragyogóak, élénk színűek, a fekete szín mélyebb, valamint a nyomat gyorsabban szárad, mint a hagyományos, sima papírok esetében. A legnagyobb papírgyártó vállalatok számos súlyú és méretű, ColorLok emblémával ellátott papírtípust kínálnak.

# <span id="page-29-0"></span>**Tippek a papír kiválasztásához és használatához**

A legjobb eredmény érdekében kövesse az alábbi irányelveket.

- Egyszerre csak egyféle típusú és méretű papírt töltsön a tálcába vagy a lapadagolóba.
- Az adagolótálcából és a lapadagolóból való adagolás során ügyeljen arra, hogy a papír megfelelően legyen behelyezve.
- Ne töltse túl a tálcát és az lapadagoló egységet.
- Az elakadás, a gyenge nyomtatási minőség és egyéb nyomtatási problémák elkerülése érdekében ne használja a következő papírokat a tálcában és a lapadagolóban:
	- Több részből álló űrlapok
	- Sérült, gyűrött vagy meghajlott hordozó
	- Kivágásokkal vagy perforációval ellátott hordozó
	- Erősen érdes, domborított vagy gyenge tintafelszívó képességű hordozó
	- Túl könnyű vagy könnyen nyúló hordozó
	- Olyan nyomathordozó, amelyen gémkapocs vagy tűzőkapocs található.

# <span id="page-30-0"></span>**3 A nyomtató csatlakoztatása**

A nyomtatója a következő kapcsolattípusokat támogatja a nyomtatáshoz: Wi-Fi, Wi-Fi Direct, Ethernet és USB.

A HP Smart szoftverrel és hálózati kapcsolaton keresztül állítsa be a nyomtatót, hogy megkapja a HP+ ajánlatot. A beállítást követően szükség esetén USB-kábeles kapcsolattal vagy Wi-Fi Directen keresztül is nyomtathat, de a nyomtatónak továbbra is csatlakoznia kell az internethez, ha engedélyezte a HP+ használatát.

- [A HP+ nyomtatók követelményei](#page-31-0)
- [A nyomtató beállítása vezeték nélküli kommunikációhoz](#page-32-0)
- [A nyomtató csatlakoztatása USB-kábellel](#page-36-0)
- [Hálózati beállítások módosítása](#page-37-0)
- [A Wi-Fi Direct használata](#page-39-0)

# <span id="page-31-0"></span>**A HP+ nyomtatók követelményei**

## **Biztosítson folyamatos internetkapcsolatot a nyomtató számára**

A HP+ nyomtatók a felhőhöz csatlakozó eszközök, és a működéshez folyamatosan csatlakozniuk kell az internethez. Az internetkapcsolaton keresztül a nyomtató a HP+ nyomtatókhoz készült alkalmazásfunkciókat és firmware-frissítéseket tud letölteni. A beállítás során Wi-Fi- vagy Ethernet-kapcsolattal csatlakoztatnia kell a nyomtatót az internethez. A beállítást követően szükség esetén USB-kábeles kapcsolattal is nyomtathat, de a nyomtatónak továbbra is csatlakoznia kell az internethez.

### **Eredeti HP-kazettákat használjon**

Az eredeti HP-kazettákat a HP gyártja és forgalmazza hivatalos HP-csomagolásban. Nem eredeti HPtartozékok vagy újratöltött kazetták behelyezése esetén a HP+ nyomtatók nem működnek megfelelően.

## **HP Account-fiók regisztrálása**

A nyomtató kezeléséhez hozzon létre egy HP Account-fiókot vagy jelentkezzen be egy HP Account-fiókba.

# <span id="page-32-0"></span>**A nyomtató beállítása vezeték nélküli kommunikációhoz**

- Mielőtt hozzákezdene
- Csatlakozás a HP Smart alkalmazás használatával
- [A nyomtató beállítása a vezeték nélküli hálózaton](#page-33-0)
- [A kapcsolattípus módosítása](#page-34-0)
- [Vezeték nélküli kapcsolat tesztelése](#page-34-0)
- [A nyomtató vezeték nélküli funkciójának be- vagy kikapcsolása](#page-35-0)

**MEGJEGYZÉS:** A nyomtató csatlakoztatásával kapcsolatos problémák esetében lásd: [Hálózati és kapcsolati](#page-109-0)  [problémák](#page-109-0).

**TIPP:** A nyomtató beállításáról és vezeték nélküli használatáról a HP vezeték nélküli nyomtatási központ webhelyén ([www.hp.com/go/wirelessprinting\)](http://www.hp.com/go/wirelessprinting) olvashat.

### **Mielőtt hozzákezdene**

Győződjön meg az alábbiakról:

- A vezeték nélküli hálózat megfelelően van beállítva és működik.
- A nyomtató és a nyomtatót használó számítógépek ugyanazon a hálózaton (alhálózaton) vannak.

A nyomtató csatlakoztatásakor előfordulhat, hogy a rendszer kéri a vezeték nélküli hálózat nevét (SSID), illetve a hozzá tartozó jelszót.

- A vezeték nélküli hálózat neve az Ön által használt vezeték nélküli hálózat neve.
- A vezeték nélküli jelszó meggátolja, hogy mások engedély nélkül csatlakozzanak a vezeték nélküli hálózathoz. A szükséges biztonsági szinttől függően a vezeték nélküli hálózat WPA-azonosítókulcsot vagy WEP-kulcsot használhat.

Ha nem módosította a hálózatnevet vagy a biztonsági hozzáférési kulcsot a vezeték nélküli hálózat beállítása óta, azok esetenként megtalálhatók a vezeték nélküli útválasztó hátulján vagy oldalán.

Ha nem találja a hálózatnevet vagy a biztonsági jelszót, illetve nem emlékszik ezekre, tekintse meg a számítógép vagy a vezeték nélküli útválasztó dokumentációját. Ha továbbra sem találja ezeket az információkat, forduljon a hálózati rendszergazdához vagy a vezeték nélküli hálózatot beállító személyhez.

### **Csatlakozás a HP Smart alkalmazás használatával**

#### **Beállítás a HP Smart alkalmazás használatával**

A HP Smart alkalmazás használatával beállíthatja a nyomtatót a vezeték nélküli hálózaton. A HP Smart alkalmazás iOS, Android, Windows rendszereken, valamint Mac gépeken is támogatott. Az alkalmazásra <span id="page-33-0"></span>vonatkozó további információkért lásd: [Nyomtatás, beolvasás és felügyelet a HP Smart alkalmazás](#page-43-0)  [használatával.](#page-43-0)

- **1.** Győződjön meg róla, hogy a nyomtató és az eszköz be van kapcsolva, és ugyanahhoz a vezeték nélküli hálózathoz vannak csatlakoztatva.
- **2.** Ha a nyomtató első bekapcsolása óta több mint két óra eltelt, és a nyomtató vezeték nélküli beállítása ezalatt nem történt meg, akkor a nyomtató hálózati beállításainak visszaállításával állíthatja a nyomtatót hálózatbeállítási módba. További információk a nyomtató hálózati beállításainak visszaállításáról: [Gyári értékek és beállítások visszaállítása.](#page-119-0)
- **3.** Ha iOS vagy Android rendszert futtató mobileszközt használ, győződjön meg arról, hogy az eszközön be van kapcsolva a Bluetooth.

### **EX** MEGJEGYZÉS:

- A HP Smart csak a nyomtatóbeállításhoz használ Bluetooth-kapcsolatot. Ez meggyorsítja és megkönnyíti a beállítási folyamatot iOS és Android rendszert futtató mobileszközökön.
- A Bluetooth használatával történő nyomtatás nem támogatott.
- **4.** Nyissa meg eszközén a HP Smart alkalmazást.
- **5. <b>iOS/Android**: A HP Smart kezdőképernyőjén koppintson a + elemre (Plusz ikon), majd válassza ki a nyomtatót. Ha a nyomtató nem szerepel a listában, koppintson az **Új nyomtató hozzáadása**  lehetőségre.

Windows: A HP Smart kezdőképernyőjén koppintson a + elemre (Plusz ikon), majd válasszon ki vagy adjon hozzá egy nyomtatót.

Mac: A HP Smart kezdőképernyőjén kattintson a + elemre (Plusz ikon), majd válassza ki a nyomtatót. Ha a nyomtató nem szerepel a listában, kattintson a **Nyomtató** elemre, majd válassza az **Új nyomtató beállítása** lehetőséget.

Kövesse az eszköz kijelzőjén megjelenő utasításokat a nyomtató hálózathoz való hozzáadásához.

#### **A vezeték nélküli beállítások módosítása (HP Smart alkalmazás)**

**1.** Ha a nyomtató első bekapcsolása óta több mint két óra eltelt, és a nyomtató vezeték nélküli beállítása ezalatt nem történt meg, akkor a nyomtató hálózati beállításainak visszaállításával állíthatja a nyomtatót hálózatbeállítási módba.

A beállítási mód két órán át lesz aktív. További információk a nyomtató hálózati beállításainak visszaállításáról: [Gyári értékek és beállítások visszaállítása.](#page-119-0)

**2.** A HP Smart kezdőképernyőjén koppintson a  $+$  elemre (Plusz ikon), majd válassza az Új nyomtató hozzáadása lehetőséget.

### **A nyomtató beállítása a vezeték nélküli hálózaton**

A vezeték nélküli kommunikációt a nyomtató kezelőpaneljének kijelzőjén elérhető vezeték nélküli beállítási varázslóval állíthatja be.

### <span id="page-34-0"></span>**MEGJEGYZÉS:** Mielőtt folytatná, tekintse át a következő helyen található listát: [Mielőtt hozzákezdene](#page-32-0).

- **1.** A nyomtató kezelőpaneljének kijelzőjén érintse meg az (p) (Vezeték nélküli) lehetőséget.
- **2.** Érintse meg a (**Beállítások**) lehetőséget.
- **3.** Érintse meg a **Vezeték nélküli beállítások** elemet.
- **4.** Érintse meg a **Vezeték nélküli beállítás varázsló** vagy a **Wi-Fi Protected Setup** lehetőséget.
- **5.** A beállítás végrehajtásához kövesse a kijelzőn megjelenő utasításokat.

Amennyiben a nyomtatót már egy másik kapcsolattal (például USB) használja, akkor a vezeték nélküli hálózatra való beállításhoz kövesse az A kapcsolattípus módosítása című rész útmutatásait.

### **A kapcsolattípus módosítása**

Miután telepítette a HP nyomtatószoftvert, és a nyomtatót egy számítógéphez vagy a hálózathoz csatlakoztatta, a szoftverrel módosíthatja a kapcsolattípust (például USB-kapcsolatról vezeték nélküli kapcsolatra).

#### **USB-kapcsolatról vezeték nélküli kapcsolatra való áttéréshez (Windows)**

Mielőtt folytatná, tekintse át a következő helyen található listát: [Mielőtt hozzákezdene](#page-32-0).

- **1.** Nyissa meg a HP nyomtatószoftvert. További információ: [Nyissa meg a HP nyomtatószoftvert](#page-45-0) [\(Windows\)](#page-45-0).
- **2.** Kattintson az **Eszközök** ikonra.
- **3.** Kattintson az **Eszköz beállítása és szoftverek** lehetőségre.
- **4.** Válassza az **USB-kábellel csatlakoztatott nyomtató kapcsolatának módosítása vezeték nélküli kapcsolatra** lehetőséget. Kövesse a képernyőn megjelenő utasításokat.

#### **Vezeték nélküli kapcsolat módosítása USB-kapcsolatra (Windows)**

● Csatlakoztassa a nyomtatót USB-kábellel a számítógéphez. Az USB-port a nyomtató hátoldalán található. A pontos helyért lásd: [Hátulnézet .](#page-9-0)

### **Vezeték nélküli kapcsolat tesztelése**

A vezeték nélküli tesztjelentés kinyomtatásával további információkhoz juthat a nyomtató vezeték nélküli kapcsolatáról. A vezeték nélküli tesztjelentés információkat biztosít a nyomtató állapotáról, hardvercíméről (MAC-cím) és IP-címéről. Ha hibát észlel a vezeték nélküli kapcsolatban, vagy nem sikerült létrehoznia a vezeték nélküli kapcsolatot, a vezeték nélküli teszt jelentése diagnosztikai információkat is biztosít. Ha a nyomtató hálózathoz csatlakozik, a tesztjelentés adatokat jelenít meg a hálózati beállításokról.

Vezeték nélküli tesztre vonatkozó jelentés nyomtatása

- **1.** A nyomtató kezelőpanelének kijelzőjén érintse meg a (Vezeték nélküli), majd a (**Beállítások**) lehetőséget.
- **2.** Érintse meg a **Jelentések nyomtatása** lehetőséget.
- **3.** Érintse meg a **Vezeték nélküli teszt** elemet.

## <span id="page-35-0"></span>**A nyomtató vezeték nélküli funkciójának be- vagy kikapcsolása**

Ha a vezeték nélküli kapcsolat kék jelzőfénye világít a nyomtató kezelőpaneljén, a nyomtató vezeték nélküli funkciója be van kapcsolva.

- **1.** A nyomtató kezelőpanelének kijelzőjén érintse meg a (Vezeték nélküli), majd a (**Beállítások**) lehetőséget.
- **2.** Érintse meg a váltókapcsolót a **Vezeték nélküli hálózat** mellett a vezeték nélküli képesség be- vagy kikapcsolásához.
# **A nyomtató csatlakoztatása USB-kábellel**

### **MEGJEGYZÉS:**

- Ne csatlakoztassa a nyomtatót USB-kábellel, amikor először állítja be. A HP+ nyomtató nem a várt módon fog működni, ha USB-kábelt használ az első beállításhoz.
- A nyomtató beállításához és használatához a nyomtatónak folyamatosan csatlakoznia kell az internethez.

Tekintse meg a következő szakaszban szereplő követelményeket: [A HP+ nyomtatók követelményei.](#page-31-0)

- **1.** Szükség esetén távolítsa el az USB-portot eltakaró címkét a nyomtató hátulján.
- **2.** Csatlakoztassa a nyomtatót a számítógéphez egy USB-kábellel.
- **3.** Nyissa meg a HP Smart alkalmazást a számítógépen. További információ: [Nyomtatás, beolvasás és](#page-43-0)  [felügyelet a HP Smart alkalmazás használatával](#page-43-0).
- **4.** A HP Smart alkalmazásban kattintson a  $\Box$  (Pluszjel ikon) elemre vagy a **Nyomtató hozzáadása**

lehetőségre, majd válassza a nyomtató kiválasztásának vagy hozzáadásának lehetőségét.

Kövesse az utasításokat a nyomtató hozzáadásához.

**5.** Ha a rendszer felkéri, hozzon létre egy HP Accountot és regisztrálja a nyomtatót.

# **Hálózati beállítások módosítása**

A nyomtató kezelőpaneljén beállíthatja és kezelheti a nyomtató vezeték nélküli kapcsolatát, illetve különböző hálózatkezelési feladatokat hajthat végre. Ezek közé tartozik a hálózati beállítások megtekintése és módosítása, a hálózat alapértelmezett beállításainak visszaállítása, valamint a vezeték nélküli funkció bevagy kikapcsolása.

**VIGYÁZAT!** A hálózati beállítások kényelmesebbé teszik a készülék hálózati használatát. Azonban ha Ön tapasztalatlan felhasználó, a beállítások egy részének módosítása nem ajánlott (például kapcsolatsebesség, IP-beállítások, alapértelmezett átjáró, tűzfalbeállítások).

#### **Hálózati beállítások nyomtatása**

Hajtsa végre a megfelelő műveletet:

- A nyomtató kezelőpanelének kijelzőjén, a nyitó képernyőn érintse meg a ((1) (Vezeték nélküli) elemet a hálózati állapot képernyőjének megjelenítéséhez. A hálózatbeállítási oldal nyomtatásához érintse meg a **Nyomtatási információk** elemet.
- A nyomtató kezelőpanelének kijelzőjén, a nyitó képernyőn érintse meg a (**Beállítások**), az **Eszközök**, majd a **Hálózati konfigurációs jelentés** lehetőséget.

#### **Az IP-beállítások módosítása**

Az alapértelmezett **Automatikus** IP-beállítás megtartása esetén az IP-beállítások megadása automatikusan történik. Ha azonban Ön tapasztalt felhasználó, és más beállításokat, például IP-címet, alhálózati maszkot vagy alapértelmezett átjárót kíván használni, akkor manuálisan is módosíthatja a beállításokat.

- **TIPP:** Manuális IP-cím beállítása előtt ajánlott először Automatikus üzemmódban csatlakoztatni a nyomtatót a hálózathoz. Ez lehetővé teszi hogy az útválasztó megadja az egyéb szükséges beállításokat a nyomtatót, például az alhálózati maszkot, az alapértelmezett átjárót és a DNS-címet.
- **VIGYÁZAT!** Az IP-cím kézi beállítása során legyen óvatos. Ha érvénytelen IP-címet ír be a telepítés alatt, a hálózati részegységek nem tudnak csatlakozni a nyomtatóhoz.
	- **1.** A nyomtató kezelőpanelének kijelzőjén érintse meg a (Vezeték nélküli), majd a (**Beállítások**) lehetőséget.
	- **2.** Érintse meg a **Speciális beállítások** lehetőségét.
	- **3.** Érintse meg az **IP-beállítások** lehetőséget.

Egy figyelmeztető üzenet jelenik meg, amely szerint az IP-cím módosításával eltávolítja a nyomtatót a hálózatról.

- **4.** A folytatáshoz érintse meg az **OK** gombot.
- **5.** Alapértelmezés szerint az **Automatikus** beállítás van bejelölve. A beállítások kézi módosításához érintse meg a **Kézi** gombot, majd adja meg a megfelelő információkat a következő beállításokhoz:
	- **IP-cím**
	- **Alhálózati maszk**
- **Alapértelmezett átjáró**
- **DNS-cím**
- **6.** Végezze el a kívánt módosításokat, majd érintse meg az **Alkalmaz** lehetőséget.

# **A Wi-Fi Direct használata**

A Wi-Fi Direct használatával vezeték nélkül nyomtathat számítógépről, okostelefonról, táblagépről vagy más vezeték nélküli kapcsolatra alkalmas eszközről – anélkül, hogy csatlakoznia kellene egy meglévő vezeték nélküli hálózathoz.

#### **Útmutatások a Wi-Fi Direct használatához**

- Győződjön meg arról, hogy számítógépén vagy mobileszközén megtalálható a szükséges szoftver.
	- Ha számítógépet használ, ellenőrizze, hogy telepítette-e a HP nyomtatószoftvert.

Ha még nem telepítette a HP nyomtatószoftvert a számítógépen, előbb csatlakozzon egy Wi-Fi Direct hálózathoz, majd telepítse a nyomtatószoftvert. Amikor a nyomtatószoftver a kapcsolat típusának megadását kéri, válassza a **Vezeték nélküli** lehetőséget.

- Ha mobileszközt használ, győződjön meg arról, hogy arra telepítve van kompatibilis nyomtatási alkalmazás. További információ a mobil nyomtatásról: [www.hp.com/global/us/en/eprint/](http://www.hp.com/global/us/en/eprint/mobile_printing_apps.html) [mobile\\_printing\\_apps.html.](http://www.hp.com/global/us/en/eprint/mobile_printing_apps.html)
- Győződjön meg arról, hogy a nyomtató Wi-Fi Direct funkciója be van kapcsolva.
- Egy Wi-Fi Direct kapcsolatot legfeljebb öt számítógép vagy mobileszköz használhat.
- A Wi-Fi Direct szolgáltatás akkor is használható, ha a nyomtató USB-kábellel egy számítógéphez vagy vezeték nélküli kapcsolattal egy hálózathoz kapcsolódik.
- A Wi-Fi Direct használatával nem csatlakoztatható számítógép, mobileszköz vagy nyomtató az internethez.

#### **A Wi-Fi Direct bekapcsolása**

- 1. A nyomtató kezelőpanelének kijelzőjén, a nyitó képernyőn érintse meg a  $\Phi$  (Wi-Fi Direct) lehetőséget.
- **2.** Érintse meg a (**Beállítások**) lehetőséget.
- **3.** Ha a kijelzőn az látható, hogy a Wi-Fi Direct **Ki** állapotban van, érintse meg a **Wi-Fi Direct** mellett lévő váltókapcsolót a bekapcsolásához.
- **TIPP:** A beágyazott webkiszolgálóból is bekapcsolhatja a Wi-Fi Direct szolgáltatást. A beágyazott webkiszolgáló használatával kapcsolatos további információkat lásd: [Beágyazott webkiszolgáló](#page-47-0) .

#### **A csatlakozási mód megváltoztatása**

- **1.** A nyomtató kezelőpanelének kijelzőjén, a nyitó képernyőn érintse meg a (Wi-Fi Direct) lehetőséget.
- **2.** Érintse meg a (**Beállítások**) lehetőséget.
- **3.** Érintse meg a **Kapcsolódási mód** elemet, majd válassza az **Automatikus** vagy a **Manuális** lehetőséget.
	- Ha a Wi-Fi Direct a nyomtatón való beállításakor az **Automatikus** beállítást választotta, a mobileszköz automatikusan csatlakozik a nyomtatóhoz.
	- Ha a Wi-Fi Direct a nyomtatón való beállításakor a **Manuális** beállítást választotta, a kapcsolatot jóvá kell hagynia a nyomtató kijelzőjén, vagy meg kell adnia a nyomtató PIN-kódját a mobileszközén. A PIN-kódot a nyomtató szolgáltatja, amikor csatlakozási kísérlet történik.

#### **Nyomtatás vezeték nélküli kapcsolatra alkalmas mobileszközről, amely támogatja a Wi-Fi Direct funkciót**

Győződjön meg arról, hogy mobileszközére telepítve van a HP nyomtatószolgáltatás beépülő moduljának legfrissebb verziója. Ezt a beépülő modult a Google Play alkalmazás-áruházból töltheti le.

- **1.** Ellenőrizze, hogy be van-e kapcsolva a nyomtatón a következő: Wi-Fi Direct.
- **2.** Kapcsolja be a Wi-Fi Direct funkciót a mobileszközön. További információt a mobileszköz dokumentációjában talál.
- **3.** A mobileszközén válasszon ki egy dokumentumot egy nyomtatás használatára kész alkalmazásból, majd válassza a dokumentum nyomtatása lehetőséget.

Megjelenik az elérhető nyomtatók listája.

- **4.** Az elérhető nyomtatók listájából válassza ki a Wi-Fi Direct nevét, például: **DIRECT-\*\*-HP OfficeJet 8010**  (ahol a \*\* a nyomtató azonosítására szolgáló egyedi karaktereket jelöli), majd kövesse a képernyőn megjelenő utasításokat a nyomtatón és a mobileszközön.
- **5.** Nyomtassa ki a dokumentumot.

#### **Nyomtatás vezeték nélküli kapcsolatra alkalmas mobileszközről, amely nem támogatja a Wi-Fi Direct funkciót**

Győződjön meg arról, hogy mobileszközére telepítve van kompatibilis nyomtatási alkalmazás. További információ: [www.hp.com/global/us/en/eprint/mobile\\_printing\\_apps.html](http://www.hp.com/global/us/en/eprint/mobile_printing_apps.html).

- **1.** Ellenőrizze, hogy be van-e kapcsolva a nyomtatón a következő: Wi-Fi Direct.
- **2.** Kapcsolja be mobileszközén a Wi-Fi kapcsolatot. További információt a mobileszköz dokumentációjában talál.
- **MEGJEGYZÉS:** Ha a mobileszköze nem támogatja a WiFi-hálózatokat, nem használhatja a Wi-Fi Direct funkciót.
- **3.** Csatlakoztassa a mobileszközt új hálózathoz. Ugyanúgy járjon el, mint amikor új vezeték nélküli hálózathoz vagy hozzáférési ponthoz kapcsolódik. Válassza ki a megjelenített vezeték nélküli hálózatok listájából aWi-Fi Direct nevet, például: **DIRECT-\*\*-HP OfficeJet 8010** (a \*\* a nyomtató azonosítására szolgáló egyedi karaktereket jelöli).

Amikor a rendszer kéri, adja meg a Wi-Fi Direct jelszót.

**4.** Nyomtassa ki a dokumentumot.

#### **Nyomtatás vezeték nélküli kapcsolatra alkalmas számítógépről (Windows)**

- **1.** Ellenőrizze, hogy be van-e kapcsolva a nyomtatón a következő: Wi-Fi Direct.
- **2.** Kapcsolja be a számítógép Wi-Fi kapcsolatát. További információt a számítógép dokumentációjában talál.

**MEGJEGYZÉS:** Ha a számítógép nem támogatja a WiFi-hálózatokat, nem használhatja a Wi-Fi Direct funkciót.

**3.** Csatlakoztassa a számítógépet új hálózathoz. Ugyanúgy járjon el, mint amikor új vezeték nélküli hálózathoz vagy hozzáférési ponthoz kapcsolódik. Válassza ki a megjelenített vezeték nélküli hálózatok listájából aWi-Fi Direct nevet, például: **DIRECT-\*\*-HP OfficeJet 8010** (a \*\* a nyomtató azonosítására szolgáló egyedi karaktereket jelöli).

Amikor a rendszer kéri, adja meg a Wi-Fi Direct jelszót.

- **4.** Folytassa az 5. lépéssel, ha a nyomtató vezeték nélküli hálózaton keresztül kapcsolódik a számítógéphez, és ennek megfelelően van telepítve. Ha a nyomtató USB-kábellel csatlakozik a számítógéphez, és ennek megfelelően van telepítve, kövesse az alábbi lépéseket a nyomtatószoftver telepítéséhez, a Wi-Fi Direct kapcsolat használatával.
	- **a.** Nyissa meg a HP nyomtatószoftvert. További információ: [Nyissa meg a HP nyomtatószoftvert](#page-45-0) [\(Windows\)](#page-45-0).
	- **b.** Kattintson az **Eszközök** gombra.
	- **c.** Kattintson az **Eszköz beállítása és szoftverek** elemre, majd válassza az **Új eszköz csatlakoztatása** lehetőséget.
	- **MEGJEGYZÉS:** Ha korábban USB-kapcsolaton keresztül telepítette a nyomtatót, és Wi-Fi Direct használatára kíván átváltani, ne válassza ki az **USB-kábellel csatlakoztatott nyomtató kapcsolatának módosítása vezeték nélküli kapcsolatra** lehetőséget.
	- **d.** A **Csatlakozási beállítások** szoftverképernyőn válassza a **Vezeték nélküli** lehetőséget.
	- **e.** Válassza ki a HP nyomtatót az észlelt nyomtatók listájából.
	- **f.** Kövesse a képernyőn megjelenő utasításokat.
- **5.** Nyomtassa ki a dokumentumot.

# <span id="page-42-0"></span>**4 Nyomtatókezelő eszközök**

Ez a rész a következő témaköröket tárgyalja:

- [Nyomtatás, beolvasás és felügyelet a HP Smart alkalmazás használatával](#page-43-0)
- [Nyissa meg a HP nyomtatószoftvert \(Windows\)](#page-45-0)
- [Eszközkészlet \(Windows\)](#page-46-0)
- [Beágyazott webkiszolgáló](#page-47-0)
- [A nyomtató frissítése](#page-50-0)

## <span id="page-43-0"></span>**Nyomtatás, beolvasás és felügyelet a HP Smart alkalmazás használatával**

A HP Smart alkalmazás segítséget nyújt a nyomtató számos feladatának elvégzésében, köztük az alábbiakban:

- A nyomtató beállítása és csatlakoztatása.
- Dokumentumok és fényképek nyomtatása és beolvasása.
- Dokumentumok megosztása e-mailben és más alkalmazások segítségével.
- Nyomtatóbeállítások kezelése, nyomtató állapotának ellenőrzése, jelentések nyomtatása és kellékrendelés.

A HP Smart az iOS, Android, Windows 10 és macOS 10.13 vagy újabb rendszerű mobileszközökön és számítógépeken támogatott.

**MEGJEGYZÉS:** A HP Smart alkalmazás csak bizonyos nyelveken érhető el. Vannak funkciók, amelyek csak bizonyos nyomtatókon vagy modelleken érhetők el. A HP Smart nem támogat minden fájlformátumot. További információ: [További tudnivalók a HP Smart alkalmazásról.](#page-44-0)

#### **A HP Smart telepítése és az alkalmazás megnyitása**

Végezze el a következő lépéseket a HP Smart telepítéséhez és megnyitásához, a nyomtató csatlakoztatásához és az alkalmazás használatának megkezdéséhez.

**1.** Látogasson el az [123.hp.com](https://123.hp.com/) webhelyre, ahonnan letöltheti és telepítheti a HP Smart alkalmazást az eszközére.

#### **EX MEGJEGYZÉS:**

- **iOS, Android, Windows 10 és macOS rendszerű eszközök:** A HP Smart az adott eszköz alkalmazás-áruházából is letölthető.
- **Windows 7:** A HP-nyomtatószoftvert az [123.hp.com](https://123.hp.com/) webhelyről töltheti le és telepítheti, majd vezeték nélkül csatlakoztathatja a nyomtatót a szoftver segítségével.
- **2.** Nyissa meg a HP Smart alkalmazást a telepítés után.
	- **iOS/Android:** Az eszköz asztalán vagy alkalmazásmenüjében koppintson a HP Smart elemre.
	- **Windows 10:** A számítógép asztalán kattintson a **Start** gombra, majd az alkalmazáslistából válassza ki a **HP Smart** elemet.
	- **macOS:** A Kezdőpanelen válassza a HP Smart lehetőséget.
- **3.** Csatlakoztassa a vezeték nélkül a nyomtatót a HP Smart használatával. További információ: [Csatlakozás](#page-32-0)  [a HP Smart alkalmazás használatával](#page-32-0).
- **4.** Ha a rendszer felkéri, hozzon létre egy HP Accountot és regisztrálja a nyomtatót.

#### <span id="page-44-0"></span>**További tudnivalók a HP Smart alkalmazásról**

A HP Smart használatával történő csatlakoztatással, nyomtatással és beolvasással kapcsolatos információkért látogasson el a készülék webhelyére:

- **iOS/Android**:[www.hp.com/go/hpsmart-help](http://www.hp.com/go/hpsmart-help/)
- **Windows 10**:[www.hp.com/go/hpsmartwin-help](http://www.hp.com/go/hpsmartwin-help/)
- **macOS**: [www.hp.com/go/hpsmartmac-help](https://www.hp.com/go/hpsmartmac-help/)

## <span id="page-45-0"></span>**Nyissa meg a HP nyomtatószoftvert (Windows)**

A HP nyomtatószoftver telepítése után a használt operációs rendszertől függően válassza az alábbi eljárások valamelyikét:

- **Windows 10**: A számítógép asztalán kattintson a **Start** gombra, az alkalmazáslistából válassza a **HP**  lehetőséget, majd válassza ki a nyomtató nevét megjelenítő ikont.
- **Windows 8,1**: Kattintson a kezdőképernyő bal alsó sarkában megjelenő lefelé nyílbillentyűre, majd válassza ki a nyomtató nevét.
- **Windows 8**: Kattintson a jobb gombbal a kezdőképernyő egy üres területére, kattintson a **Minden alkalmazás** elemre az alkalmazássávon, majd válassza ki a nyomtató nevét.
- **Windows 7**: A számítógép asztalán kattintson a **Start** gombra, válassza a **Minden program** lehetőséget, majd a **HP** elemet, kattintson a nyomtató mappájára, és válassza ki a nyomtató nevét megjelenítő ikont.

**MEGJEGYZÉS:** Ha még nem telepítette a HP nyomtatószoftvert, az <u>123.hp.com</u> oldalon töltse le, majd telepítse a szükséges szoftvert.

# <span id="page-46-0"></span>**Eszközkészlet (Windows)**

A Szerszámosláda karbantartási információkat biztosít a nyomtatóhoz.

#### **Az Eszközkészlet megnyitása**

- **1.** Nyissa meg a HP nyomtatószoftvert. További információ: [Nyissa meg a HP nyomtatószoftvert](#page-45-0) [\(Windows\)](#page-45-0).
- **2.** Kattintson az **Print & Scan (Nyomtatás és beolvasás)** gombra.
- **3.** Kattintson **A nyomtató karbantartása** lehetőségre.

# <span id="page-47-0"></span>**Beágyazott webkiszolgáló**

Ha a nyomtató hálózathoz csatlakozik, a nyomtató beágyazott webkiszolgálójának (EWS) segítségével állapotinformációkat tekinthet meg, beállításokat módosíthat, valamint kezelheti a nyomtatót a számítógépről.

**MEGJEGYZÉS:** Egyes beállítások megtekintéséhez és módosításához jelszó megadására lehet szükség.

**MEGJEGYZÉS:** A beépített webkiszolgálót abban az esetben is megnyithatja és használhatja, ha nem rendelkezik internetkapcsolattal. Egyes szolgáltatások azonban így nem érhetők el.

- Információk a cookie-król
- A beágyazott webkiszolgáló megnyitása
- [A beágyazott webkiszolgáló nem nyitható meg](#page-48-0)

### **Információk a cookie-król**

A beágyazott webkiszolgáló (EWS) böngészés közben kisméretű szövegfájlokat (cookie-kat) tárol merevlemezén. Ezek a fájlok teszik lehetővé, hogy legközelebbi látogatása alkalmával az EWS felismerje számítógépét. Ha például beállította az EWS nyelvét, az a cookie segítségével megjegyzi a kiválasztott nyelvet, így az EWS legközelebbi elérése alkalmával az oldalak már az Ön nyelvén jelennek meg. Egyes cookie-kat (például az ügyfélspecifikus beállításokat tároló cookie-t) a manuális törlésig tárolja a számítógép.

A böngészőjét beállíthatja úgy is, hogy minden cookie-t elfogadjon, vagy figyelmeztetést kérhet minden cookie-tárolási kérésnél, így lehetősége lesz az egyes cookie-k elfogadására vagy elutasítására. A böngésző használatával el is távolíthatja a nemkívánatos cookie-kat.

Ha letiltja a cookie-kat, ez – a nyomtatótól függően – a következő funkciók közül egynek vagy többnek a letiltását is jelenti:

- Telepítővarázslók használata
- Az EWS böngésző nyelvbeállításainak tárolása
- Az EWS Kezdőlap oldalának személyre szabása

A személyes adatok védelmével és a cookie-fájlokkal kapcsolatos beállítások módosításáról, valamint a cookie-fájlok megtekintéséről és törléséről a webböngésző dokumentációjában olvashat.

### **A beágyazott webkiszolgáló megnyitása**

A beágyazott webkiszolgálót hálózaton vagy a Wi-Fi Direct kapcsolaton keresztül érheti el.

#### **A beágyazott webkiszolgáló megnyitása hálózaton keresztül**

**1.** A nyomtató IP-címének vagy állomásnevének megkereséséhez érintse meg a (Vezeték nélküli) gombot, vagy nyomtasson egy hálózatbeállítási oldalt.

**WEGJEGYZÉS:** A nyomatónak kapcsolódnia kell egy hálózatra, és rendelkeznie kell IP-címmel.

**2.** A számítógépen futó webböngészőbe írja be a nyomtató beállított IP-címét vagy állomásnevét.

Ha például az IP-cím 123.123.123.123, akkor a következő címet írja a webböngészőbe: http:// 123.123.123.123.

#### <span id="page-48-0"></span>**A beágyazott webkiszolgáló megnyitása a Wi-Fi Direct segítségével**

- 1. A nyomtató kezelőpanelének kijelzőjén, a nyitó képernyőn érintse meg a  $\vec{q}_{\overline{m}}$  (Wi-Fi Direct) lehetőséget.
- **2.** Érintse meg a (**Beállítások**) lehetőséget.
- **3.** Ha a kijelzőn az látható, hogy a Wi-Fi Direct **Ki** állapotban van, érintse meg a **Wi-Fi Direct** mellett lévő váltókapcsolót a bekapcsolásához.
- **4.** Vezeték nélküli számítógépén engedélyezze a vezeték nélküli kapcsolatot, keresse meg a Wi-Fi Direct szolgáltatáshoz használt nevet, majd csatlakozzon hozzá. A név lehet például: **DIRECT-\*\*-HP OfficeJet 8010** (a \*\* a nyomtató azonosítására szolgáló egyedi karaktereket jelöli).

Amikor a rendszer kéri, adja meg a Wi-Fi Direct jelszót.

**5.** Írja be a számítógépen futó támogatott webböngészőbe a következő címet: http:// 192.168.223.1.

### **A beágyazott webkiszolgáló nem nyitható meg**

#### **Ellenőrizze a hálózati beállításokat**

- Győződjön meg arról, hogy nem telefonkábelt vagy fordított hálózati (crossover) kábelt használ a nyomtató csatlakoztatására.
- Ellenőrizze, hogy a hálózati kábel biztosan csatlakozik-e a nyomtatóhoz.
- Ellenőrizze, hogy a hálózati elosztó, kapcsoló vagy útválasztó be van-e kapcsolva, és megfelelően működik-e.

#### **Ellenőrizze a számítógépet**

Ellenőrizze, hogy a használt számítógép ugyanahhoz a hálózathoz csatlakozik-e, mint a nyomató.

#### **Ellenőrizze webböngészőjét**

- Győződjön meg arról, hogy a webböngésző megfelel a minimális rendszerkövetelményeknek.
- Ha a böngésző proxyn keresztül csatlakozik az internethez, próbálja meg kikapcsolni ezeket a beállításokat. További információkért tanulmányozza a webböngésző dokumentációját.
- Győződjön meg arról, hogy a webböngészőben engedélyezve van a JavaScript és a cookie-k használata. További információkért tanulmányozza a webböngésző dokumentációját.

#### **A nyomtató IP-címének ellenőrzése**

● A nyomtató IP-címének helyesnek kell lennie.

A nyomtató IP-címének megkereséséhez a nyomtató kezelőpanelének kijelzőjén, a nyitó képernyőn érintse meg a ((1) (Vezeték nélküli) lehetőséget.

Ha a nyomtató IP-címét egy hálózatbeállítási oldal nyomtatásával kívánja megállapítani, a nyomtató kezelőpanelén, a nyitó képernyőn érintse meg a (**Beállítások**), az **Eszközök**, majd a **Hálózati konfigurációs jelentés** lehetőséget.

● A nyomtató IP-címének érvényesnek kell lennie. A nyomtató IP-címe és az útválasztó IP-címe formátumának meg kell egyeznie. Ha például az útválasztó IP-címe 192.168.0.1 vagy 10.0.0.1, akkor a nyomtató IP-címe 192.168.0.5 vagy 10.0.0.5.

Ha a nyomtató IP-címe a 169.254.XXX.XXX vagy a 0.0.0.0 címhez hasonló, nem csatlakozik a hálózathoz.

**TIPP:** Ha Windows operációs rendszert futtató számítógépet használ, meglátogathatja a HP online támogatási webhelyét a következő címen: [www.support.hp.com.](https://h20180.www2.hp.com/apps/Nav?h_pagetype=s-001&h_product=24208621&h_client&s-h-e002-1&h_lang=hu&h_cc=hu) Ez a webhely információkat és segédprogramokat tartalmaz, amelyek segíthetnek számos gyakori nyomtatóprobléma megoldásában.

# <span id="page-50-0"></span>**A nyomtató frissítése**

Ha a nyomtató hálózathoz csatlakozik és a webszolgáltatások engedélyezve vannak, akkor a nyomtató alapértelmezés szerint automatikusan megkeresi az elérhető frissítéseket.

#### **A nyomtató frissítése a nyomtató kezelőpaneljéről**

- **1.** A nyomtató kezelőpaneljének kijelzőjén érintse meg az (**Beállítások**) lehetőséget.
- **2.** Érintse meg az **Eszközök** pontot.
- **3.** Érintse meg a **A nyomtató frissítése** elemet.
- **4.** Érintse meg az **Ellenőrzés most** lehetőséget.

#### **A frissítések automatikus keresésének engedélyezése a nyomtató számára**

- **MEGJEGYZÉS:** Az **Automatikus frissítés** alapértelmezett beállítása **Be**.
	- **1.** A nyomtató kezelőpaneljének kijelzőjén érintse meg az (**Beállítások**) lehetőséget.
	- **2.** Érintse meg az **Eszközök** pontot.
	- **3.** Érintse meg **A nyomtató frissítése** lehetőséget.
	- **4.** Érintse meg a **Nyomtató frissítési beállításai** elemet.
	- **5.** Válassza az **Automatikus telepítés (ajánlott)**, a **Figyelmeztetés, amikor frissítés érhető el** vagy a **Ne legyen keresés** lehetőséget.

#### **A nyomtató frissítése a beágyazott webkiszolgálóról**

**1.** Nyissa meg a beágyazott webkiszolgálót.

További információ: [Beágyazott webkiszolgáló .](#page-47-0)

- **2.** Kattintson az **Eszközök** fülre.
- **3.** A **Nyomtatófrissítések** részen kattintson a **Firmware-frissítések** lehetőségre, majd kövesse a képernyőn megjelenő utasításokat.

#### **MEGJEGYZÉS:**

- Ha a rendszer jelszó megadását kéri, írja be a nyomtató címkéjén található PIN-kódot. A PIN-kód címkéje a patrontartó rekeszben található.
- Ha a rendszer kéri a proxybeállításokat, és a hálózat proxybeállításokat használ, kövesse a képernyőn megjelenő utasításokat a proxykiszolgáló telepítéséhez. Ha nem rendelkezik az adatokkal, lépjen kapcsolatba a hálózati rendszergazdával vagy a hálózatot beállító személlyel.
- Ha egy új nyomtatófrissítés érhető el, a nyomtató letölti és telepíti a frissítést, majd újraindul.

# **5 Webszolgáltatások**

- [Mik azok a webszolgáltatások?](#page-52-0)
- [Webszolgáltatások beállítása](#page-53-0)
- [Webszolgáltatások törlése](#page-55-0)

# <span id="page-52-0"></span>**Mik azok a webszolgáltatások?**

A nyomtató innovatív, felhőalapú megoldásokat kínál, például a Nyomtatás bárhonnan funkciót, a beolvasás utáni azonnali felhőbe mentést, a kellékek automatikus beszerzését és egyéb szolgáltatásokat. For more information, visit a HP Smart webhelyére ([www.hpsmart.com\)](https://www.hpsmart.com).

**MEGJEGYZÉS:** Ezeknek a felhőalapú szolgáltatásoknak a használatához a nyomtatónak csatlakoznia kell az internethez. A HP saját belátása szerint bármikor módosíthatja vagy megszüntetheti ezeket a felhőalapú megoldásokat, hacsak nincs érvényben megállapodás ennek ellenkezőjéről.

# <span id="page-53-0"></span>**Webszolgáltatások beállítása**

A webszolgáltatások beállítása előtt ellenőrizze, hogy a nyomtató csatlakozik-e az internethez Ethernetvagy vezeték nélküli kapcsolaton keresztül.

#### **Webszolgáltatások beállítása a HP Smart alkalmazással**

- **1.** Az alkalmazás kezdőképernyőjén koppintson vagy kattintson a nyomtatóra vagy a **Nyomtatóbeállítások** lehetőségre.
- **2.** Koppintson vagy kattintson a **Speciális beállítások** elemre.
- **3.** Koppintson vagy kattintson a **Webszolgáltatások** elemre.
- **4.** Ha a webszolgáltatások még nincsenek engedélyezve, a **Beállítás** jelenik meg a Webszolgáltatások szakaszban. Koppintson vagy kattintson a **Beállítás** elemre, majd kövesse a képernyőn megjelenő utasításokat a webszolgáltatások engedélyezéséhez.

#### **Webszolgáltatások beállítása a beágyazott webkiszolgáló használatával**

- **1.** Nyissa meg a beágyazott webkiszolgálót. További tudnivalók: [Beágyazott webkiszolgáló](#page-47-0) .
- **2.** Kattintson a **Webszolgáltatások** fülre.
- **3.** A **Webszolgáltatások beállításai** szakaszban kattintson a **Beállítások** gombra, ezután kattintson a **Folytatás** parancsra, majd kövesse a képernyőn megjelenő utasításokat a használati feltételek elfogadásához.
- **4.** Ha a rendszer kéri, engedélyezze, hogy a nyomtató automatikusan megkeresse és telepítse a nyomtató frissítéseit.
	- **MEGJEGYZÉS:** A rendszer automatikusan letölti és telepíti az elérhető frissítéseket, majd a nyomtató újraindul.
- **MEGJEGYZÉS:** Ha a rendszer kéri a proxybeállításokat, és a hálózat proxybeállításokat használ, kövesse a képernyőn megjelenő utasításokat a proxykiszolgáló telepítéséhez. Ha nem rendelkezik a proxy adataival, lépjen kapcsolatba a hálózati rendszergazdával vagy a hálózatot beállító személlyel.
- **5.** Amikor a nyomtató csatlakozott a kiszolgálóhoz, a nyomtató kinyomtat egy információs lapot. Kövesse az információs lapon lévő útmutatásokat a beállítás befejezéséhez.

#### **Webszolgáltatások beállítása a HP nyomtatószoftver segítségével (Windows)**

- **1.** Nyissa meg a HP nyomtatószoftvert. További információ: [Nyissa meg a HP nyomtatószoftvert](#page-45-0) [\(Windows\)](#page-45-0).
- **2.** A megjelenő ablakban kattintson duplán a **Nyomtatás, beolvasás és faxolás** elemre, majd válassza a **Nyomtató kezdőlapja (EWS)** elemet a Nyomtatás területen. Megnyílik a nyomtató kezdőlapja (beágyazott webkiszolgáló).
- **3.** Kattintson a **Webszolgáltatások** fülre.
- **4.** A **Webszolgáltatások beállításai** szakaszban kattintson a **Beállítások** gombra, ezután kattintson a **Folytatás** parancsra, majd kövesse a képernyőn megjelenő utasításokat a használati feltételek elfogadásához.
- **5.** Ha a rendszer kéri, engedélyezze, hogy a nyomtató automatikusan megkeresse és telepítse a nyomtató frissítéseit.
- **MEGJEGYZÉS:** A rendszer automatikusan letölti és telepíti az elérhető frissítéseket, majd a nyomtató újraindul.
- **WEGJEGYZÉS:** Ha a rendszer kéri a proxybeállításokat, és a hálózat proxybeállításokat használ, kövesse a képernyőn megjelenő utasításokat a proxykiszolgáló telepítéséhez. Ha nem rendelkezik az adatokkal, lépjen kapcsolatba a hálózati rendszergazdával vagy a hálózatot beállító személlyel.
- **6.** Amikor a nyomtató csatlakozott a kiszolgálóhoz, a nyomtató kinyomtat egy információs lapot. Kövesse az információs lapon lévő útmutatásokat a beállítás befejezéséhez.

# <span id="page-55-0"></span>**Webszolgáltatások törlése**

Ha nem engedélyezte a HP+ használatát a nyomtató beállításakor, a beágyazott webkiszolgálóval eltávolíthatja a webszolgáltatásokat a nyomtatóról. HP+ nyomtatókon kötelező használni a webszolgáltatásokat, és nem távolíthatók el.

#### **A webszolgáltatások eltávolítása a beágyazott webkiszolgálóval**

- **1.** Nyissa meg a beágyazott webkiszolgálót. További információ itt olvasható: [Beágyazott webkiszolgáló .](#page-47-0)
- **2.** Kattintson a **Webszolgáltatások** fülre, majd kattintson a **Webszolgáltatások beállításai** szakasz **Webszolgáltatások törlése** elemére.
- **3.** Kattintson a **Webszolgáltatások törlése** elemre.
- **4.** A webszolgáltatások a nyomtatóról való eltávolításához kattintson az **Igen** gombra.

# **6 Nyomtatás**

Ez a nyomtató úgy van kialakítva, hogy a HP Smart szoftveralkalmazással működjön, amely megkönnyíti az okostelefonról, laptopról, asztali számítógépről vagy más eszközökről való nyomtatást, beolvasást és a nyomtató kezelését. Minden eszközéről nyomtathat és kezelheti a nyomtatót, amelyre telepítette az alkalmazást. A HP Smart alkalmazás kompatibilis az iOS, Android és Windows 10 rendszerekkel, valamint a Mac gépekkel.

Ez a szakasz információkat tartalmaz a HP Smart alkalmazással végzett nyomtatásról, illetve arról, hogyan nyomtathat más szoftveralkalmazásokból a beállításkor telepített HP nyomtató-illesztőprogrammal. Arról is találhat alapvető információkat, hogyan nyomtathat Mac gépeken az Apple AirPrinttel, illetve mobileszközökről az eszközök szoftverjében található nyomtatási parancsokkal.

Mindenképpen tekintse át a sikeres nyomtatást elősegítő tippeket, hogy minden nyomtatás a lehető legjobb eredményt hozza.

- [Nyomtatás a HP Smart alkalmazás használatával](#page-57-0)
- [Nyomtatás számítógép használatával](#page-59-0)
- [Nyomtatás mobileszközről](#page-65-0)
- [Tippek a sikeres nyomtatáshoz](#page-66-0)

# <span id="page-57-0"></span>**Nyomtatás a HP Smart alkalmazás használatával**

Ez a rész alapvető útmutatást nyújt arról, hogyan nyomtathat a HP Smart alkalmazással Android, iOS vagy Windows 10 rendszerű eszközökön, illetve Mac gépeken. További információk a HP Smart alkalmazás használatáról:

- **iOS/Android:** [www.hp.com/go/hpsmart-help](http://www.hp.com/go/hpsmart-help/)
- **Windows**: [www.hp.com/go/hpsmartwin-help](http://www.hp.com/go/hpsmartwin-help/)
- **macOS**: [www.hp.com/go/hpsmartmac-help](https://www.hp.com/go/hpsmartmac-help/)

#### **Nyomtatás Android vagy iOS rendszert futtató eszközről**

- **1.** Győződjön meg arról, hogy van papír az adagolótálcában. További információ: [Papír betöltése](#page-15-0).
- **2.** Nyissa meg a HP Smart alkalmazást.
- **3.** Koppintson a Plusz ikonra (+) vagy a **Nyomtató hozzáadása** lehetőségre, ha másik nyomtatóra kell váltania, vagy ha új nyomtatót kell hozzáadnia. Szükség esetén pöccintsen jobbra/balra a kezdőképernyő tetején, hogy megtalálja a **Nyomtató hozzáadása** lehetőséget.
- **4.** Koppintson egy nyomtatási lehetőségre (**Fényképek nyomtatása** vagy **Dokumentumok nyomtatása**). Fényképeket és dokumentumokat nyomtathat az eszközéről, felhőalapú adattárolóból vagy közösségimédia-oldalakról.
- **5.** Válassza ki a nyomtatni kívánt fényképet vagy dokumentumot.
- **6.** Válassza ki a nyomtatási feladathoz megfelelő beállításokat. További információ a nyomtatás beállításairól: [Tippek a nyomtató beállításához](#page-67-0) .
- **7.** Koppintson a **Nyomtatás** elemre.

#### **Nyomtatás Windows 10 rendszert futtató eszközről**

- **1.** Győződjön meg arról, hogy van papír az adagolótálcában. További információ: [Papír betöltése](#page-15-0).
- **2.** Nyissa meg a HP Smart alkalmazást. További információ: [Másolás és beolvasás a HP Smart](#page-70-0) [használatával.](#page-70-0)
- **3.** A HP Smart kezdőképernyőjén ellenőrizze, hogy a nyomtató ki van-e választva.
- $\hat{X}$  **TIPP:** Ha egy másik nyomtatót szeretne kiválasztani, kattintson vagy koppintson a (  $\boldsymbol{+}$  ) ikonra a képernyő bal oldalán található eszköztáron, majd válasszon egy másik nyomtatót az összes elérhető nyomtató listájából.
- **4.** Válasza ki a **Fényképek nyomtatása** lehetőséget, keresse meg a nyomtatni kívánt fényképet, majd kattintson vagy koppintson a **Nyomtatni kívánt fényképek kijelölése** elemre.

Válassza ki a **Dokumentumok nyomtatása** lehetőséget, keresse meg a nyomtatni kívánt dokumentumot, majd kattintson vagy koppintson a **Nyomtatás** elemre.

- **5.** Válassza ki a megfelelő lehetőségeket. További beállítások megtekintéséhez kattintson vagy koppintson a **További beállítások** elemre. További információ a nyomtatás beállításairól: [Tippek a](#page-67-0)  [nyomtató beállításához .](#page-67-0)
- **6.** A nyomtatás elindításához kattintson vagy koppintson a **Nyomtatás** elemre.

#### **Nyomtatás Mac gépről**

- **1.** Nyissa meg a HP Smart alkalmazást.
- **2.** Kattintson a **Nyomtatás** csempére, majd a **Dokumentumok nyomtatása** vagy a **Fényképek nyomtatása** elemre.
- **3.** Keresse meg a nyomtatni kívánt fájlt a Dokumentumok mappában, a Képek könyvtárban, vagy a Mac bármelyik mappájában.
- **4.** Válassza ki a kívánt dokumentumot vagy fényképet, majd kattintson a **Megnyitás** elemre. Megnyílik a Nyomtatás ablak.
- **5.** Válasszon ki egy másik nyomtatót, vagy módosítsa a nyomtatási beállításokat, például a papírméretet vagy a kimeneti minőséget.
- **6.** Kattintson a **Nyomtatás** gombra.

# <span id="page-59-0"></span>**Nyomtatás számítógép használatával**

- Dokumentumok nyomtatása
- [Brosúrák nyomtatása](#page-60-0)
- [Nyomtatás borítékokra](#page-60-0)
- [Fényképek nyomtatása](#page-61-0)
- [Nyomtatás speciális és egyéni méretű papírra](#page-62-0)
- [Kétoldalas \(duplex\) nyomtatás](#page-63-0)
- [Nyomtatás Macről az AirPrint használatával](#page-64-0)

### **Dokumentumok nyomtatása**

#### **Dokumentumok nyomtatása (Windows)**

- **1.** Töltsön papírt az adagolótálcába. További információ: [Papír betöltése](#page-15-0).
- **2.** Válassza a **Nyomtatás** lehetőséget a szoftverben.
- **3.** Ellenőrizze, hogy a nyomtató ki van-e választva.
- **4.** Kattintson a gombra, ami megnyitja a **Tulajdonságok** párbeszédablakot.

Az alkalmazástól függően ez a gomb lehet a **Tulajdonságok**, a **Beállítások**, a **Nyomtatóbeállítások**, a **Nyomtató tulajdonságai**, a **Nyomtató** vagy a **Tulajdonságok**.

- **MEGJEGYZÉS:** Ha az összes nyomtatási feladatra vonatkozóan kívánja megadni a beállításokat, a módosításokat a HP szoftverben adja meg. A HP szoftverrel kapcsolatos további információkért lásd: [Nyomtatókezelő eszközök,](#page-42-0).
- **5.** Válassza ki a megfelelő lehetőségeket.
	- Az **Elrendezés** lapon válassza az **Álló** vagy **Fekvő** tájolást.
	- A **Papír/minőség** lapon válassza ki a megfelelő papírtípust a **Hordozó** legördülő listában a **Tálcaválasztás** területen, majd válassza ki a megfelelő nyomtatási minőséget a **Minőségi beállítások** területen, végül válassza ki a megfelelő színt a **Szín** területen.
	- A **Speciális** lehetőségre kattintva a **Papírméret** legördülő listából válassza ki a megfelelő papírméretet.

**MEGJEGYZÉS:** Ha módosítja a papírméretet, győződjön meg arról, hogy megfelelő papírt töltött be az adagolótálcába, és beállította a papírméretet a nyomtató kezelőpaneljén.

A további nyomtatási beállítások módosításához kattintson a többi fülre. További nyomtatási tippek: [Tippek a nyomtató beállításához .](#page-67-0)

- **6.** A **Tulajdonságok** párbeszédpanel bezárásához kattintson az **OK** gombra.
- **7.** A nyomtatás elindításához kattintson a **Nyomtatás** vagy az **OK** gombra.

### <span id="page-60-0"></span>**Brosúrák nyomtatása**

#### **Brosúrák nyomtatása (Windows)**

- **1.** Töltsön papírt az adagolótálcába. További információ: [Papír betöltése](#page-15-0).
- **2.** Az alkalmazás **Fájl** menüjében kattintson a **Nyomtatás** parancsra.
- **3.** Ellenőrizze, hogy a nyomtató ki van-e választva.
- **4.** A beállítások módosításához kattintson a **Tulajdonságok** párbeszédpanelt megnyitó gombra.

Az alkalmazástól függően ez a gomb lehet: **Tulajdonságok**, **Beállítások**, **Nyomtatóbeállítás**, **Nyomtató** vagy **Beállítások**.

- **MEGJEGYZÉS:** Ha az összes nyomtatási feladatra vonatkozóan kívánja megadni a beállításokat, a módosításokat a HP szoftverben adja meg. A HP szoftverrel kapcsolatos további információkért lásd: [Nyomtatókezelő eszközök,](#page-42-0).
- **5.** Válassza ki a megfelelő lehetőségeket.
	- Az **Elrendezés** lapon válassza az **Álló** vagy **Fekvő** tájolást.
	- A **Papír/minőség** lapon válassza ki a megfelelő papírtípust a **Hordozó** legördülő listában a **Tálcaválasztás** területen, majd válassza ki a megfelelő nyomtatási minőséget a **Minőségi beállítások** területen, végül válassza ki a megfelelő színt a **Szín** területen.
	- A **Speciális** lehetőségre kattintva a **Papírméret** legördülő listából választhatja ki a megfelelő brosúraméretet.
	- **MEGJEGYZÉS:** Ha módosítja a papírméretet, győződjön meg arról, hogy megfelelő papírt töltött be az adagolótálcába, és beállította a papírméretet a nyomtató kezelőpaneljén.

A további nyomtatási beállítások módosításához kattintson a többi fülre. További nyomtatási tippek: [Tippek a nyomtató beállításához .](#page-67-0)

- **6.** A **Tulajdonságok** párbeszédpanel bezárásához kattintson az **OK** gombra.
- **7.** Kattintson a **Nyomtatás** vagy az **OK** gombra a nyomtatás megkezdéséhez.

### **Nyomtatás borítékokra**

Kerülje a következő tulajdonságokkal rendelkező borítékokat:

- Túl sima felület
- Öntapadós felületek, vagy csatokkal és kivágott részekkel rendelkező borítékok
- Vastag, szabálytalan vagy pöndörödött szélek
- Bármely rész gyűrött, szakadt vagy más formában sérült

Ellenőrizze, hogy a nyomtatóba helyezett borítékokon a hajtások pontosak és élesek.

**MEGJEGYZÉS:** A borítékokra történő nyomtatásról bővebb információt talál a nyomtató szoftver dokumentációjában.

#### <span id="page-61-0"></span>**Borítékok nyomtatása (Windows)**

- **1.** Töltsön papírt az adagolótálcába. További információ: [Papír betöltése](#page-15-0).
- **2.** A szoftver **Fájl** menüjében kattintson a **Nyomtatás** parancsra.
- **3.** Ellenőrizze, hogy a nyomtató ki van-e választva.
- **4.** Kattintson a gombra, ami megnyitja a **Tulajdonságok** párbeszédablakot.

Az alkalmazástól függően ez a gomb lehet a **Tulajdonságok**, a **Beállítások**, a **Nyomtatóbeállítások**, a **Nyomtató tulajdonságai**, a **Nyomtató** vagy a **Tulajdonságok**.

**MEGJEGYZÉS:** Ha az összes nyomtatási feladatra vonatkozóan kívánja megadni a beállításokat, a módosításokat a HP szoftverben adja meg. A HP szoftverrel kapcsolatos további információkért lásd: [Nyomtatókezelő eszközök,](#page-42-0).

- **5.** Válassza ki a megfelelő lehetőségeket.
	- Az **Elrendezés** lapon válassza az **Álló** vagy **Fekvő** tájolást.
	- A **Papír/minőség** lapon válassza ki a megfelelő papírtípust a **Hordozó** legördülő listában a **Tálcaválasztás** területen, majd válassza ki a megfelelő nyomtatási minőséget a **Minőségi beállítások** területen, végül válassza ki a megfelelő színt a **Szín** területen.
	- A **Speciális** lehetőségre kattintva a **Papírméret** legördülő listából választhatja ki a megfelelő borítékméretet.
	- **MEGJEGYZÉS:** Ha módosítja a papírméretet, győződjön meg arról, hogy megfelelő papírt töltött be az adagolótálcába, és beállította a papírméretet a nyomtató kezelőpaneljén.

A további nyomtatási beállítások módosításához kattintson a többi fülre. További nyomtatási tippek: [Tippek a nyomtató beállításához .](#page-67-0)

- **6.** A **Tulajdonságok** párbeszédpanel bezárásához kattintson az **OK** gombra.
- **7.** A nyomtatás elindításához kattintson a **Nyomtatás** vagy az **OK** gombra.

### **Fényképek nyomtatása**

A fényképeket kinyomtathatja egy számítógépről.

- **MEGJEGYZÉS:** Ne hagyja a fel nem használt fotópapírt az adagolótálcában. A papír hullámossá válhat, ami ronthatja a nyomat minőségét. A fotópapírnak a nyomtatás előtt simának kell lennie.
- **TIPP:** A nyomtató használatával mobileszközén (például okostelefonon vagy táblagépen) található dokumentumokat és képeket nyomtathat. További információért látogasson el a HP mobil nyomtatást ismertető webhelyére [\(www.hp.com/go/mobileprinting\)](http://www.hp.com/go/mobileprinting). (Előfordulhat, hogy ez a webhely jelenleg nem érhető el minden nyelven.)

#### **Fényképek nyomtatása a számítógépről (Windows)**

- **1.** Töltsön papírt az adagolótálcába. További információ: [Papír betöltése](#page-15-0).
- **2.** Válassza a **Nyomtatás** lehetőséget a szoftverben.
- **3.** Ellenőrizze, hogy a nyomtató ki van-e választva.

<span id="page-62-0"></span>**4.** Kattintson a gombra, ami megnyitja a **Tulajdonságok** párbeszédablakot.

Az alkalmazástól függően ez a gomb lehet a **Tulajdonságok**, a **Beállítások**, a **Nyomtatóbeállítások**, a **Nyomtató tulajdonságai**, a **Nyomtató** vagy a **Tulajdonságok**.

- **5.** Válassza ki a megfelelő lehetőségeket.
	- Az **Elrendezés** lapon válassza az **Álló** vagy **Fekvő** tájolást.
	- A **Papír/minőség** lapon válassza ki a megfelelő papírtípust a **Hordozó** legördülő listában a **Tálcaválasztás** területen, majd válassza ki a megfelelő nyomtatási minőséget a **Minőségi beállítások** területen, végül válassza ki a megfelelő színt a **Szín** területen.
	- A **Speciális** lehetőségre kattintva a **Papírméret** legördülő listából választhatja ki a megfelelő fényképméretet.
	- **MEGJEGYZÉS:** Ha módosítja a papírméretet, győződjön meg arról, hogy megfelelő papírt töltött be az adagolótálcába, és beállította a papírméretet a nyomtató kezelőpaneljén.

A további nyomtatási beállítások módosításához kattintson a többi fülre. További nyomtatási tippek: [Tippek a nyomtató beállításához .](#page-67-0)

- **6.** A **Tulajdonságok** párbeszédpanel bezárásához kattintson az **OK** gombra.
- **7.** A nyomtatás elindításához kattintson a **Nyomtatás** vagy az **OK** gombra.

**MEGJEGYZÉS:** A nyomtatás befejezését követően vegye ki a fel nem használt fotópapírt az adagolótálcából. A fotópapírt úgy tárolja, hogy ne hullámosodjon fel, mert ez ronthatja a nyomat minőségét.

### **Nyomtatás speciális és egyéni méretű papírra**

Ha az alkalmazás támogatja az egyéni méretű papír használatát, a dokumentum nyomtatása előtt állítsa be az alkalmazásban a megfelelő méretet. Ha nem támogatja, a nyomtatóillesztő-programban állítsa be a méretet. Előfordulhat, hogy a meglévő dokumentumokat újra kell formáznia, ha egyéni méretű papírra szeretné őket megfelelően kinyomtatni.

#### **Egyéni méretek beállítása (Windows)**

- **1.** A használt operációs rendszertől függően válassza az alábbi eljárások valamelyikét:
	- **Windows 10**: A Windows **Start** menüjében az alkalmazáslistából válassza a **Windows rendszer**, **Vezérlőpult** lehetőséget, majd kattintson az **Eszközök és nyomtatók megtekintése** lehetőségre a **Hardver és hang** területen. Válassza ki a nyomtató nevét, majd kattintson a **Nyomtatókiszolgáló tulajdonságai** elemre.
	- **Windows 8.1** és **Windows 8**: Mutasson vagy koppintson a képernyő jobb felső sarkára a gombsáv megjelenítéséhez, kattintson a **Beállítások** ikonra, kattintson vagy koppintson a **Vezérlőpult**  elemre, majd kattintson vagy koppintson az **Eszközök és nyomtatók megtekintése** lehetőségre. Kattintson vagy koppintson a nyomtató nevére, majd a **Nyomtatókiszolgáló tulajdonságai**  lehetőségre.
	- **Windows 7**: A Windows **Start** menüjében kattintson az **Eszközök és nyomtatók** elemre. Válassza ki a nyomtató nevét, majd válassza a **Nyomtatókiszolgáló tulajdonságai** lehetőséget.
- **2.** Jelölje be az **Új űrlap létrehozása** jelölőnégyzetet.
- **3.** Adja meg az egyéni papírméter nevét.
- <span id="page-63-0"></span>**4.** Adja meg az egyéni méret méreteit az **Űrlap leírása (méretek)** szakaszban.
- **5.** Kattintson az **Űrlap mentése**, majd a **Bezárás** gombra.

#### **Nyomtatás speciális vagy egyéni méretű papírra (Windows)**

- **MEGJEGYZÉS:** Mielőtt egyéni méretű papírra nyomtat, be kell állítania az egyéni méretet a Nyomtatókiszolgáló tulajdonságaiban.
	- **1.** Töltse be a megfelelő papírt az adagolótálcába. További információ: [Papír betöltése.](#page-15-0)
	- **2.** Kattintson a **Print** (Nyomtatás) parancsra a szoftveralkalmazás **File** (Fájl) menüjében.
	- **3.** Ellenőrizze, hogy a nyomtató ki van-e választva.
	- **4.** Kattintson a gombra, ami megnyitja a **Tulajdonságok** párbeszédablakot.

Az alkalmazástól függően ez a gomb lehet a **Tulajdonságok**, a **Beállítások**, a **Nyomtatóbeállítások**, a **Nyomtató tulajdonságai**, a **Nyomtató** vagy a **Tulajdonságok**.

- **MEGJEGYZÉS:** Ha az összes nyomtatási feladatra vonatkozóan kívánja megadni a beállításokat, a módosításokat a HP szoftverben adja meg. A HP szoftverrel kapcsolatos további információkért lásd: [Nyomtatókezelő eszközök,](#page-42-0).
- **5.** Az **Elrendezés** vagy a **Papír/minőség** lapon kattintson a **Speciális** gombra.
- **6.** A **Papír/kimenet** területen válassza ki az egyéni méretet a **Papírméret** legördülő listából.
- **MEGJEGYZÉS:** Ha módosítja a papírméretet, győződjön meg arról, hogy megfelelő papírt töltött be az adagolótálcába, és beállította a papírméretet a nyomtató kezelőpaneljén.
- **7.** Szükség szerint válasszon ki bármilyen más nyomtatási beállítást, majd kattintson az **OK** gombra.
- **8.** A nyomtatás elindításához kattintson a **Nyomtatás** vagy az **OK** gombra.

### **Kétoldalas (duplex) nyomtatás**

#### **Nyomtatás a lap mindkét oldalára (Windows)**

- **1.** Töltsön papírt az adagolótálcába. További információ: [Papír betöltése](#page-15-0).
- **2.** Válassza a **Nyomtatás** lehetőséget a szoftverben.
- **3.** Ellenőrizze, hogy a nyomtató ki van-e választva.
- **4.** Kattintson a gombra, ami megnyitja a **Tulajdonságok** párbeszédablakot.

Az alkalmazástól függően ez a gomb lehet a **Tulajdonságok**, az **Opciók**, a **Nyomtatóbeállítások**, a **Nyomtató tulajdonságai**, a **Nyomtató** vagy a **Tulajdonságok**.

- **MEGJEGYZÉS:** Ha az összes nyomtatási feladatra vonatkozóan kívánja megadni a beállításokat, a módosításokat a HP szoftverben adja meg. A HP szoftverrel kapcsolatos további információkért lásd: [Nyomtatókezelő eszközök,](#page-42-0).
- **5.** Válassza ki a megfelelő lehetőségeket.
- <span id="page-64-0"></span>● Az **Elrendezés** lapon válassza az **Álló** vagy **Fekvő** tájolást, majd válasszon ki egy megfelelő lapátfordítási beállítást a **Nyomtatás mindkét oldalra** legördülő listából.
- A **Papír/minőség** lapon válassza ki a megfelelő papírtípust a **Hordozó** legördülő listában a **Tálcaválasztás** területen, majd válassza ki a megfelelő nyomtatási minőséget a **Minőségi beállítások** területen, végül válassza ki a megfelelő színt a **Szín** területen.
- A **Speciális** lehetőségre kattintva a **Papírméret** legördülő listából válassza ki a megfelelő papírméretet.

**MEGJEGYZÉS:** Ha módosítja a papírméretet, győződjön meg arról, hogy megfelelő papírt töltött be az adagolótálcába, és beállította a papírméretet a nyomtató kezelőpaneljén.

A további nyomtatási beállítások módosításához kattintson a többi fülre. További nyomtatási tippek: [Tippek a nyomtató beállításához .](#page-67-0)

- **MEGJEGYZÉS:** A nyomtató az A4, Letter, Executive és JIS B5 papírméretek esetében támogatja az automatikus kétoldalas nyomtatást.
- **6.** A **Tulajdonságok** párbeszédpanel bezárásához kattintson az **OK** gombra.
- **7.** A nyomtatás elindításához kattintson a **Nyomtatás** vagy az **OK** gombra.

### **Nyomtatás Macről az AirPrint használatával**

A nyomtató kompatibilis a macOS vagy OS X 10.7-es és újabb operációs rendszereket futtató Mac számítógépekkel, valamint az Apple AirPrinttel. Ezen szakasz útmutatása szerint engedélyezheti a nyomtatást Mac számítógépről az AirPrint használatával.

**MEGJEGYZÉS:** A tintaszintek és a nyomtatóriasztások nyomon követéséhez használja a HP Smart alkalmazást.

Ha még nem állította be a nyomtatót vagy nem csatlakoztatta a hálózathoz, először lépjen az [123.hp.com](https://123.hp.com)  oldalra a szükséges szoftverek telepítéséhez és a telepítés befejezéséhez.

Ha a nyomtató telepítése és a vezeték nélküli hálózathoz való csatlakoztatása megtörtént, kövesse az alábbi lépéseket az AirPrinttel történő nyomtatás engedélyezéséhez.

- **1.** Nyissa meg a **Rendszerbeállítások** menüt, és válassza a **Nyomtatók és lapolvasók** lehetőséget.
- **2.** Kattintson a Plusz ikonra (+) vagy a **Nyomtató hozzáadása** lehetőségre a nyomtató hozzáadásához. Szükség esetén pöccintsen jobbra/balra a kezdőképernyő tetején, hogy megtalálja a **Nyomtató hozzáadása** lehetőséget.
- **3.** Válassza ki a nyomtatót a hálózati nyomtatók megjelenített listájából, majd kattintson a **Hozzáadás**  gombra.

A számítógép telepíti a nyomtatóhoz elérhető (nyomtatási, lapolvasási és faxolási, ha a nyomtató képes faxolásra) illesztőprogramokat.

# <span id="page-65-0"></span>**Nyomtatás mobileszközről**

Dokumentumokat és fényképeket közvetlenül mobileszközről is nyomtathat, amelynek a típusa lehet iOS, Android, Chromebook és Amazon Kindle.

**MEGJEGYZÉS:** A HP Smart alkalmazással mobileszközről is nyomtathat. További információ: Nyomtatás a [HP Smart alkalmazás használatával](#page-57-0).

- **1.** Ellenőrizze, hogy a nyomtató és a számítógép ugyanahhoz a hálózathoz kapcsolódik-e.
- **2.** Nyomtatás engedélyezése mobileszközről:
	- **iOS:** Használja a **Megosztás** menü vagy a **Nyomtatás** lehetőségét.

**MEGJEGYZÉS:** Azokon a készülékeken, amelyeken iOS 4.2 vagy újabb verzió fut, előre telepítették az AirPrint szoftvert.

- **Android:** Töltse le és engedélyezze készülékén az HP Print Service Plugin elemet (ezt a legtöbb Androidos eszköz támogatja) a Google Play Store-ból.
- **Chromebook:** Töltse le és telepítse a **HP Print for Chrome** alkalmazást a Chrome Web Store-ból, és engedélyezze a Wi-Fi és az USB használatát nyomtatáshoz.
- **Amazon Kindle Fire HD9 és HDX:** Amikor az első alkalommal kiválasztja a **Nyomtatás** lehetőséget az eszközön, a HP Print Service Plugin automatikusan letöltődik a mobil nyomtatás engedélyezéséhez.

**MEGJEGYZÉS:** A mobileszközökről elvégzett nyomtatás engedélyezésével kapcsolatos részletes információkért látogasson el a HP mobil nyomtatás webhelyre ([www.hp.com/go/mobileprinting](http://www.hp.com/go/mobileprinting)). Ha a webhely lokalizált verziója nem elérhető az Ön országában, régiójában, vagy az Ön nyelvén, akkor lehetséges, hogy a webhely átirányítja Önt a HP mobil nyomtatás webhelyre egy másik országban, régióban, vagy másik nyelven.

**3.** Ügyeljen arra, hogy a nyomtató papírbeállításainak megfelelő papír legyen a gépben (további információ: [Papír betöltése](#page-15-0)). A betöltött papírhoz pontosan beállított papírméret lehetővé teszi a mobileszköz számára, hogy ismerje a nyomtatáshoz használt papír méretét.

# <span id="page-66-0"></span>**Tippek a sikeres nyomtatáshoz**

A sikeres nyomtatáshoz a HP patronokban megfelelő mennyiségű tintának kell lennie, a papírt megfelelően kell betölteni, és a nyomtatón a megfelelő beállításokat kell alkalmazni.

- Tintával kapcsolatos tippek
- Tippek a papír betöltéséhez
- [Tippek a nyomtató beállításához](#page-67-0)

### **Tintával kapcsolatos tippek**

Az alábbiakban tintatippeket olvashat a sikeres nyomtatáshoz:

- Ha a nyomtatás minősége elfogadhatatlan, további információ itt olvasható: [Nyomtatási problémák](#page-102-0).
- Használjon eredeti HP patronokat.

Az eredeti HP nyomtatópatronokat HP nyomtatókhoz és papírokhoz tervezték és ezekhez tesztelték, hogy minden esetben kiváló minőségű eredményt biztosítsanak.

**MEGJEGYZÉS:** A HP nem tudja szavatolni a nem HP-termékek minőségét és megbízhatóságát. A nem HP-termékek használatából eredő javítási vagy szervizigényre a készülék jótállása nem terjed ki.

Ha abban a hiszemben járt el, hogy eredeti HP tintapatront vásárolt, keresse fel a következő címet: [www.hp.com/go/anticounterfeit.](http://www.hp.com/go/anticounterfeit)

A fekete és a színes patronokat is megfelelően helyezze be.

További információ: [A patronok cseréje](#page-83-0).

● Ellenőrizze a patronokban a becsült tintaszinteket, így meggyőződhet róla, hogy elég tinta van-e bennük.

További információ: [A becsült tintaszintek ellenőrzése](#page-82-0).

- **MEGJEGYZÉS:** A tintaszinttel kapcsolatos figyelmeztetések és jelzések csak becsült adatokon alapulnak. Ha a kijelző alacsony tintaszintre figyelmeztet, a nyomtatási lehetőség kiesésének elkerülése érdekében érdemes egy cserepatront előkészítenie. Nem kell kicserélnie a patronokat, amíg a rendszer fel nem szólítja erre.
- A nyomtatót mindig a  $(1)$  (Tápellátás gomb) segítségével kapcsolja ki, hogy a nyomtató megóvja a fúvókákat.

### **Tippek a papír betöltéséhez**

További információkért lásd: [Papír betöltése](#page-15-0).

- Ellenőrizze, hogy a papír megfelelően van-e betöltve az adagolótálcába, majd állítsa be a megfelelő hordozóméretet és -típust. Amikor betölti a papírt az adagolótálcába, a rendszer felkéri, hogy adja meg a hordozóméretet és a hordozótípust a kezelőpanelen.
- Egy köteg papírt (ne csak egyetlen papírlapot) töltsön be. A kötegben lévő valamennyi papírnak azonos méretűnek és típusúnak kell lennie, ellenkező esetben papírelakadás történhet.
- A papírt a nyomtatandó oldallal lefelé töltse be.
- <span id="page-67-0"></span>Ügyeljen arra, hogy az adagolótálcába tett papírok simák legyenek, a széleik ne legyenek meggyűrődve vagy beszakadva.
- Minden papírtípushoz és papírmérethez gondosan állítsa be az adagolótálca papírszélesség-beállítóit. Győződjön meg róla, hogy a beállító nem hajlítja meg a papírtálcában található papírt.

### **Tippek a nyomtató beállításához**

A nyomtatóillesztőben választott szoftverbeállítások csak a nyomtatásra vonatkoznak, a másolásra és a beolvasásra nem.

A dokumentumot a papír mindkét oldalára nyomtathatja. További információ: [Kétoldalas \(duplex\) nyomtatás.](#page-63-0)

#### **Tippek a nyomtató beállításához (Windows)**

- Az alapértelmezett nyomtatóbeállítások módosításához a HP nyomtatószoftver megnyitása után kattintson a **Print & Scan (Nyomtatás és beolvasás)** lehetőségre, majd a **Beállítások megadása**  elemre. A nyomtatószoftver megnyitásával kapcsolatos információk: [Nyissa meg a](#page-45-0) [HP nyomtatószoftvert \(Windows\).](#page-45-0)
- A papír és a papírtálca beállításainak megértéséhez lásd:
	- **Papírméret**: Válassza ki az adagolótálcába helyezett papír méretét.
	- **Hordozó**: Válassza ki a használt papírtípust.
- A színes vagy fekete-fehér beállítások megértéséhez lásd:
	- **Szín**: Az összes patronból használja a tintát a színes nyomatokhoz.
	- **Fekete-fehér** vagy **Csak fekete tintával**: Csak fekete tintát használ a normál vagy gyengébb minőségű fekete-fehér nyomatokhoz.
	- **Kiváló minőségű szürkeárnyalatos**: A színes és a fekete patronokból is használ tintát a fekete és a szürke árnyalatok szélesebb tartományával rendelkező, kiváló minőségű fekete-fehér nyomatok létrehozásához.
- A nyomtatási minőség beállításainak megértéséhez lásd:

A nyomtatási minőség mértékegysége a nyomtatási felbontás, vagyis a négyzethüvelykenkénti képpontszám (dpi). A magasabb dpi-érték tisztább és részletesebb nyomatokat eredményez, de csökkenti a nyomtatás sebességét, és több tintát használhat.

- **Vázlat**: Általában akkor használatos alacsonyabb dpi-érték, amikor alacsony a tintaszint, vagy nincs szükség magas minőségű nyomatokra.
- Jobb: Megfelelő a legtöbb nyomtatási feladathoz.
- **Legjobb**: A **Jobb** beállításnál nagyobb dpi-érték.
- **Maximális DPI engedélyezve**: A nyomtatási minőség legmagasabb elérhető dpi-beállítása.
- Az oldal- és az elrendezésbeállítások megértéséhez lásd:
	- **Tájolás**: A függőleges nyomatokhoz válassza az **Álló**, a vízszintes nyomatokhoz pedig a **Fekvő**  beállítást.
	- **Nyomtatás mindkét oldalra**: A papír mindkét oldalára nyomtatáshoz automatikusan megfordítja a lapokat, miután az egyik oldal ki lett nyomtatva.
- **Átfordítás a hosszú oldal mentén**: Válassza ezt a lehetőséget, ha a papír mindkét oldalára nyomtatáskor a hosszú oldal mentén szeretné a papírt átfordítani.
- **Átfordítás a rövid oldal mentén**: Válassza ezt a lehetőséget, ha a papír mindkét oldalára nyomtatáskor a rövid oldal mentén szeretné a papírt átfordítani.
- **Oldalak laponként**: Segít meghatározni az oldalak sorrendjét, ha egy dokumentum nyomtatásakor több oldalt nyomtat egy lapra.

# **7 Másolás és beolvasás**

Dokumentumokat, fényképeket és más papírtípusokat olvashat be, majd számos különböző célhelyre, például számítógépre vagy e-mail címzettjének küldheti el őket.

Ha a HP nyomtatószoftverrel olvas be dokumentumokat, olyan formátumban olvashatja be azokat, amely szerkeszthető és lehet benne keresni.

Szegély nélküli eredeti dokumentum beolvasásához használja a lapolvasó üveglapját a lapadagoló helyett.

**MEGJEGYZÉS:** Bizonyos lapolvasó funkciók csak a HP nyomtatószoftver telepítése után érhetők el.

- **TIPP:** Ha problémái vannak a dokumentumbeolvasással, olvassa el a következő részt: [Másolási és](#page-109-0)  [beolvasási problémák.](#page-109-0)
	- [Másolás és beolvasás a HP Smart használatával](#page-70-0)
	- [Másolás a nyomtatóról](#page-73-0)
	- [Beolvasás HP-nyomtatószoftverrel \(Windows 7\)](#page-74-0)
	- [Beolvasás a Webscan szolgáltatás segítségével](#page-77-0)
	- [Tippek a másolási és a lapolvasási sikerekért](#page-78-0)

# <span id="page-70-0"></span>**Másolás és beolvasás a HP Smart használatával**

- Másolás és beolvasás Android vagy iOS rendszert futtató eszközről
- [Beolvasás Windows 10 rendszert futtató eszközről](#page-71-0)

A HP Smart alkalmazást használhatja dokumentumok vagy fényképek másolásához és beolvasásához az eszköze kamerájának használatával.A HP Smart szerkesztőeszközöket is tartalmaz, amelyekkel a mentés, megosztás vagy nyomtatás előtt beállíthatja a beolvasott képet. Nyomtathat, helyi vagy felhőalapú adattárolóra mentheti a beolvasott tartalmakat, és megoszthatja azokat e-mailben, SMS-ben, Facebookon, Instagramon stb. A HP Smart alkalmazással történő másoláshoz és beolvasáshoz kövesse a megfelelő alábbi szakaszban leírt utasításokat, a használt eszköz típusától függően.

Ez a rész alapvető útmutatást biztosít a HP Smart alkalmazással végzett másoláshoz vagy beolvasáshoz Android, iOS, Windows 10 vagy Mac rendszerű eszközökön. További információk a HP Smart alkalmazás használatáról:

- **iOS/Android**: [www.hp.com/go/hpsmart-help](http://www.hp.com/go/hpsmart-help/)
- **Windows**: [www.hp.com/go/hpsmartwin-help](http://www.hp.com/go/hpsmartwin-help/)
- **macOS**: [www.hp.com/go/hpsmartmac-help](https://www.hp.com/go/hpsmartmac-help/)

### **Másolás és beolvasás Android vagy iOS rendszert futtató eszközről**

#### **Másolás Android vagy iOS rendszert futtató eszközről**

- **1.** Nyissa meg a HP Smart alkalmazást.
- 2. Koppintson a Plusz ikonra (+) vagy a **Nyomtató hozzáadása** lehetőségre, ha másik nyomtatóra kell váltania, vagy ha új nyomtatót kell hozzáadnia. Szükség esetén pöccintsen jobbra/balra a kezdőképernyő tetején, hogy megtalálja a **Nyomtató hozzáadása** lehetőséget.
- **3.** Koppintson a **Másolás** gombra. Ekkor aktiválódik a beépített fényképezőgép.
- **4.** Tegyen egy dokumentumot vagy fényképet a fényképezőgép elé, válasszon ki egy méretbeállítást az eredeti dokumentum méretének azonosításához, majd koppintson a képernyő alján lévő kerek gombra a kép elkészítéséhez.
	- $\hat{X}$  TIPP: Az optimális eredmények érdekében állítsa olyan helyzetbe a kamerát, hogy az eredeti dokumentum az előnézeti képernyőn lévő keretben legyen.
- **5.** Állítsa be a másolatok számát, és végezze el az esetleges egyéb szükséges beállításokat:
	- További dokumentumok vagy fényképek hozzáadásához koppintson az Oldalak hozzáadása ikonra.
	- Dokumentumok és fényképek törléséhez koppintson a Törlés ikonra.
	- Az eredeti dokumentum a papírlapon való elhelyezkedésének igazításához koppintson az **Átméretezés** gombra.
- **6.** Másolat készítéséhez koppintson az **Indítás Fekete** vagy az **Indítás Színes** gombra.

#### <span id="page-71-0"></span>**Beolvasás Android vagy iOS rendszert futtató eszközről**

- **1.** Nyissa meg a HP Smart alkalmazást.
- **2.** Koppintson a Plusz ikonra (+) vagy a **Nyomtató hozzáadása** lehetőségre, ha másik nyomtatóra kell váltania, vagy ha új nyomtatót kell hozzáadnia. Szükség esetén pöccintsen jobbra/balra a kezdőképernyő tetején, hogy megtalálja a **Nyomtató hozzáadása** lehetőséget.
- **3.** Válassza a **Beolvasás kamerával** lehetőséget, hogy a dokumentumot vagy fényképet az eszköz beépített kamerájával olvassa be, vagy válassza a **Beolvasás nyomtatóval** lehetőséget, hogy a nyomtató lapolvasóját használja.
- **4.** Adja meg a beolvasás beállításait, majd koppintson a **Beolvasás** elemre.
- **5.** Ha elégedett a beolvasott dokumentummal vagy fényképpel, és már nincs rajta mit igazítani, mentse el, nyomtassa ki, vagy ossza meg másokkal.
	- **TIPP:** E-mailbe való beolvasáshoz hozzon létre egy parancsikont vagy Smart Task-feladatot. További információ: [További tudnivalók a HP Smart alkalmazásról.](#page-44-0)

### **Beolvasás Windows 10 rendszert futtató eszközről**

#### **Dokumentum vagy fénykép beolvasása az eszköz fényképezőgépével**

Ha az eszköz rendelkezik fényképezőgéppel, a HP Smart alkalmazás segítségével beolvashat egy kinyomtatott dokumentumot vagy fényképet az eszköz fényképezőgépével. Ezt követően a képet a HP Smart alkalmazással szerkesztheti, mentheti, nyomtathatja ki vagy oszthatja meg másokkal.

- **1.** Nyissa meg a HP Smart alkalmazást. További információ: [Másolás és beolvasás a HP Smart](#page-70-0) [használatával.](#page-70-0)
- **2.** Válassza a **Scan** (Beolvasás), majd a **Camera** (Fényképezőgép) elemet.
- **3.** Tegyen egy dokumentumot vagy fényképet a fényképezőgép elé, majd kattintson vagy koppintson a képernyő alján lévő kerek gombra a kép elkészítéséhez.
- **4.** Szükség esetén módosítsa a határokat. Kattintson vagy koppintson az Alkalmaz ikonra.
- **5.** Adja meg az esetlegesen szükséges egyéb beállításokat:
	- További dokumentumok vagy fényképek hozzáadásához kattintson vagy koppintson az **Oldalak hozzáadása** gombra.
	- Kattintson vagy koppintson a **Szerkesztés** gombra a dokumentum vagy a kép elforgatásához vagy levágásához, illetve a kontraszt, a fényerő, a telítettség vagy a szög beállításához.
- **6.** Válassza ki a kívánt fájltípust, majd kattintson vagy koppintson a Mentés ikonra a mentéséhez, vagy a Megosztás ikonra a megosztásához.

#### **Korábban beolvasott dokumentum vagy fénykép szerkesztése**

A HP Smart különböző szerkesztési műveleteket, például levágást vagy elforgatást is lehetővé tesz, így lehetőséget ad a korábban az eszközre beolvasott dokumentumok vagy fényképek utólagos módosítására.

- **1.** Nyissa meg a HP Smart alkalmazást. További információ: [Másolás és beolvasás a HP Smart](#page-70-0) [használatával.](#page-70-0)
- **2.** Válassza a **Beolvasás**, majd az **Importálás** lehetőséget.
- **3.** Válassza ki a beállítani kívánt dokumentumot vagy képet, majd kattintson vagy koppintson a **Megnyitás**  gombra.
- **4.** Szükség esetén módosítsa a határokat. Kattintson vagy koppintson az Alkalmaz ikonra.
- **5.** Adja meg az esetlegesen szükséges egyéb beállításokat:
	- További dokumentumok vagy fényképek hozzáadásához kattintson vagy koppintson az **Oldalak hozzáadása** gombra.
	- Kattintson vagy koppintson a **Szerkesztés** gombra a dokumentum vagy a kép elforgatásához vagy levágásához, illetve a kontraszt, a fényerő, a telítettség vagy a szög beállításához.
- **6.** Válassza ki a kívánt fájltípust, majd kattintson vagy koppintson a **Mentés** gombra a mentéséhez, vagy a **Megosztás** gombra a megosztásához.

# **Másolás a nyomtatóról**

A nyomtató kijelzőjén lévő **Másolás** menü lehetővé teszi, hogy kiválassza a másolatok számát, valamint megadja, hogy színesben vagy fekete-fehérben kíván-e normál papírra nyomtatni. Ezenkívül könnyedén hozzáférhet a speciális beállításokhoz, például a papírtípus és -méret módosításához, a másolat sötétségének beállításához és a másolat átméretezéséhez.

### **Másolat készítéséhez**

- **1.** Helyezze az eredeti példányt a nyomtatott oldalával lefelé a lapolvasó üvegére.
- **2.** A nyomtató kezelőpanelének kijelzőjén, a nyitó képernyőn érintse meg a **Másolás** lehetőséget.
- **3.** Adja meg a kívánt példányszámot. A szám megadásához tegye az alábbiak egyikét:
	- Válasszon egy számot a példányszám mezőjében. A számon balra vagy jobbra pöccintve növelheti vagy csökkentheti a példányszámot.
	- Konkrét szám beírásához érintse meg a billentyűzet gombot a számláló jobb oldalán.
- **4.** Érintse meg a (**Beállítások**) elemet a papírméret, a papírtípus, a minőség vagy egyéb beállítások megadásához.
	- Ha két eredeti oldalt szeretne lemásolni egy lap két oldalára, érintse meg a váltókapcsolót a **Kétoldalas** lehetőség mellett, és így állítsa **BE** helyzetbe.
	- A Másolás menübe való visszatéréshez érintse meg a **<br />
	10 (Vissza**) gombot.
- **5.** A másolás elindításához érintse meg az **Indítás Fekete** vagy az **Indítás Színes** gombot.

# **Beolvasás HP-nyomtatószoftverrel (Windows 7)**

Dokumentumokat, fényképeket és más papírtípusokat olvashat be, majd számos különböző célhelyre, például számítógépre vagy e-mail címzettjének küldheti el őket.

Szegély nélküli eredeti dokumentum beolvasásához használja a lapolvasó üveglapját a lapadagoló helyett.

- **MEGJEGYZÉS:** Bizonyos lapolvasó funkciók csak a HP nyomtatószoftver telepítése után érhetők el.
- **TIPP:** Ha problémái vannak a dokumentumbeolvasással, olvassa el a következő részt: [Másolási és](#page-109-0)  [beolvasási problémák.](#page-109-0)

Ez a rész a következő témaköröket tárgyalja:

- Beolvasás számítógépre
- [Új beolvasási parancsikon létrehozása \(Windows\)](#page-75-0)
- [Beolvasási beállítások módosítása \(Windows\)](#page-76-0)

### **Beolvasás számítógépre**

Számítógépre történő beolvasás előtt ellenőrizze, hogy telepítette-e a HP által ajánlott nyomtatószoftvert. A nyomtatónak és a számítógépnek csatlakoztatva és bekapcsolt állapotban kell lennie.

Emellett a Windows számítógépeken a nyomtatószoftvernek futnia kell a beolvasás előtt.

### **A beolvasás számítógépre funkció engedélyezése (Windows)**

Ha a nyomtató a számítógéphez USB-csatlakozóval csatlakozik, a beolvasás számítógépre funkció alapértelmezés szerint be van kapcsolva, és nem lehet kikapcsolni.

Hálózati kapcsolat használata esetén kövesse az alábbi utasításokat, ha a funkció ki lett kapcsolva és szeretné újból engedélyezni azt.

- **1.** Nyissa meg a HP nyomtatószoftvert. További információ: [Nyissa meg a HP nyomtatószoftvert](#page-45-0) [\(Windows\)](#page-45-0).
- **2.** Kattintson a(z) **Print & Scan (Nyomtatás és beolvasás)**, majd a **Lapolvasás** lehetőségre.
- **3.** Válassza ki a **Beolvasás számítógépre kezelése** lehetőséget.
- **4.** Kattintson az **Engedélyezés** elemre.

### **Eredeti dokumentum beolvasása számítógépre a nyomtató kezelőpaneljével**

A beolvasás elindítása előtt győződjön meg arról, hogy a nyomtató csatlakoztatva van a számítógéphez.

- **1.** Helyezze az eredeti példányt a nyomtatott oldalával lefelé a lapolvasó üvegére vagy nyomtatott oldalával felfelé a lapadagolóba.
- **2.** A nyomtató kezelőpaneljén érintse meg a **Lapolvasás** elemet, majd válassza ki a **Számítógép** nevét.
- **3.** Érintse meg a **Lapolvasás indítása** gombot.

#### <span id="page-75-0"></span>**Dokumentum vagy fénykép beolvasása fájlba (Windows)**

- **1.** Helyezze az eredeti példányt a nyomtatott oldalával lefelé a lapolvasó üvegére vagy nyomtatott oldalával felfelé a lapadagolóba.
- **2.** Nyissa meg a HP nyomtatószoftvert. További információ: [Nyissa meg a HP nyomtatószoftvert](#page-45-0) [\(Windows\)](#page-45-0).
- **3.** A nyomtatószoftverben kattintson a **Dokumentum vagy fénykép beolvasása** lehetőségre.
- **4.** Válassza ki az elvégezni kívánt beolvasás típusát, majd kattintson a **Lapolvasás** gombra.
	- Válassza a **Mentés PDF-ként** lehetőséget a dokumentum (vagy fénykép) PDF-fájlként való mentéséhez.
	- Válassza a **Mentés JPEG-ként** lehetőséget a dokumentum (vagy fénykép) képfájlként való mentéséhez.
	- **MEGJEGYZÉS:** A kezdőképernyőn áttekintheti és módosíthatja az alapbeállításokat. Kattintson a **Egyebek** hivatkozásra a Beolvasás párbeszédpanel jobb felső sarkában a részletes beállítások áttekintéséhez és módosításához.

További információ: [Beolvasási beállítások módosítása \(Windows\).](#page-76-0)

Ha a **Megtekintő megjelenítése a beolvasás után** be van jelölve, módosíthatja a beolvasott képet az előnézeti képernyőn.

### **Új beolvasási parancsikon létrehozása (Windows)**

Létrehozhatja a saját beolvasási parancsikonját, így megkönnyítheti a beolvasást. Előfordulhat például, hogy gyakran szeretne JPEG helyett PNG formátumban beolvasni és menteni fényképeket.

- **1.** Helyezze az eredeti példányt a nyomtatott oldalával lefelé a lapolvasó üvegére vagy nyomtatott oldalával felfelé a lapadagolóba.
- **2.** Nyissa meg a HP nyomtatószoftvert. További információ: [Nyissa meg a HP nyomtatószoftvert](#page-45-0) [\(Windows\)](#page-45-0).
- **3.** A nyomtatószoftverben kattintson a **Dokumentum vagy fénykép beolvasása** lehetőségre.
- **4.** Kattintson az **Új beolvasási parancsikon létrehozása** gombra.
- **5.** Adjon meg egy leíró nevet, válasszon egy meglévő parancsikont, amely alapján az újat létre kívánja hozni, majd kattintson a **Létrehozás** gombra.
- **6.** Az igényeinek megfelelően módosítsa az új parancsikon beállításait, majd kattintson a parancsikon jobb oldalán látható mentés ikonra.
	- **MEGJEGYZÉS:** A kezdőképernyőn áttekintheti és módosíthatja az alapbeállításokat. Kattintson a **Egyebek** hivatkozásra a Beolvasás párbeszédpanel jobb felső sarkában a részletes beállítások áttekintéséhez és módosításához.

További információ: [Beolvasási beállítások módosítása \(Windows\).](#page-76-0)

### <span id="page-76-0"></span>**Beolvasási beállítások módosítása (Windows)**

A beolvasási beállítások bármelyikét módosíthatja egyszeri használatra, vagy a módosításokat mentheti tartós használatra. Ezen beállítások közé tartoznak többek között az oldalméret és tájolás, a beolvasási felbontás, a kontraszt és a beolvasások mentési mappája.

- **1.** Helyezze az eredeti példányt a nyomtatott oldalával lefelé a lapolvasó üvegére vagy nyomtatott oldalával felfelé a lapadagolóba.
- **2.** Nyissa meg a HP nyomtatószoftvert. További információ: [Nyissa meg a HP nyomtatószoftvert](#page-45-0) [\(Windows\)](#page-45-0).
- **3.** A nyomtatószoftverben kattintson a **Dokumentum vagy fénykép beolvasása** lehetőségre.
- **4.** Kattintson a **Egyebek** hivatkozásra a HP Scan párbeszédpanel jobb felső sarkában.

A részletes beállításokat tartalmazó panel megjelenik a jobb oldalon. A bal oldali oszlop összegzi az egyes szakaszok aktuális beállításait. A jobb oldali oszlop segítségével módosíthatja a beállításokat a kiemelt szakaszban.

**5.** Kattintson a részletes beállításokat tartalmazó panel bal oldalán az egyes szakaszokra a szakasz beállításainak áttekintéséhez.

A legtöbb beállítást áttekintheti és módosíthatja a legördülő menük segítségével.

Néhány beállítás nagyobb rugalmasságot biztosít egy újabb panel megjelenítésével. Ezeket egy + (pluszjel) jelzi az egyes beállítások jobb oldalán. A panelen el kell fogadnia vagy el kell utasítania a módosításokat a részletes beállítások panelre való visszatéréshez.

- **6.** Ha befejezte a beállítások módosítását, tegye a következők egyikét:
	- Kattintson az **Lapolvasás** gombra. A beolvasás befejezése után a rendszer felszólítja a parancsikon módosításainak mentésére vagy elvetésére.
	- Kattintson a parancsikontól jobbra található mentés ikonra. Ez a parancsikonba menti a módosításokat, így legközelebb újra használhatja őket. Ha nem menti a módosításokat, akkor csak az aktuális beolvasásra vonatkoznak. Ezután kattintson a következőre: **Lapolvasás**.

[Az interneten további információt talál a HP Scan szoftverről](https://h20180.www2.hp.com/apps/Nav?h_pagetype=s-001&h_product=24208621&h_client&s-h-e002-1&h_lang=hu&h_cc=hu). Megismerheti az alábbi műveletek végrehajtásának módját:

- A beolvasási beállítások testre szabása például a képfájltípus, a beolvasási felbontás és a kontrasztszintek megadásával;
- Hálózati mappákba és felhőmeghajtókra történő beolvasás;
- A képek előnézetének megtekintése és módosítása beolvasás előtt.

# **Beolvasás a Webscan szolgáltatás segítségével**

A Webscan a beágyazott webkiszolgáló szolgáltatása, amellyel webböngésző használatával tud fényképeket és dokumentumokat a nyomtatóról a számítógépre beolvasni.

Ez a funkció akkor is elérhető, ha számítógépen nincs telepítve a nyomtatószoftver.

További információ itt olvasható: [Beágyazott webkiszolgáló .](#page-47-0)

**MEGJEGYZÉS:** Alapértelmezés szerint a Webscan ki van kapcsolva. A funkciót az EWS kiszolgálóból engedélyezheti.

Ha nem tudta megnyitni a Webscan funkciót az EWS kiszolgálón, előfordulhat, hogy a hálózati rendszergazda kikapcsolta azt. További információért forduljon a hálózati rendszergazdához vagy ahhoz a személyhez, aki beállította a hálózatot.

#### **A Webscan engedélyezése**

- **1.** Nyissa meg a beépített webkiszolgálót. További tudnivalók: [Beágyazott webkiszolgáló](#page-47-0) .
- **2.** Kattintson a **Beállítások** fülre.
- **3.** A **Biztonság** területen kattintson a **Rendszergazdai beállítások** lehetősére.
- **4.** A Webscan engedélyezéséhez válassza ki a **Webscan futtatása a beágyazott webkiszolgálóról** elemet.
- **5.** Kattintson az **Alkalmaz** gombra.

#### **Beolvasás a Webscan használatával**

A Webscan szolgáltatással történő beolvasás alapvető beolvasási beállításokat tesz lehetővé. További beolvasási beállítások és funkciók eléréséhez használja a HP nyomtatószoftvert.

- **1.** Helyezze az eredeti példányt a nyomtatott oldalával lefelé a lapolvasó üvegére vagy nyomtatott oldalával felfelé a lapadagolóba.
- **2.** Nyissa meg a beépített webkiszolgálót. További tudnivalók: [Beágyazott webkiszolgáló](#page-47-0) .
- **3.** Kattintson a **Lapolvasás** fülre.
- **4.** Kattintson a **Webscan** elemre a bal oldali ablaktáblán, módosítsa a beállításokat, majd kattintson a **Lapolvasás indítása** gombra.

# **Tippek a másolási és a lapolvasási sikerekért**

A sikeres másoláshoz és lapolvasáshoz használja a következő tippeket:

- Tartsa az üveget és a dokumentumfedél hátulját tisztán. A lapolvasó a kép részeként jelenít meg mindent, amit az üvegen érzékel.
- Helyezze az eredeti példányt a nyomtatott oldalával lefelé a lapolvasó üvegére, az üveg bal hátsó sarkában található jelzéshez igazítva.
- Ha kis méretű dokumentumról szeretne nagy másolatot készíteni, olvassa be azt a számítógépre, nagyítsa fel a képet a lapolvasási szoftver segítségével, majd ezt a felnagyított képet nyomtassa ki.
- Ha szeretné meghatározni a beolvasás méretét, felbontását, a kimenet vagy a fájl típusát, illetve más beállításokat, akkor a nyomtatószoftverből indítsa a beolvasást.
- A beolvasott szöveg hibájának vagy a hiányosság elkerülése érdekében ügyeljen arra, hogy a szoftverben megfelelő mértékben állítja be a fényerőt.
- Ha egy többoldalas dokumentumot több fájl helyett egyetlen fájlba szeretne beolvasni, a nyomtatószoftver segítségével indítsa el a beolvasást a nyomtató kijelzőjének **Lapolvasás** gombja helyett, vagy használja a lapadagolót a beolvasáshoz.
- Ha mobiltelefon kamerájával végez beolvasást, győződjön meg arról, hogy jól megvilágított helyen van, hogy az eredeti szöveg kontrasztban legyen az alatta lévő felülettel.

# **8 A patronok kezelése**

A lehető legjobb nyomtatási minőség biztosítása érdekében el kell végeznie néhány egyszerű karbantartási műveletet a nyomtatón.

- **TIPP:** Ha problémái vannak a dokumentumok másolásával, akkor olvassa el a következő részt: [Nyomtatási](#page-102-0) [problémák](#page-102-0).
	- [Információ a patronokról és a nyomtatófejről](#page-80-0)
	- [A nyomtató akkor is felhasznál egy bizonyos mennyiségű színes tintát, ha csak a fekete patronnal](#page-81-0)  [nyomtat](#page-81-0)
	- [A becsült tintaszintek ellenőrzése](#page-82-0)
	- [A patronok cseréje](#page-83-0)
	- [Patronok rendelése](#page-87-0)
	- [Nyomtatási kellékek tárolása](#page-88-0)
	- [Névtelen használati információk tárolása](#page-89-0)
	- [A patronokkal kapcsolatos jótállási információ](#page-90-0)

# <span id="page-80-0"></span>**Információ a patronokról és a nyomtatófejről**

A következő tanácsok betartása segít a HP tintapatronok karbantartásában és a jó nyomtatási minőség fenntartásában.

- A jelen felhasználói útmutatóban található instrukciók a tintapatronok cseréjére vonatkoznak, és nem az első behelyezéskor követendő instrukciókat tartalmazzák.
- A tintapatronokat eredeti, lezárt csomagolásukban tárolja, míg nincs szüksége rájuk.
- $\bullet$  Ügyeljen arra, hogy a nyomtatót megfelelően kapcsolja ki. További információ: [A nyomtató](#page-13-0) [kikapcsolása](#page-13-0) .
- A tintapatronokat szobahőmérsékleten (15–35 °C-on) tárolja.
- Szükségtelenül ne tisztítsa a nyomtatófejet, Ezzel ugyanis tintát fogyaszt, és a patronok élettartama is csökken.
- Óvatosan kezelje a tintapatronokat. A patronok behelyezés közbeni leejtése vagy ütődése átmeneti nyomtatási problémákat okozhat.
- Ha szállítja a nyomtatót, tegye a következőket, hogy megakadályozza a tinta kiszivárgását a tartóból, és megóvja a nyomtatót az egyéb esetleges sérülésektől:
	- Ügyeljen rá, hogy a nyomtatót megfelelően, a  $(1)$  (a Tápellátás gomb) használatával kapcsolja ki. Várja meg, amíg a belső alkatrészek hallható mozgása megszűnik, és csak ezután húzza ki a nyomtatót.
	- Győződjön meg arról, hogy a tintapatronokat a nyomtatóban hagyta.
	- A nyomtatónak szállítás közben a talpán kell állnia, nem szabad az oldalára, a hátára, az elejére vagy a tetejére fektetni.
- A nyomtató nem alkalmas folyamatos tintaellátó rendszer használatára. A nyomtatás folytatásához távolítsa el a folyamatos tintaellátó rendszert, és telepítsen eredeti HP (vagy kompatibilis) patronokat.
- A nyomtatót úgy tervezték, hogy a tintapatronokat azok kiürüléséig használja. Ha a tintapatronokat azok kiürülése előtt újratölti, a nyomtató meghibásodhat. Ha ez megtörténik, helyezzen be új (eredeti HP vagy azzal kompatibilis) patront a nyomtatás folytatásához.
- Ha HP+ nyomtatója van, kizárólag eredeti HP-patronokat használhat. A nyomtató nem fog tudni nyomtatni, ha nem eredeti HP-patronokat vagy újratöltött patronokat helyez be.

**VIGYÁZAT!** A HP javasolja, hogy a hiányzó festékpatronokat minél előbb cserélje ki, mert így elkerülheti a nyomtatási minőséggel kapcsolatos problémákat, a felesleges tintahasználatot, valamint a festékrendszer károsodását. Soha ne kapcsolja ki a nyomtatót, ha a tintapatronok nincsenek benne.

## <span id="page-81-0"></span>**A nyomtató akkor is felhasznál egy bizonyos mennyiségű színes tintát, ha csak a fekete patronnal nyomtat**

Az eszköz különböző módokon használja a tintát a tintasugaras nyomtatási folyamat során. Általában a nyomtató a patronokban található tintát dokumentumok, fényképek és egyéb anyagok nyomtatására használja. Egy bizonyos mennyiségű tintát azonban a nyomtatófej megfelelő állapotának megőrzésére használ; egy bizonyos tintamennyiség a patronban marad; és egy bizonyos mennyiség elpárolog. A tintahasználatról további tudnivalókért a [www.hp.com/go/learnaboutsupplies](http://www.hp.com/go/learnaboutsupplies) webhelyen kattintson a **HP tinta** elemre. (Előfordulhat, hogy ki kell választania az országot/térséget az **Ország kiválasztása** gombbal az oldalon.)

# <span id="page-82-0"></span>**A becsült tintaszintek ellenőrzése**

A becsült tintaszinteket a nyomtató szoftverében és a nyomtató kezelőpaneljén is megtekintheti.

### **A hozzávetőleges tintaszintek ellenőrzése a nyomtató kezelőpaneljéről**

- A hozzávetőleges tintaszintek ellenőrzéséhez érintse meg a (**Tinta**) elemet a nyomtató kezelőpaneljén.
- **MEGJEGYZÉS:** A tintaszinttel kapcsolatos riasztások és jelzések csak becsült adatokon alapulnak. Ha alacsony tintaszintre figyelmeztető riasztást kap, a nyomtatási lehetőség kiesésének elkerülésére érdemes előkészítenie egy cserepatront. Nem kell kicserélnie a patronokat, amíg a rendszer fel nem szólítja erre.
- **MEGJEGYZÉS:** Ha újratöltött vagy felújított (esetleg más készülékben korábban már használt) patront használ, lehet, hogy a készülék festékszintjelzője pontatlanul – vagy egyáltalán nem – jelzi a festékszintet.
- **MEGJEGYZÉS:** A patronokból származó tintát a nyomtató különböző módokon használja a nyomtatási folyamat során, ideértve az inicializálási eljárást, amely előkészíti a nyomtatót és a patronokat a nyomtatásra, vagy a nyomtatófej karbantartását, amely a fúvókákat tartja tisztán, és a tinta egyenletes áramlását biztosítja. A felhasználás végén a patronban mindig marad némi tinta. További információ itt olvasható: [www.hp.com/go/inkusage.](http://www.hp.com/go/inkusage)

# <span id="page-83-0"></span>**A patronok cseréje**

**MEGJEGYZÉS:** A tintasugaras kellékek újrahasznosításáról a következő részben olvashat bővebben: <u>[A HP](#page-139-0)</u> [tintasugaras kellékeinek újrahasznosítási programja.](#page-139-0)

Ha még nem rendelkezik a nyomtatóhoz használható cserepatronnal, tekintse meg a következőt: Patronok [rendelése](#page-87-0).

- **WEGJEGYZÉS:** A HP webhelyének egyes részei egyelőre csak angol nyelven érhetők el.
- **WEGJEGYZÉS:** Nem minden patron szerezhető be minden országban/térségben.
- **A VIGYÁZAT!** A HP javasolja, hogy a hiányzó festékpatronokat minél előbb cserélje ki, mert így elkerülheti a nyomtatási minőséggel kapcsolatos problémákat, a felesleges tintahasználatot, valamint a festékrendszer károsodását. Soha ne kapcsolja ki a nyomtatót, ha a tintapatronok nincsenek benne.

### **A patronok cseréje**

- **1.** Győződjön meg arról, hogy a nyomtató be van kapcsolva.
- **2.** Nyissa ki az elülső ajtót.

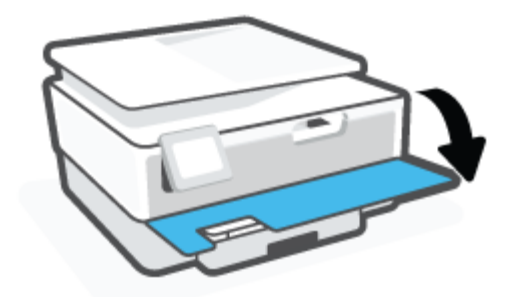

- **3.** Nyissa ki a patronok szervizajtaját.
- **MEGJEGYZÉS:** Mielőtt folytatná, várja meg, amíg a patrontartó megáll.

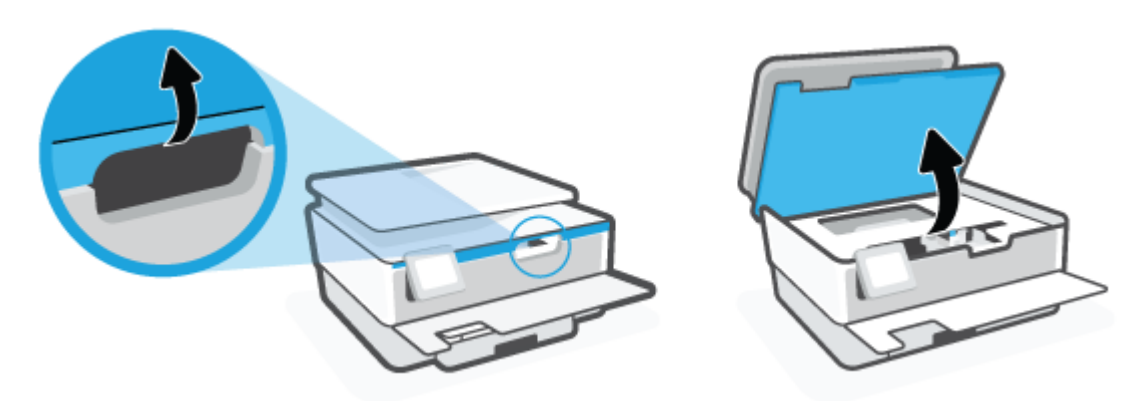

**4.** A tintapatron kipattintásához először nyomja le a patront, majd vegye ki a nyílásból.

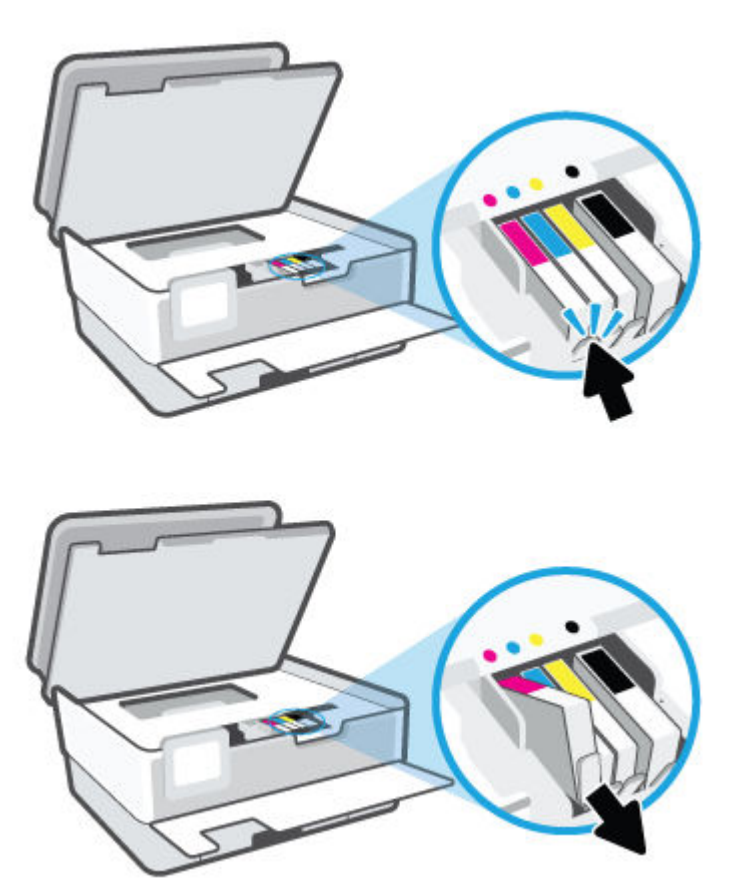

**5.** Csomagolja ki az új patront.

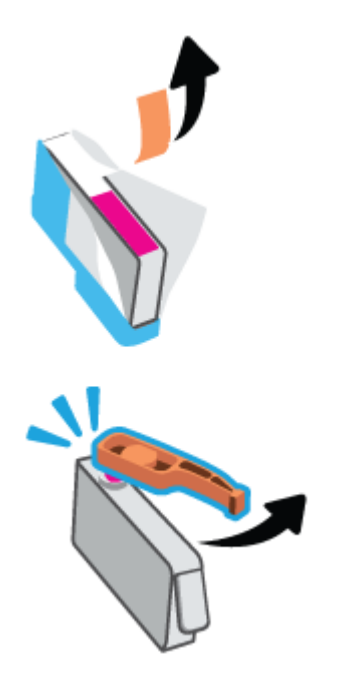

**6.** A színkódos betűk segítségével csúsztassa a tintapatront az üres nyílásba úgy, hogy szilárdan rögzüljön a helyére.

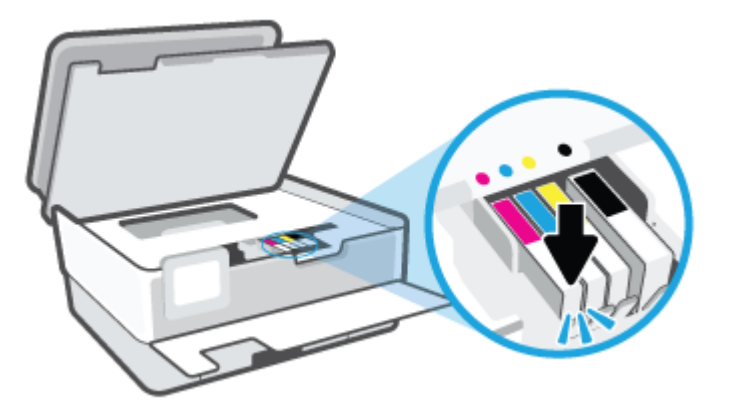

**MEGJEGYZÉS:** Győződjön meg arról, hogy a tintapatronon található színkódos betűk megegyeznek a nyíláson található betűkkel.

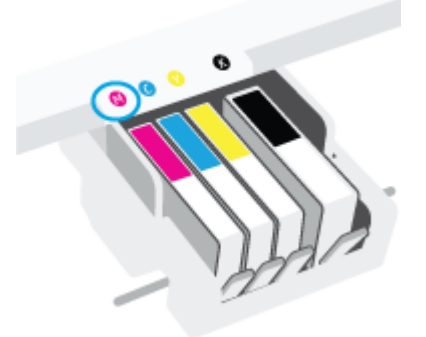

- **7.** Valamennyi cserét igénylő patronnal hajtsa végre a 4–6. lépést.
- **8.** Csukja le a patrontartó rekesz fedelét.

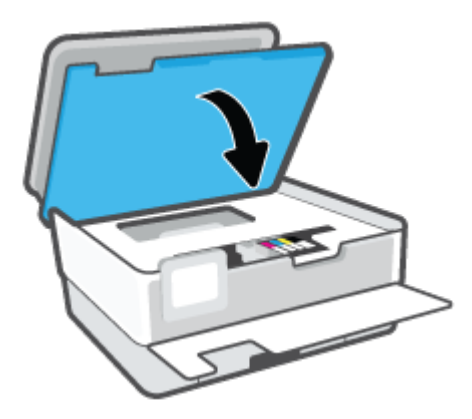

**9.** Csukja be az elülső ajtót.

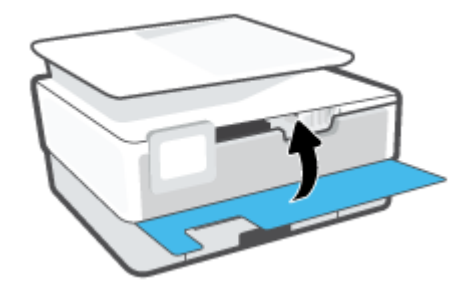

## <span id="page-87-0"></span>**Patronok rendelése**

Patronok rendeléséhez látogasson el a következő webhelyre: [www.hp.com](http://www.hp.com). (A HP webhelyének egyes részei egyelőre csak angol nyelven érhetőek el.) Nem minden országban/térségben lehet patronokat rendelni az interneten keresztül. Számos országban azonban telefonos tájékoztatás áll rendelkezésre, megkereshetők a helyi üzletek, illetve kinyomtatható a lista a vásárláshoz. Emellett a [www.hp.com/buy/supplies](http://www.hp.com/buy/supplies) oldalra ellátogatva megtudhatja, hogyan vásárolhatja meg a HP termékeit országában.

Csak olyan cserepatronokat használjon, amelyek cikkszáma megegyezik a lecserélt patron számával. A patron cikkszámát a következő helyeken találhatja meg:

- A beágyazott webkiszolgálóban kattintson az **Eszközök** fülre, majd a **Termékinformáció** területen kattintson a **Kellékállapot** elemre. További információ: [Beágyazott webkiszolgáló](#page-47-0) .
- A nyomtatóállapot-jelentésen (lásd: [A nyomtatójelentések ismertetése\)](#page-112-0).
- A kicserélendő patron címkéjén.
- A nyomtató belsejébe ragasztott öntapadós címkén. A címke megtekintéséhez nyissa ki a patrontartó fedelét.

**MEGJEGYZÉS:** A nyomtatóhoz kapott **telepítő** nyomtatópatronok külön nem vásárolhatók meg.

# <span id="page-88-0"></span>**Nyomtatási kellékek tárolása**

A tintapatronokat hosszabb időn keresztül is tárolhatja a nyomtatóban. A tintapatronok tökéletes állapotának biztosítása érdekében mindig megfelelően kapcsolja ki a nyomtatót.

További információ: [A nyomtató kikapcsolása .](#page-13-0)

# <span id="page-89-0"></span>**Névtelen használati információk tárolása**

A jelen nyomtatóhoz használt HP patronok memóriachipet tartalmaznak, amely a nyomtató működtetését segíti elő. A memóriachip ezenfelül bizonyos, korlátozott mennyiségű névtelen információt tárol a nyomtató használatáról, amely az alábbiakra terjedhet ki: a patronnal nyomtatott oldalak száma, az oldalak lefedettsége, a nyomtatás gyakorisága, a használt nyomtatási módok.

Ezen adatok segítségével a HP a jövőben az ügyfelek nyomtatási igényeit még inkább kielégítő nyomtatókat tervezhet. A patron memóriachipjében összegyűjtött adatok nem tartalmaznak a patron és a nyomtató vásárlójának vagy felhasználójának azonosítására alkalmas információt.

A HP az ingyenes termék-visszavételi és újrahasznosítási program keretében hozzá eljuttatott patronok memóriachipjeiből vesz mintát (a HP Planet Partners programról itt olvashat bővebben: [www.hp.com/](http://www.hp.com/recycle) [recycle\)](http://www.hp.com/recycle). Az ezekből a memóriachipekből származó adatokat a HP a jövőben gyártandó nyomtatók fejlesztése érdekében tekinti meg és tanulmányozza. Lehetséges, hogy az információhoz a HP-t a patronok újrahasznosításában támogató partnerei is hozzáférhetnek.

A memóriachipen tárolt anonim információt a patront birtokoló bármilyen harmadik fél megszerezheti. Ha nem szeretné, hogy mások hozzájuthassanak ezekhez az adatokhoz, tegye működésképtelenné a chipet. Ha úgy dönt, hogy működésképtelenné teszi a chipet, a patront a továbbiakban nem tudja majd HP nyomtatókhoz használni.

Ha nem kívánja, hogy a chip ilyen anonim adatokat gyűjtsön, dönthet úgy is, hogy kikapcsolja a chipnek a nyomtató felhasználásáról adatokat gyűjtő funkcióját.

### **A felhasználásiadat-gyűjtési funkció kikapcsolása**

- **1.** A nyomtató kezelőpaneljén érintse meg a (**Beállítások**) lehetőséget.
- **2.** Érintse meg a **Beállítások** pontot.
- **3.** Kapcsolja ki a **Névtelen használati infók tárolása** funkciót a mellette lévő **Be** gomb megérintésével.
- **MEGJEGYZÉS:** A felhasználásiadat-gyűjtési funkció bekapcsolásához állítsa vissza a gyári beállításokat. További információ az alapértelmezett beállítások visszaállításáról: [Gyári értékek és beállítások](#page-119-0) [visszaállítása.](#page-119-0)
- **MEGJEGYZÉS:** Ha kikapcsolja a memóriachipnek a nyomtató használatáról adatokat gyűjtő funkcióját, a patront a továbbiakban is tudja majd a HP nyomtatóihoz használni.

# <span id="page-90-0"></span>**A patronokkal kapcsolatos jótállási információ**

A HP patronra abban az esetben érvényes jótállás, ha azt a rendeltetés szerinti HP nyomtatókészülékben használják. Ez a jótállás nem vonatkozik az újratöltött, újragyártott, felújított, nem rendeltetésszerűen használt vagy módosított HP tintapatronokra.

A patron jótállásának érvényessége a HP tinta kifogyásáig, illetve a jótállás lejárati dátumáig tart attól függően, hogy melyik következik be előbb. A jótállási idő vége ÉÉÉÉ/HH formában megtalálható a patronon a következőképpen:

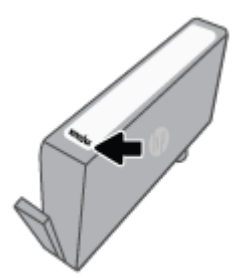

A HP korlátozott jótállási nyilatkozatát a [www.hp.com/go/orderdocuments](http://www.hp.com/go/orderdocuments) helyen tekintheti meg.

# **9 Megoldás keresése**

Ez a rész megoldásokat javasol gyakran előforduló problémákra. Amennyiben a nyomtató nem működik megfelelően, és az eddigi javaslatok sem vezettek megoldásra, kérjük, vegye igénybe a következő helyen felsorolt támogatási szolgáltatások valamelyikének segítségét: [HP-támogatás.](#page-120-0)

Ez a rész a következő témaköröket tárgyalja:

- [Súgó megjelenítése a HP Smart alkalmazásban](#page-92-0)
- [Súgó megjelenítése a nyomtató kezelőpaneljéről](#page-93-0)
- [Támogatás ebben az útmutatóban](#page-94-0)
- [A nyomtatójelentések ismertetése](#page-112-0)
- [Problémák megoldása a webszolgáltatások segítségével](#page-114-0)
- [A nyomtató karbantartása](#page-115-0)
- [Gyári értékek és beállítások visszaállítása](#page-119-0)
- [HP-támogatás](#page-120-0)

# <span id="page-92-0"></span>**Súgó megjelenítése a HP Smart alkalmazásban**

A HP Smart alkalmazás riasztással jelzi a nyomtató problémáit (elakadás és más problémák), súgótartalomra mutató hivatkozásokat tartalmaz, és biztosítja az ügyfélszolgálattal való kapcsolatfelvétel lehetőségét, amennyiben további segítségre van szüksége.

# <span id="page-93-0"></span>**Súgó megjelenítése a nyomtató kezelőpaneljéről**

A nyomtató súgótémakörei segítségével további információkat szerezhet a nyomtatóról, és egyes súgótémakörökben animációk vezetik végig az eljárásokon, például a papír betöltési folyamatán.

A Súgó menü megnyitásához a kezdőképernyőről vagy az egyes képernyőkre vonatkozó környezetfüggő súgó megjelenítéséhez érintse meg a nyomtató kezelőpanelének 7 elemét.

# <span id="page-94-0"></span>**Támogatás ebben az útmutatóban**

Ez a rész a következő témaköröket tárgyalja:

- Elakadások és papíradagolási problémák
- [Nyomtatási problémák](#page-102-0)
- [Másolási és beolvasási problémák](#page-109-0)
- [Hálózati és kapcsolati problémák](#page-109-0)
- [A nyomtató hardverével kapcsolatos problémák](#page-110-0)

### **Elakadások és papíradagolási problémák**

### Mit szeretne tenni?

- Papírelakadás megszüntetése
- [A patrontartó elakadásának megszüntetése](#page-101-0)
- [Tekintse át, hogyan kerülheti el a papírelakadásokat](#page-101-0)
- [Papíradagolási problémák megoldása](#page-102-0)

### **Papírelakadás megszüntetése**

A papírelakadások a nyomtatón belül több helyen is előfordulhatnak.

**VIGYÁZAT!** A nyomtatófej potenciális sérülése elkerülése érdekében a lehető leghamarabb hárítsa el a papírelakadást.

### **Papírelakadás megszüntetése az adagolótálcánál**

**1.** A nyomtató kimeneti tálcájának eltávolításához nyomja le és tartsa lenyomva a kimeneti tálca két oldalán található két gombot.

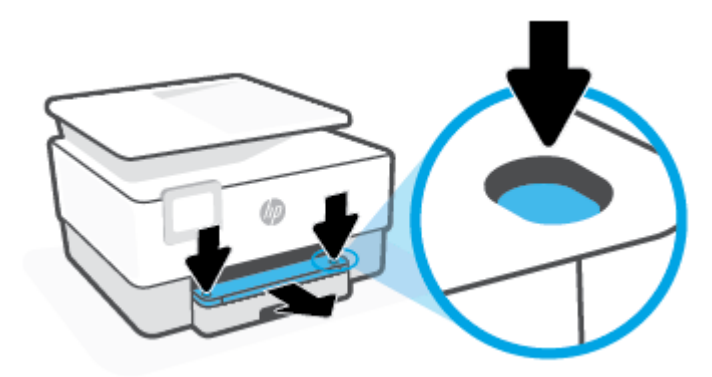

**2.** Távolítsa el az adagolótálcát úgy, hogy teljesen kihúzza a nyomtatóból.

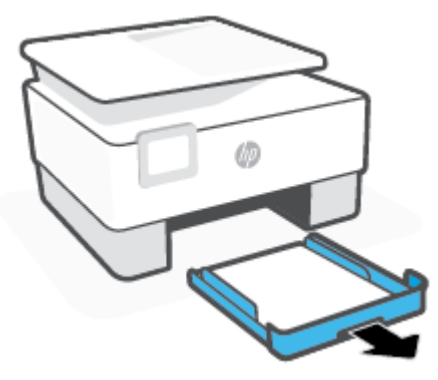

**3.** Ellenőrizze az adagolótálca területét a nyomtató alatt. Vegye ki az elakadt papírt.

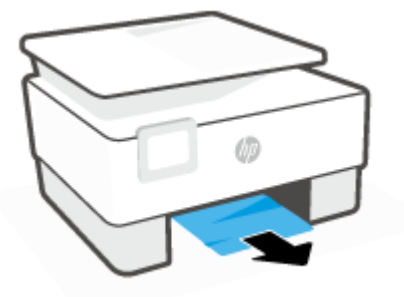

**4.** Helyezze vissza az adagolótálcát, amíg a helyére nem kattan.

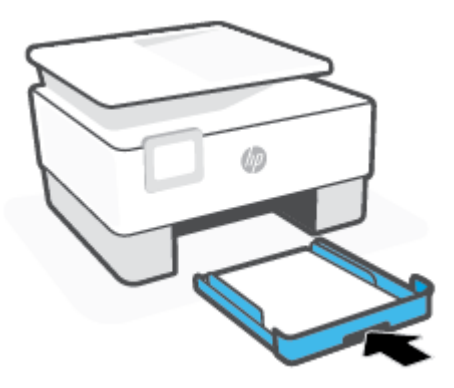

**5.** Helyezze vissza a kimeneti tálcát a nyomtatóba.

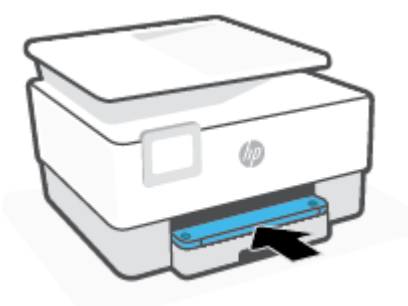

### **Papírelakadás megszüntetése a nyomtatási területen**

**1.** Nyissa ki az elülső ajtót.

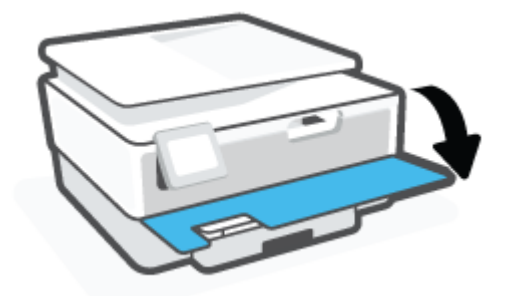

**2.** Nyissa ki a patronok szervizajtaját.

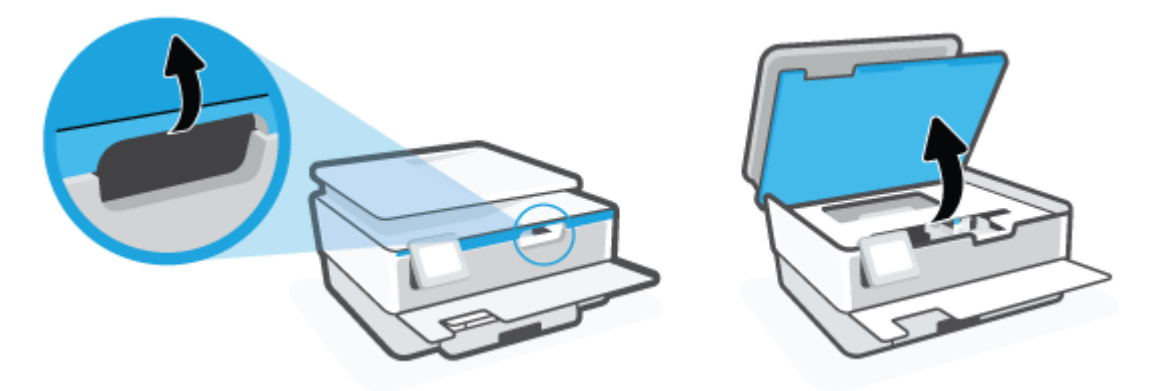

**3.** Ha a patrontartó nem ütközik akadályba, mozgassa a patrontartót a nyomtató bal széléhez, és távolítsa el az elakadt papírt.

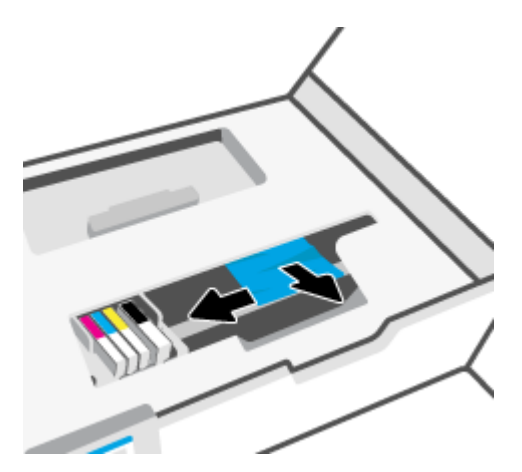

**4.** Szükség esetén mozgassa a tartót a nyomtató jobb széléhez, és távolítson el minden elakadt vagy leszakadt papírdarabot.

**5.** Emelje fel a papírútvonal fedelén lévő fogantyút, és távolítsa el a fedelet.

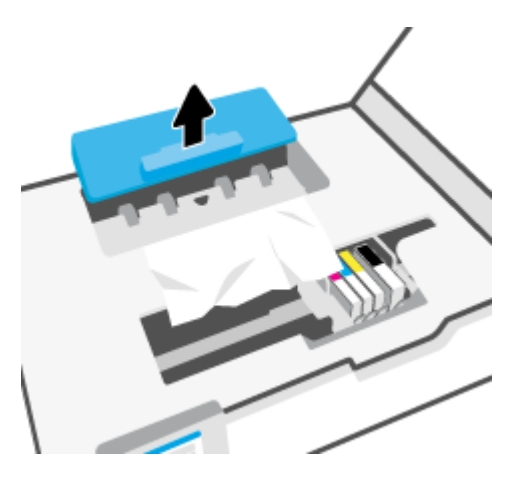

- **6.** Keresse meg a nyomtató belsejében az elakadt papírt, fogja meg két kézzel, és húzza önmaga felé.
	- **A VIGYÁZAT!** Ha az eltávolítás során a papír elszakad, ellenőrizze, hogy a görgők és kerekek között nem maradtak-e papírdarabok a készülék belsejében.

Ha nem távolítja el az összes papírmaradványt a készülékből, további elakadások várhatók.

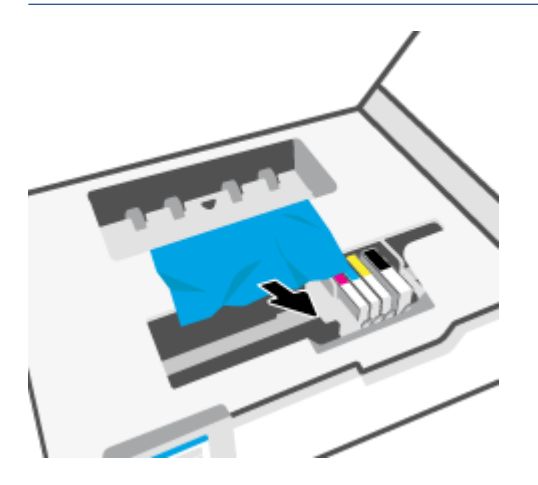

**7.** Helyezze vissza a papírút fedelét, amíg a helyére nem kattan.

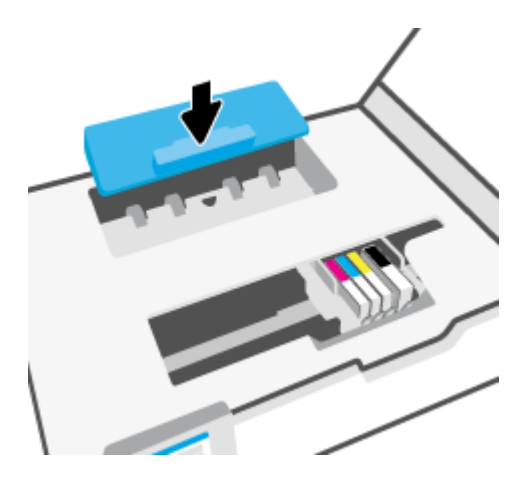

**8.** Csukja le a patrontartó rekesz fedelét.

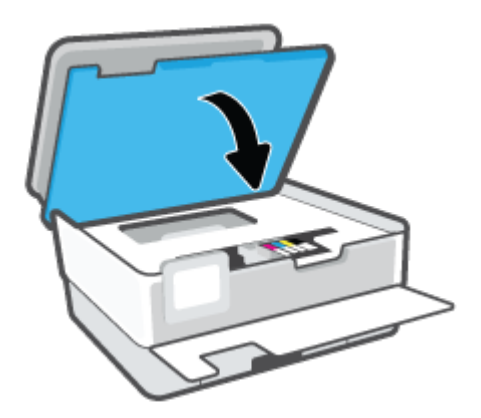

**9.** Csukja be az elülső ajtót.

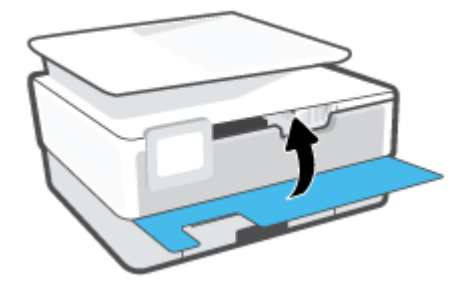

### **Papírelakadás megszüntetése a lapadagolóban**

**1.** Emelje fel a lapadagoló fedelét.

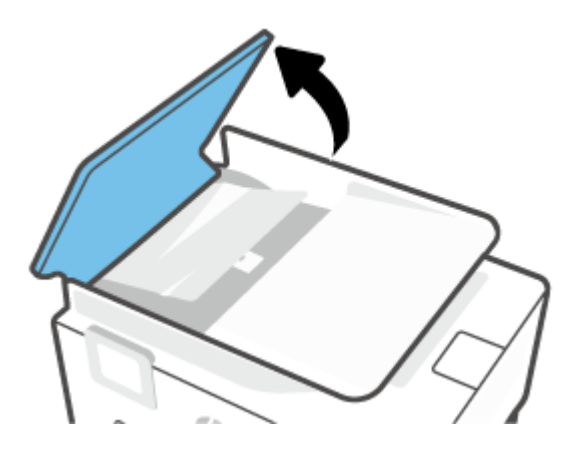

**2.** Húzza ki az elakadt papírt a görgők közül.

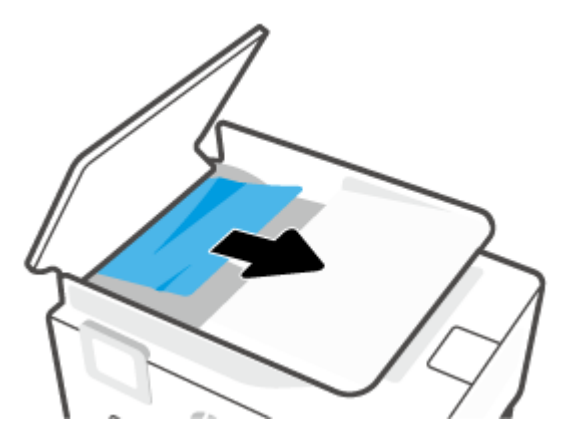

**3.** Középről emelje fel a lapadagoló fedelét.

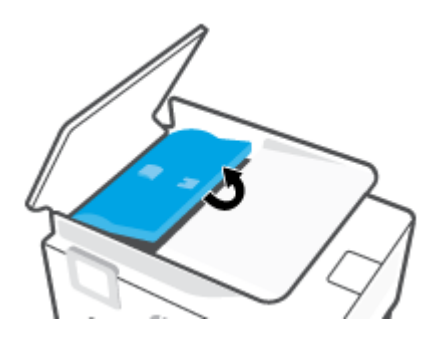

**4.** Húzza ki az elakadt papírt a görgők alól.

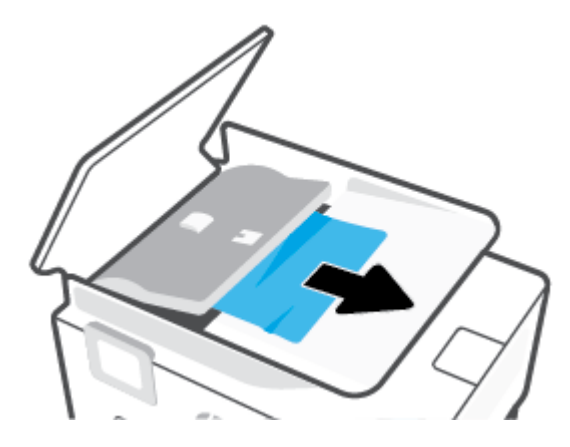

**5.** Zárja be a lapadagoló fedelét.

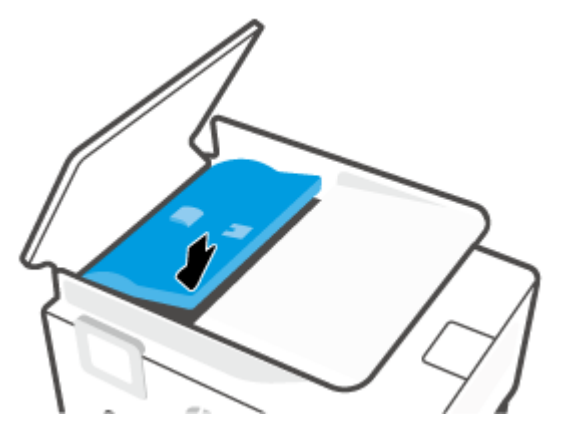

**6.** Zárja le a lapadagoló fedelét, amíg a helyére nem kattan.

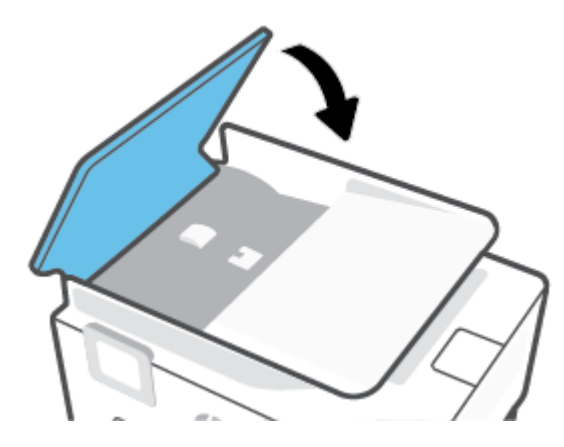

**7.** Emelje fel a lapadagoló tálcát.

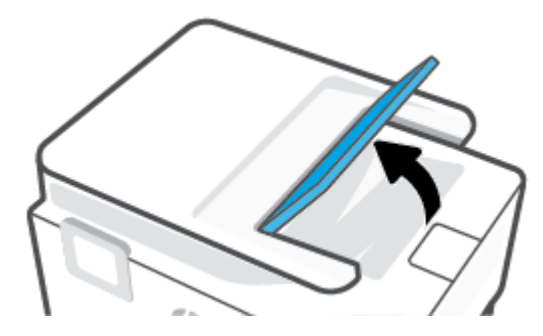

<span id="page-101-0"></span>**8.** Távolítson el minden elakadt papírt a tálca alól.

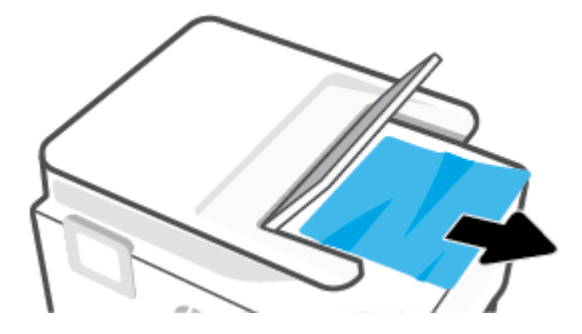

**9.** Illessze a helyére a lapadagoló tálcát.

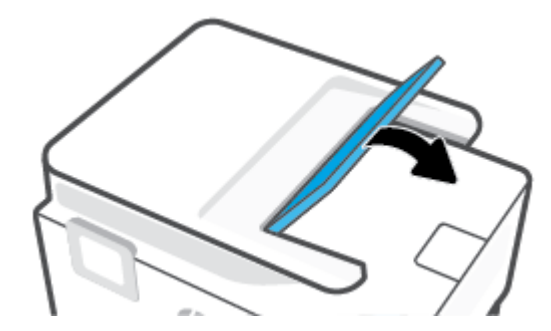

### **A patrontartó elakadásának megszüntetése**

Távolítson el minden olyan tárgyat, ami blokkolja a patrontartót (például a papírt).

**MEGJEGYZÉS:** Ne használjon más eszközöket vagy berendezéseket az elakadt papír eltávolításához. Mindig legyen óvatos, amikor elakadt papírt távolít el a nyomtató belsejéből.

### **Tekintse át, hogyan kerülheti el a papírelakadásokat**

A papírelakadás elkerülése érdekében tartsa be az alábbi szabályokat.

- Ne helyezzen túl sok papírt a nyomtatótálcákba. További tudnivalók a tálcák kapacitásáról: [Specifikációk](#page-129-0) .
- Rendszeresen ürítse a kimeneti tálcát.
- Ellenőrizze, hogy a papír, amelyre nyomtat, nincs-e meggyűrődve, vagy nem sérült-e meg.
- A papír szakadását, gyűrődését és egyéb deformációját elkerülheti, ha a használaton kívüli papírt visszazárható tasakban tárolja.
- Ne használjon olyan papírt, amely túl vastag vagy túl vékony a nyomtató számára.
- Győződjön meg arról, hogy az adagolótálcákba megfelelően töltötte be a hordozókat, és egyik tálca sincs túltöltve. További információért lásd: [Papír betöltése](#page-15-0).
- Ügyeljen arra, hogy az adagolótálcába tett papírok simák legyenek, a széleik ne legyenek meggyűrődve vagy beszakadva.
- Ne helyezzen egyszerre többféle típusú vagy méretű papírt az adagolótálcába; a behelyezett köteg minden lapja azonos típusú és méretű legyen.
- <span id="page-102-0"></span>Ne tolja túlságosan előre a papírt az adagolótálcában.
- Ha egy lap mindkét oldalára nyomtat, ne használjon könnyű papírt magas színtelítettségű kép nyomtatásához.
- Mindig a nyomtatóhoz javasolt papírtípust használjon.
- Ha a nyomtatóból hamarosan kifogy a papír, várja meg, amíg ez bekövetkezik, és csak ezután töltse fel új papírral. Ne töltsön be papírt, amikor a nyomtató nyomtat.
- Az adagolótálca eltávolításakor teljesen húzza ki a tálcát a nyomtatóból, és győződjön meg róla, hogy nincs papírelakadás a tálca végénél. Ellenőrizze a tálca helyén lévő nyílást, és távolítson el minden papírdarabot.

### **Papíradagolási problémák megoldása**

Milyen probléma merült fel?

- **A készülék nem húzza be a papírokat az egyik tálcából**
	- Ellenőrizze, hogy van-e betöltve papír a tálcába. További információ itt olvasható: [Papír betöltése.](#page-15-0) Betöltés előtt pörgesse át a papírokat.
	- Ellenőrizze, hogy a tálcán lévő papírszélesség-beállítók a behelyezett papírnak megfelelő pozícióba vannak-e állítva. Ügyeljen arra is, hogy a papírvezetők érintsék a köteg szélét, de ne legyenek túl szorosak.
	- Győződjön meg arról, hogy a papírköteg a bemeneti tálca alján található megfelelő papírméretjelölésekhez van igazítva, és nem haladja meg a tálca oldalán vagy a papírszélesség-beállítón jelölt kötegmagasságot.
	- Ellenőrizze, hogy a tálcában használt papír nem hajlott-e. Simítsa ki a papírt a meghajlással ellenkező irányban történő hajlítással.
- **Az oldalak ferdék**
	- Ellenőrizze, hogy az adagolótálcába helyezett papírok megfelelően illeszkednek-e a papírszélesség-beállítókhoz. Szükség esetén húzza ki az adagolótálcát a készülékből, töltse be helyesen a papírokat, és győződjön meg arról, hogy a papírvezetők megfelelően illeszkednek.
	- Csak akkor töltsön be papírt a nyomtatóba, ha az éppen nem nyomtat.
- **A készülék egyszerre több lapot húz be**
	- Ellenőrizze, hogy a tálcán lévő papírszélesség-beállítók a behelyezett papírnak megfelelő pozícióba vannak-e állítva. Ügyeljen arra is, hogy a papírszélesség-beállítók érintsék a köteg szélét, de ne legyenek túl szorosak.
	- Győződjön meg arról, hogy a papírköteg a bemeneti tálca alján található megfelelő papírméretjelölésekhez van igazítva, és nem haladja meg a tálca oldalán vagy a papírszélesség-beállítón jelölt kötegmagasságot.
	- Ellenőrizze, hogy a tálca nincs-e túlterhelve papírral.
	- Az optimális teljesítmény és hatékonyság érdekében használjon HP papírt.

### **Nyomtatási problémák**

Mit szeretne tenni?

- Azzal kapcsolatos problémák megoldása, ha egy HP+ nyomtató nem nyomtat
- Oldal sikertelen nyomtatásával kapcsolatos problémák elhárítása (nem lehet nyomtatni)
- [A nyomtatási minőséggel kapcsolatos problémák megoldása](#page-107-0)

### **Azzal kapcsolatos problémák megoldása, ha egy HP+ nyomtató nem nyomtat**

Ha a HP+ nyomtató nem nyomtat, ellenőrizze, hogy csatlakozik-e az internethez, és eredeti HP-patronok vannak-e behelyezve.

Ahhoz, hogy a HP+ nyomtatók megfelelően működjenek, Wi-Fi- vagy Ethernet-kapcsolattal kell őket csatlakoztatni az internethez. Előfordulhat, hogy a nyomtató internetkapcsolata alkalmanként megszakad (például áramkimaradás, a hálózattal vagy az útválasztóval kapcsolatos problémák miatt, illetve ha a nyomtatót kikapcsolja, amikor nincs használatban). Lehetséges, hogy a nyomtató ki tud nyomtatni néhány oldalt, amíg nincs csatlakoztatva, de a nyomtatás folytatásához elengedhetetlen, hogy újra csatlakoztassa.

Arról is győződjön meg, hogy eredeti HP-patronok vannak behelyezve. Az eredeti HP-patronokat a HP gyártja és forgalmazza, hivatalos HP-csomagolásban. A HP+ nyomtatók használatához eredeti HP-patronokra van szükség. Ha nem eredeti HP-patronokat vagy újratöltött patronokat helyez be, a HP+ nyomtatók nem működnek megfelelően.

### **Oldal sikertelen nyomtatásával kapcsolatos problémák elhárítása (nem lehet nyomtatni)**

### **Nyomtatási problémák elhárítása (Windows)**

Győződjön meg arról, hogy a nyomtató be van kapcsolva, és van papír a tálcában. Ha még mindig nem tud nyomtatni, próbálja ki sorban a következő hibaelhárítási módszereket:

- **1.** Ellenőrizze az esetleges hibaüzeneteket a nyomtató kijelzőjén, és oldja meg azokat a képernyőn megjelenő útmutatások követésével.
- **2.** Ha a számítógép egy USB-kábellel van a nyomtatóhoz csatlakoztatva, húzza ki és csatlakoztassa ismét az USB-kábelt. Ha a számítógép vezeték nélküli kapcsolattal csatlakozik a nyomtatóhoz, ellenőrizze, hogy működik-e a kapcsolat.
- **3.** Ellenőrizze, hogy a nyomtató nincs-e leállítva vagy offline állapotban.

### **Annak ellenőrzése, hogy a nyomtató nincs-e leállítva vagy offline állapotban**

- **a.** A használt operációs rendszertől függően válassza az alábbi eljárások valamelyikét:
	- **Windows 10**: A Windows **Start** menüjében az alkalmazáslistából válassza a **Windows rendszer**, **Vezérlőpult** lehetőséget, majd kattintson az **Eszközök és nyomtatók megtekintése** lehetőségre a **Hardver és hang** területen.
	- **Windows 8.1** és **Windows 8**: Mutasson vagy koppintson a képernyő jobb felső sarkára a gombsáv megjelenítéséhez, kattintson a **Beállítások** ikonra, kattintson vagy koppintson a **Vezérlőpult** elemre, majd kattintson vagy koppintson az **Eszközök és nyomtatók megtekintése** lehetőségre.
	- **Windows 7**: A Windows **Start** menüjében kattintson az **Eszközök és nyomtatók** elemre.
- **b.** Kattintson duplán a nyomtató ikonjára, vagy kattintson a jobb gombbal a nyomtató ikonjára, és válassza az **Aktuális nyomtatási feladatok megtekintése** elemet a nyomtatási sor megnyitásához.
- **c.** Győződjön meg arról, hogy a **Nyomtató** menü **Nyomtatás felfüggesztése** vagy **Kapcsolat nélküli használat** menüpontjai mellett nem látható pipa.
- **d.** Ha bármilyen változtatást tett itt, ismét próbálkozzon a nyomtatással.
- **4.** Ellenőrizze, hogy a nyomtató alapértelmezett nyomtatóként van-e beállítva.

**Annak ellenőrzése, hogy a nyomtató alapértelmezett nyomtatóként van-e beállítva**

- **a.** A használt operációs rendszertől függően válassza az alábbi eljárások valamelyikét:
	- **Windows 10**: A Windows **Start** menüjében az alkalmazáslistából válassza a **Windows rendszer**, **Vezérlőpult** lehetőséget, majd kattintson az **Eszközök és nyomtatók megtekintése** lehetőségre a **Hardver és hang** területen.
	- **Windows 8.1** és **Windows 8**: Mutasson vagy koppintson a képernyő jobb felső sarkára a gombsáv megjelenítéséhez, kattintson a **Beállítások** ikonra, kattintson vagy koppintson a **Vezérlőpult** elemre, majd kattintson vagy koppintson az **Eszközök és nyomtatók megtekintése** lehetőségre.
	- **Windows 7**: A Windows **Start** menüjében kattintson az **Eszközök és nyomtatók** elemre.
- **b.** Győződjön meg arról, hogy a megfelelő nyomtató van-e alapértelmezett nyomtatóként beállítva.

Az alapértelmezett nyomtató mellett egy fekete vagy zöld körben lévő pipa látható.

- **c.** Ha nem a megfelelő nyomtató van alapértelmezett nyomtatóként kiválasztva, kattintson a jobb gombbal a megfelelő nyomtatóra, majd válassza a **Beállítás alapértelmezett nyomtatóként**  parancsot.
- **d.** Próbálja meg ismét használni a készüléket.
- **5.** Indítsa újra a nyomtatásisor-kezelőt, hogy a nyomtató reagálni tudjon a nyomtatási sorban ragadt nyomtatási feladatokra.

### **A nyomtatásvezérlő alkalmazás újraindítása**

**a.** A használt operációs rendszertől függően válassza az alábbi eljárások valamelyikét:

### **Windows 10**

- **i.** A Windows **Start** menüjében az alkalmazáslistából válassza a **Windows felügyeleti eszközök**, majd a **Szolgáltatások** lehetőséget.
- **ii.** Kattintson a jobb gombbal a **Nyomtatásisor-kezelő** elemre, majd válassza a **Tulajdonságok**  parancsot.
- **iii.** Ellenőrizze, hogy az **Általános** lapon az **Indítás típusa** mellett az **Automatikus** lehetőség van-e kiválasztva.
- **iv.** Ha a szolgáltatás még nem fut, kattintson a **Start**, majd az **OK** gombra a **Szolgáltatás állapota** menüben.

#### **Windows 8.1 és Windows 8**

- **i.** Mutasson vagy koppintson a képernyő jobb felső sarkára a gombsáv megjelenítéséhez, majd kattintson a **Beállítások** ikonra.
- **ii.** Kattintson vagy koppintson a **Vezérlőpult** lehetőségre, majd kattintson vagy koppintson a **Rendszer és biztonság** elemre.
- **iii.** Kattintson vagy koppintson a **Felügyeleti eszközök** lehetőségre, majd kattintson vagy koppintson duplán a **Szolgáltatások** elemre.
- **iv.** Kattintson a jobb gombbal vagy érintse meg, majd tartsa az ujját a **Nyomtatásisor-kezelő**  elemen, végül válassza a **Tulajdonságok** parancsot.
- **v.** Ellenőrizze, hogy az **Általános** lapon az **Indítás típusa** mellett az **Automatikus** lehetőség van-e kiválasztva.
- **vi.** Ha a szolgáltatás még nem fut, kattintson vagy koppintson az **Indítás**, majd az **OK** gombra a **Szolgáltatás állapota** menüben.

### **Windows 7**

- **i.** A Windows **Start** menüjében kattintson a **Vezérlőpult**, a **Rendszer és biztonság**, majd a **Felügyeleti eszközök** elemre.
- **ii.** Kattintson duplán a **Szolgáltatások** parancsra.
- **iii.** Kattintson a jobb gombbal a **Nyomtatásisor-kezelő** elemre, majd válassza a **Tulajdonságok**  parancsot.
- **iv.** Ellenőrizze, hogy az **Általános** lapon az **Indítás típusa** mellett az **Automatikus** lehetőség van-e kiválasztva.
- **v.** Ha a szolgáltatás még nem fut, kattintson a **Start**, majd az **OK** gombra a **Szolgáltatás állapota** menüben.
- **b.** Győződjön meg arról, hogy a megfelelő nyomtató van-e alapértelmezett nyomtatóként beállítva.

Az alapértelmezett nyomtató mellett egy fekete vagy zöld körben lévő pipa látható.

- **c.** Ha nem a megfelelő nyomtató van alapértelmezett nyomtatóként kiválasztva, kattintson a jobb gombbal a megfelelő nyomtatóra, majd válassza a **Beállítás alapértelmezett nyomtatóként**  parancsot.
- **d.** Próbálja meg ismét használni a készüléket.
- **6.** Indítsa újra a számítógépet.
- **7.** Törölje a nyomtatási sort.

#### **A nyomtatási sor törlése**

**a.** A használt operációs rendszertől függően válassza az alábbi eljárások valamelyikét:

- **Windows 10**: A Windows **Start** menüjében az alkalmazáslistából válassza a **Windows rendszer**, **Vezérlőpult** lehetőséget, majd kattintson az **Eszközök és nyomtatók megtekintése** lehetőségre a **Hardver és hang** területen.
- **Windows 8.1** és **Windows 8**: Mutasson vagy koppintson a képernyő jobb felső sarkára a gombsáv megjelenítéséhez, kattintson a **Beállítások** ikonra, kattintson vagy koppintson a **Vezérlőpult** elemre, majd kattintson vagy koppintson az **Eszközök és nyomtatók megtekintése** lehetőségre.
- **Windows 7**: A Windows **Start** menüjében kattintson az **Eszközök és nyomtatók** elemre.
- **b.** Kattintson duplán a nyomtató ikonjára a nyomtatási sor megnyitásához.
- **c.** A **Nyomtató** menüben kattintson a **Nyomtatandó dokumentumok listájának törlése** vagy a **Nyomtatási dokumentum törlése** parancsokra, majd a parancs megerősítésére kattintson az **Igen**  gombra.
- **d.** Ha még mindig vannak dokumentumok a várakozási sorban, indítsa újra a számítógépet, majd próbálkozzon ismét a nyomtatással.
- **e.** Ellenőrizze a nyomtatási sort, hogy az biztosan üres-e, majd ismét próbálkozzon a nyomtatással.

### **Az áramellátás ellenőrzése és a nyomtató alaphelyzetbe állítása**

**1.** Győződjön meg arról, hogy a tápkábel megfelelően van csatlakoztatva.

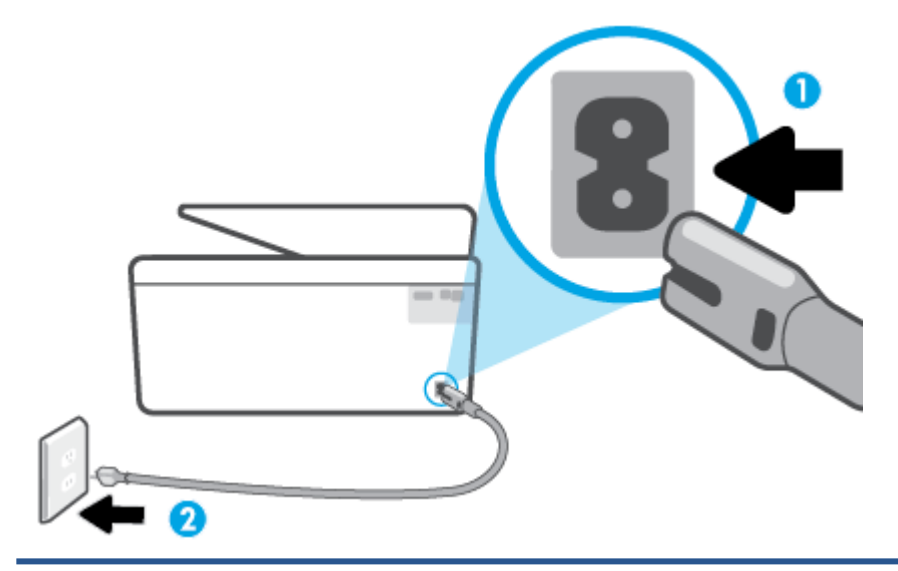

- 1 A nyomtató áramellátásának csatlakozása
- 2 Csatlakoztatás fali aljzathoz
- **2.** Tekintse meg a nyomtatón található Tápellátás gombot. Ha nem világít, a nyomtató ki van kapcsolva. Kapcsolja be a nyomtatót a Tápellátás gombbal.
- **MEGJEGYZÉS:** Ha a nyomtató nem kap megfelelő tápellátást, csatlakoztassa egy másik fali csatlakozóhoz.
- **3.** Miközben a nyomtató be van kapcsolva, húzza ki a tápkábelt a nyomtató hátoldalából.
- **4.** Húzza ki a tápkábelt a fali aljzatból.
- <span id="page-107-0"></span>**5.** Várjon legalább 15 másodpercet.
- **6.** Dugja vissza a tápkábelt a fali aljzatba.
- **7.** Csatlakoztassa vissza a hálózati tápkábelt a nyomtató hátsó részébe.
- **8.** Ha a nyomtató nem kapcsol be magától, a bekapcsoláshoz nyomja meg a Tápellátás gombot.
- **9.** Próbálja meg újra használni a nyomtatót.

### **A nyomtatási minőséggel kapcsolatos problémák megoldása**

**MEGJEGYZÉS:** A nyomtatási minőséggel kapcsolatos problémák elkerülése érdekében mindig kapcsolja ki a nyomtatót a Tápellátás gomb használatával, majd várja meg, amíg a Tápellátás gomb jelzőfénye kialszik, mielőtt kihúzza a vezetéket vagy lekapcsol egy elosztót. Ez lehetővé teszi a nyomtató számára, hogy a patronokat lezárt pozícióba mozgassa, ahol védve vannak a kiszáradás ellen.

### **A nyomtatási minőség javítása a nyomtató kijelzőjéről**

**1.** A nyomtatófej tisztítását a nyomtatószoftverből végezheti el.

### **A nyomtatófej tisztítása a nyomtató kijelzőjéről**

- **a.** Helyezzen letter, A4 vagy legal méretű, nem használt, sima fehér papírt az adagolótálcába.
- **b.** A nyomtató kezelőpaneljén érintse meg a (**Beállítások**) elemet.
- **c.** Érintse meg az **Eszközök**, majd a **Nyomtatófej tisztítása** lehetőséget, és kövesse a képernyőn megjelenő utasításokat.
- **2.** Kizárólag eredeti HP patront használjon.
- **3.** Győződjön meg arról, hogy a megfelelő papírtípust és nyomtatási minőséget választotta ki.
- **4.** Ellenőrizze a becsült tintaszinteket, hogy lássa, nincsenek-e kifogyóban a patronok. További információ: [A becsült tintaszintek ellenőrzése](#page-82-0). Ha a tintapatronokban kevés a tinta, javasoljuk, hogy cserélje ki őket.
- **5.** Végezze el a nyomtatófej beigazítását.

### **A nyomtatófej igazítása a nyomtató kezelőpaneljéről**

- **a.** Helyezzen letter, A4 vagy legal méretű, nem használt, sima fehér papírt az adagolótálcába.
- **b.** A nyomtató kezelőpaneljén érintse meg a (**Beállítások**) elemet.
- **c.** Érintse meg az **Eszközök**, majd a **Nyomtatófej igazítása** lehetőséget, és kövesse a képernyőn megjelenő utasításokat.
- **6.** Ha a patronokban elég tinta van, nyomtasson ki egy diagnosztikai lapot.

### **Diagnosztikai lap nyomtatása a nyomtató kijelzőjéről**

- **a.** Helyezzen letter, A4 vagy legal méretű, nem használt, sima fehér papírt az adagolótálcába.
- **b.** A nyomtató kezelőpaneljén érintse meg a (**Beállítások**) elemet.
- **c.** Érintse meg a **Eszközök** lehetőséget, majd a **Minőségjelentés nyomtatása** lehetőséget.
- **7.** Ellenőrizze a kék, a bíbor, a sárga és a fekete mezőket a diagnosztikai lapon. Ha sávokat lát a színes vagy a fekete mezőkben, vagy a mezők egy részén egyáltalán nincs tinta, hajtson végre automatikus nyomtatófej-tisztítást.
- **8.** Ha a nyomtatófej tisztítása nem oldja meg a problémát, forduljon a HP ügyfélszolgálatához. Látogasson el a következő címre: [www.support.hp.com.](https://h20180.www2.hp.com/apps/Nav?h_pagetype=s-001&h_product=24208621&h_client&s-h-e002-1&h_lang=hu&h_cc=hu) Ez a webhely információkat és segédprogramokat tartalmaz, amelyek segíthetnek számos gyakori nyomtatóprobléma megoldásában. Kérésre válasszon országot/térséget, majd kattintson a **Minden HP kapcsolattartó** hivatkozásra. Így a műszaki támogatás telefonos elérhetőségével kapcsolatos információkat kap.

#### **A nyomtatási minőség javítása (Windows)**

**1.** Tisztítsa meg a nyomtatófejet a nyomtatószoftverből.

#### **A nyomtatófej tisztítása a következővel: nyomtatószoftver**

- **a.** Helyezzen letter, A4 vagy legal méretű, nem használt, sima fehér papírt az adagolótálcába.
- **b.** Nyissa meg a HP nyomtatószoftvert. További információ: [Nyissa meg a HP nyomtatószoftvert](#page-45-0) [\(Windows\)](#page-45-0).
- **c.** A **nyomtató eszközkészletének** az eléréséhez a nyomtatószoftver felületén kattintson a **Print & Scan (Nyomtatás és beolvasás)**, majd **A nyomtató karbantartása** lehetőségre.
- **d.** Az **Eszköz szolgáltatásai** lapon kattintson a **Nyomtatófejek tisztítása** pontra. Kövesse a képernyőn megjelenő utasításokat.
- **2.** Kizárólag eredeti HP patront használjon.
- **3.** Ellenőrizze a nyomtatószoftvert, és győződjön meg arról, hogy a megfelelő papírtípust választotta a **Hordozó** menüben, illetve a megfelelő nyomtatási minőséget választotta a **Minőségi beállítások**  legördülő listából.
	- A nyomtató tulajdonságainak megnyitásához a nyomtatószoftver programban kattintson a **Print & Scan (Nyomtatás és beolvasás)**, majd a **Beállítások megadása** elemre.
- **4.** Ellenőrizze a becsült tintaszinteket, hogy lássa, nincsenek-e kifogyóban a patronok. További információ: [A becsült tintaszintek ellenőrzése](#page-82-0). Ha a tintapatronokban kevés a tinta, javasoljuk, hogy cserélje ki őket.
- **5.** Végezze el a nyomtatófej beigazítását.

**A nyomtatófej beigazítása a nyomtatószoftver használatával**

- **MEGJEGYZÉS:** A nyomtatófej beigazításával biztosítható a megfelelő minőségű nyomtatás. A nyomtatófejet nem kell újraigazítani patroncsere után.
	- **a.** Tegyen letter vagy A4-es méretű nem használt, sima fehér papírt az adagolótálcába.
	- **b.** Nyissa meg a HP nyomtatószoftvert. További információ: [Nyissa meg a HP nyomtatószoftvert](#page-45-0) [\(Windows\)](#page-45-0).
	- **c.** A **nyomtató szerszámosládájának** eléréséhez a nyomtatószoftver felületén kattintson a **Print & Scan (Nyomtatás és beolvasás)**, majd **A nyomtató karbantartása** lehetőségre.
	- **d.** A **nyomtató eszköztárán** kattintson az **Eszköz szolgáltatásai** lap **Nyomtatófejek igazítása**  pontjára. A nyomtató kinyomtat egy igazítási lapot.
- **6.** Ha a patronokban elég tinta van, nyomtasson ki egy diagnosztikai lapot.

#### <span id="page-109-0"></span>**Diagnosztikai lap nyomtatása a nyomtatószoftver programból**

- **a.** Helyezzen letter, A4 vagy legal méretű, nem használt, sima fehér papírt az adagolótálcába.
- **b.** Nyissa meg a HP nyomtatószoftvert. További információ: [Nyissa meg a HP nyomtatószoftvert](#page-45-0) [\(Windows\)](#page-45-0).
- **c.** A nyomtató szerszámosládájának eléréséhez a nyomtatószoftver felületén kattintson a **Print & Scan (Nyomtatás és beolvasás)**, majd **A nyomtató karbantartása** lehetőségre.
- **d.** Diagnosztikai oldal nyomtatásához kattintson az **Eszközjelentések** lap **Diagnosztikai információk nyomtatása** elemére.
- **7.** Ellenőrizze a kék, a bíbor, a sárga és a fekete mezőket a diagnosztikai lapon. Ha sávokat lát a színes vagy a fekete mezőkben, vagy a mezők egy részén egyáltalán nincs tinta, hajtson végre automatikus nyomtatófej-tisztítást.
- **8.** Ha a nyomtatófej tisztítása nem oldja meg a problémát, forduljon a HP ügyfélszolgálatához. Látogasson el a következő címre: [www.support.hp.com.](https://h20180.www2.hp.com/apps/Nav?h_pagetype=s-001&h_product=24208621&h_client&s-h-e002-1&h_lang=hu&h_cc=hu) Ez a webhely információkat és segédprogramokat tartalmaz, amelyek segíthetnek számos gyakori nyomtatóprobléma megoldásában. Kérésre válasszon országot/térséget, majd kattintson a **Minden HP kapcsolattartó** hivatkozásra. Így a műszaki támogatás telefonos elérhetőségével kapcsolatos információkat kap.

### **Másolási és beolvasási problémák**

Válassza az alábbi hibaelhárítási lehetőségek egyikét.

- A másolási és beolvasási problémák elhárításához használhatja a HP internetes hibaelhárítási eszközeit.
- A problémák automatikus azonosításához és megoldásához használja a [HP Print and Scan Doctor](https://www.hp.com/support/PSDr) javítóeszközt (csak Windows rendszeren).
- **MEGJEGYZÉS:** Előfordulhat, hogy a HP Print and Scan Doctor és a HP internetes hibaelhárítási varázslók nem minden nyelven érhetőek el.

További tudnivalók: [Tippek a másolási és a lapolvasási sikerekért](#page-78-0).

### **Hálózati és kapcsolati problémák**

Mit szeretne tenni?

- Vezeték nélküli kapcsolat javítása
- [A Wi-Fi Direct kapcsolat javítása](#page-110-0)

#### **Vezeték nélküli kapcsolat javítása**

Válassza az alábbi hibaelhárítási lehetőségek egyikét.

- Állítsa vissza a hálózati beállításokat, és csatlakoztassa újra a nyomtatót. Lásd: [Gyári értékek és](#page-119-0)  [beállítások visszaállítása](#page-119-0).
- Ellenőrizze a hálózati konfigurációt, vagy nyomtassa ki a vezeték nélküli kapcsolat tesztjének jelentését, amely segít a hálózati kapcsolatok problémáinak diagnosztizálásában.
- <span id="page-110-0"></span>**1.** A kezdőképernyőn érintse meg a ( $\uparrow$ ) (Vezeték nélküli) gombot, majd érintse meg a  $\{\hat{\odot}\}$ (**Beállítások**) gombot.
- **2.** Érintse meg a **Jelentések nyomtatása**, majd a **Hálózatbeállítási oldal** vagy a **Vezeték nélküli tesztjelentés** gombot.

A vezeték nélküli hálózati tesztjelentés felső részén nézze meg, hogy a teszt során történt-e probléma.

- Tekintse meg az összes elvégzett teszt **DIAGNOSZTIKA EREDMÉNYEI** című részét, hogy lássa, megfelelt-e a nyomtató ezeken.
- A **JELENLEGI KONFIGURÁCIÓ** szakaszban keresse meg, hogy mi a neve (SSID-azonosítója) annak a hálózatnak, amelyhez a nyomtató jelenleg csatlakozik. Ellenőrizze, hogy a nyomtató és a számítógép vagy a mobileszközök ugyanahhoz a hálózathoz csatlakoznak-e.
- A nyomtatóval kapcsolatos problémák elhárításához használhatja a HP internetes hibaelhárítási eszközeit.

#### **A Wi-Fi Direct kapcsolat javítása**

- **1.** Ellenőrizze a nyomtatón, hogy a Wi-Fi Direct kapcsolat be van-e kapcsolva:
	- A nyomtató kezelőpaneljén érintse meg a (Wi-Fi Direct) lehetőséget.
- **2.** A vezeték nélküli számítógépen vagy mobileszközön kapcsolja be a Wi-Fi kapcsolatot, keresse meg a nyomtatójának a Wi-Fi Direct szolgáltatáshoz használt nevét, majd csatlakozzon ahhoz.
- **3.** Amikor a rendszer kéri, adja meg a Wi-Fi Direct jelszót.
- **4.** Ha mobileszközt használ, győződjön meg arról, hogy arra telepítve van kompatibilis nyomtatási alkalmazás. További információ a mobil nyomtatásról: [www.hp.com/global/us/en/eprint/](http://www.hp.com/global/us/en/eprint/mobile_printing_apps.html) [mobile\\_printing\\_apps.html.](http://www.hp.com/global/us/en/eprint/mobile_printing_apps.html)

### **A nyomtató hardverével kapcsolatos problémák**

#### **A nyomtató váratlanul kikapcsol**

- Ellenőrizze a tápellátást és a tápcsatlakozást.
- Győződjön meg arról, hogy a nyomtató tápkábele megfelelően csatlakozik egy működőképes fali aljzathoz.

#### **Sikertelen nyomtatófej-igazítás**

- Ha a beigazítási művelet nem sikerül, ellenőrizze, hogy tiszta, üres fehér papírt helyezett-e az adagolótálcába. Ha a nyomtató beigazításakor színes papír van az adagolótálcába töltve, a beigazítás nem lesz megfelelő.
- Ha az igazítási művelet ismét sikertelen, lehet, hogy tisztítani kell a nyomtatófejet, vagy valamelyik érzékelő hibás. A nyomtatófej tisztításáról lásd: [A nyomtatófej és a patronok karbantartása](#page-117-0).
- Ha a nyomtatófej tisztítása nem oldja meg a problémát, forduljon a HP ügyfélszolgálatához. Látogasson el a következő címre: [www.support.hp.com.](https://h20180.www2.hp.com/apps/Nav?h_pagetype=s-001&h_product=24208621&h_client&s-h-e002-1&h_lang=hu&h_cc=hu) Ez a webhely információkat és segédprogramokat tartalmaz, amelyek segíthetnek számos gyakori nyomtatóprobléma megoldásában. Kérésre válasszon országot/térséget, majd kattintson a **Minden HP kapcsolattartó** hivatkozásra. Így a műszaki támogatás telefonos elérhetőségével kapcsolatos információkat kap.

#### **Nyomtatóhiba megoldása**

A nyomtatóhibák megoldásához hajtsa végre az alábbi lépéseket:

- **1.** Kapcsolja ki a nyomtatót a  $\binom{1}{k}$  (a Tápellátás gomb) gombbal.
- **2.** Húzza ki, majd csatlakoztassa újra a készülék tápkábelét.
- **3.** Kapcsolja be a nyomtatót a  $\binom{1}{2}$  (a Tápellátás gomb) gombbal.

Ha a probléma továbbra is fennáll, írja le a hibaüzenetben látható hibakódot, majd lépjen kapcsolatba a HP ügyfélszolgálatával! További tudnivalók a HP ügyfélszolgálatával történő kapcsolatba lépésről: [HP](#page-120-0)[támogatás.](#page-120-0)

# **A nyomtatójelentések ismertetése**

Az alábbi jelentések nyomtatása segítséget nyújthat a nyomtató hibáinak elhárításában.

- **MEGJEGYZÉS:** Ha telepítette a HP Smart alkalmazást, onnan is megtekintheti a nyomtatójelentést.
	- Nyomtató állapotjelentése
	- **Hálózatbeállítási oldal**
	- Minőségjelentés nyomtatása
	- [Vezeték nélküli tesztre vonatkozó jelentés](#page-113-0)
	- [Webelérési tesztjelentés](#page-113-0)

#### **Nyomtatójelentés nyomtatása**

- **1.** A nyomtató kezelőpaneljén érintse meg a (**Beállítások**) elemet.
- **2.** Érintse meg a **Jelentések** pontot.
- **3.** Válassza ki a nyomtatni kívánt nyomtatójelentést.

### **Nyomtató állapotjelentése**

A nyomtató állapotjelentése segítségével megtekintheti a nyomtatóval kapcsolatos aktuális információkat, valamint a tintapatronok állapotát. A nyomtató állapotjelentése ezenfelül segít a nyomtató hibáinak elhárításában.

Az állapotjelentés a legutóbbi események naplóját is tartalmazza.

Ha a HP-val kapcsolatba lép, akkor érdemes lehet kinyomtatni a nyomtatóállapot-jelentést.

### **Hálózatbeállítási oldal**

Ha a nyomtató hálózathoz csatlakozik, kinyomtathat egy hálózatbeállítási oldalt a nyomtató hálózati beállításainak és a nyomtató által észlelt hálózatok listájának megtekintéséhez. A jelentés utolsó oldala tartalmazza a területen észlelhető össze vezeték nélküli hálózat listáját azok jelerősségével és az általuk használt csatornákkal együtt. Ennek segítségével kiválaszthat egy olyan csatornát a hálózata számára, amelyet nem foglal le nagyon a többi hálózat (ami javítani fogja a hálózati teljesítményt).

**MEGJEGYZÉS:** Az észlelt vezeték nélküli hálózatok listájának megtekintéséhez kapcsolja be a nyomtatón található vezeték nélküli rádiót. Ha ki van kapcsolva, a lista nem jelenik meg.

A hálózatbeállítási oldalt használhatja a hálózati csatlakozási problémák hibáinak elhárítására. Ha kapcsolatba kell lépnie a HP vállalattal, gyakran jó hasznát veheti ennek az oldalnak.

### **Minőségjelentés nyomtatása**

A nyomtatási minőséggel kapcsolatos problémáknak számos oka lehet: szoftverbeállítások, gyenge minőségű képfájl vagy maga a nyomtatási rendszer. Ha nem elégedett a nyomtatási minőséggel, a Nyomtatásiminőség-jelentés segíthet megállapítani, hogy megfelelően működik-e a nyomtatórendszer.

### <span id="page-113-0"></span>**Vezeték nélküli tesztre vonatkozó jelentés**

A vezeték nélküli tesztjelentés nyomtatásakor a készülék különféle teszteket futtat a nyomtató vezeték nélküli kapcsolatának ellenőrzése érdekében. A jelentés tartalmazza a tesztek eredményeit. Probléma észlelésekor a jelentésben a probléma leírásával együtt egy üzenetben megjelenik az elhárításra vonatkozó útmutatás. A jelentés végén a vezeték nélküli konfigurációra vonatkozó fontos információk találhatók.

### **Webelérési tesztjelentés**

A webes elérési jelentés kinyomtatásával könnyebben azonosíthatja az internetkapcsolat azon hibáit, amelyek hatással lehetnek a Webszolgáltatásokra.

# **Problémák megoldása a webszolgáltatások segítségével**

Ha a webszolgáltatások használata közben problémákba ütközik, ellenőrizze a következőket:

● Győződjön meg arról, hogy a nyomtató csatlakoztatva van az internethez vezeték nélküli kapcsolaton keresztül.

**MEGJEGYZÉS:** A webes szolgáltatások nem használhatók, ha a nyomtató USB-kábellel csatlakozik.

- Ellenőrizze, hogy a legújabb termékfrissítések telepítve vannak-e a nyomtatóra.
- Győződjön meg arról, hogy a webszolgáltatások engedélyezve vannak a nyomtatón. További információ: [Webszolgáltatások beállítása.](#page-53-0)
- Ellenőrizze, hogy a hálózati elosztó, kapcsoló vagy útválasztó be van-e kapcsolva, és megfelelően működik-e.
- Ha a nyomtatót vezeték nélküli kapcsolat használatával csatlakoztatja, ellenőrizze, hogy a vezeték nélküli hálózat megfelelően működik-e. További információ: [Hálózati és kapcsolati problémák.](#page-109-0)
- Amennyiben a hálózati csatlakozáshoz proxybeállításokra van szükség, akkor győződjön meg a megadott adatok érvényességéről:
	- Ellenőrizze webböngészőjének (például Internet Explorer, Firefox, Safari) beállításait.
	- Ezt az IT-rendszergazdával vagy a tűzfal beállítójával ellenőrizze.

Ha a tűzfal által használt proxybeállítások módosultak, frissítenie kell ezeket a beállításokat a nyomtató kezelőpaneljén vagy a beágyazott webkiszolgálón. Ha ezeket a beállításokat nem frissíti, akkor nem fogja tudni használni a webszolgáltatásokat.

További információ: [Webszolgáltatások beállítása.](#page-53-0)

# **A nyomtató karbantartása**

#### Mit szeretne tenni?

- A lapolvasóüveg tisztítása
- [A külső felület tisztítása](#page-116-0)
- [A lapadagoló tisztítása](#page-116-0)
- [A nyomtatófej és a patronok karbantartása](#page-117-0)

### **A lapolvasóüveg tisztítása**

A lapolvasó üvegére, a lapolvasófedél borítására vagy a lapolvasó keretére került por vagy piszok lelassíthatja a működést, ronthatja a beolvasott dokumentumok minőségét, és pontatlanná teheti a különleges szolgáltatások végrehajtását (például a másolatok illesztését egy adott lapmérethez).

#### **A lapolvasó üveglapjának tisztítása**

**A FIGYELEM!** A nyomtató tisztítása előtt kapcsolja ki a nyomtatót a (<sup>1</sup>) (Tápellátás gomb) megnyomásával, majd húzza ki a tápkábelt a konnektorból.

**1.** Emelje fel az lapolvasó fedelét.

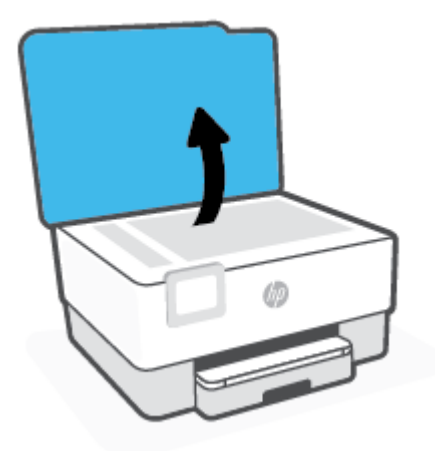

<span id="page-116-0"></span>**2.** Tisztítsa meg a lapolvasó üveglapját és a fedél borítását egy olyan puha, szöszmentes ruhával, amelyre enyhe hatású üvegtisztítót permetezett.

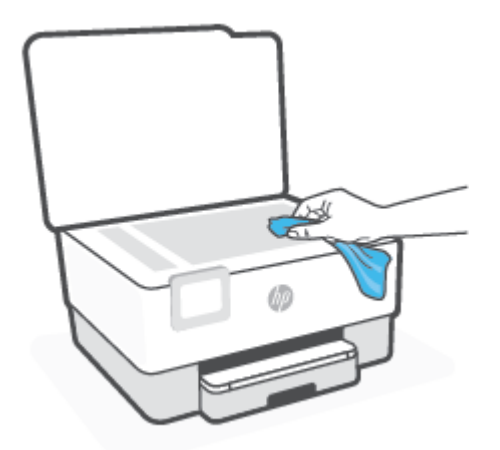

**VIGYÁZAT!** A lapolvasó üveglapjának tisztításához csak üvegtisztítót használjon. Az oldószereket, acetont, benzint és szén-tetrakloridot tartalmazó tisztítószerek használata esetén károsodhat a készülék üveglapja. Izopropil-alkoholt se használjon, mert az csíkokat hagyhat a lapolvasó üvegén.

**VIGYÁZAT!** Ne permetezzen tisztítószert közvetlenül a lapolvasó üveglapjára. Ha túl sok üvegtisztítót használ, a szer a lapolvasó üveglapja alá szivároghat, és károsíthatja a lapolvasót.

**3.** Csukja le a lapolvasófedelet, és kapcsolja be a nyomtatót.

### **A külső felület tisztítása**

**A FIGYELEM!** A nyomtató tisztítása előtt kapcsolja ki a nyomtatót a tápkapcsológomb ((<sup>|</sup>)) megnyomásával, majd húzza ki a tápkábelt a konnektorból.

Használjon egy puha, nedves, nem foszló kendőt a por, a foltok és a szennyeződések a burkolatról való eltávolításához. Tartson távol minden folyadékot a nyomtató belsejétől, valamint a nyomtató vezérlőpaneljétől.

### **A lapadagoló tisztítása**

Ha a lapadagoló több lapot húz be egyszerre, vagy nem húzza be a sima papírt, akkor érdemes megtisztítani a görgőket és az elválasztót.

#### **A görgők és az elválasztó megtisztítása**

**FIGYELEM!** A nyomtató tisztítása előtt kapcsolja ki a nyomtatót a (Tápellátás gomb) megnyomásával, majd húzza ki a tápkábelt a konnektorból.

**1.** Vegye ki valamennyi eredetit a lapadagoló tálcából.

<span id="page-117-0"></span>**2.** Hajtsa fel a lapadagoló fedelét.

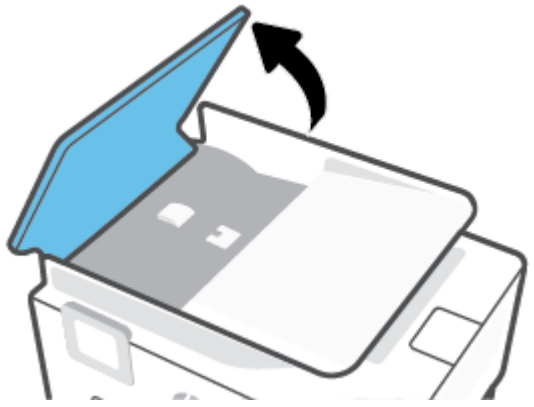

Így könnyen elérhetővé válnak a görgők (1) és az elválasztó lemez (2).

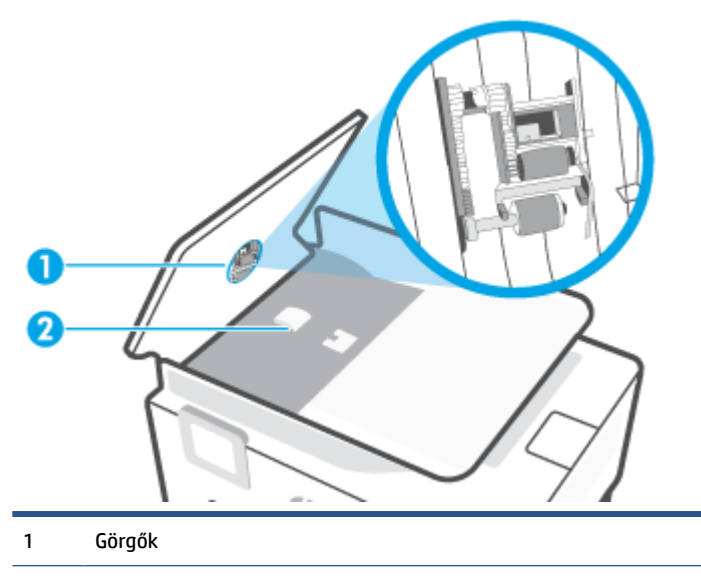

- 2 Elválasztó
- **3.** Desztillált vízzel enyhén nedvesítsen meg egy tiszta, pihementes törlőruhát, majd csavarja ki a fölösleges vizet.
- **4.** A megnedvesített törlőruhával tisztítsa meg a görgőket és az elválasztót.
	- **MEGJEGYZÉS:** Ha a piszkolódás desztillált vízzel nem távolítható el, ismételje meg a fenti eljárást izopropil-alkohollal.
- **5.** Zárja le a lapadagoló fedelét.

### **A nyomtatófej és a patronok karbantartása**

Ha gondjai vannak a nyomtatással, lehet, hogy a nyomtatófejjel van probléma. Csak akkor végezze el a következő részekben található lépéseket, ha a nyomtatási minőség hibáinak kiküszöbölésére talál bennük instrukciókat.

Ha szükségtelenül igazítja be vagy tisztítja meg a készüléket, azzal tintát pazarol, és a patronok élettartama is csökken.

● Tisztítsa meg a nyomtatófejet ha a nyomat csíkos, a színei nem megfelelőek, illetve egyes színei hiányoznak.

Két tisztítási szakasz van. A művelet körülbelül két percig tart, egy papírlapot és sok tintát használ fel. Folyamatosan ellenőrizze a kinyomtatott oldal minőségét. Csak akkor folytassa a tisztítást, ha nem megfelelő minőségű a kinyomtatott lap.

Ha a tisztítás minden lépésének végrehajtása után sem elégedett a nyomtatás minőségével, próbálkozzon a nyomtatófej beigazításával. Ha a minőségi problémákat a beigazítás és a tisztítás sem hárította el, akkor forduljon a HP-támogatáshoz. További információ: [HP-támogatás](#page-120-0).

● Igazítsa be a nyomtatófejet, ha a nyomtatóállapot-oldal valamelyik színblokkja csíkos vagy hiányos, illetve ha minőségi problémák merülnek fel a nyomtatott lapokkal kapcsolatban.

**MEGJEGYZÉS:** A tisztítás tintát használ el, ezért a nyomtatófejet csak szükség esetén tisztítsa. A tisztítási folyamat néhány percet vesz igénybe. A folyamat némi zajjal járhat.

Mindig a Tápellátás gombbal kapcsolja ki a nyomtatót. A nyomtató helytelen kikapcsolása minőségi problémákat okozhat a nyomtatásban.

#### **A nyomtatófej tisztítása vagy beigazítása**

- **1.** Tegyen letter vagy A4-es méretű nem használt, sima fehér papírt az adagolótálcába. További információ: [Papír betöltése](#page-15-0).
- **2.** A nyomtató kezelőpaneljén érintse meg a (**Beállítások**) elemet.
- **3.** Érintse meg az **Eszközök**, majd a **Nyomtatófej tisztítása** vagy a **Nyomtató igazítása** lehetőséget, és kövesse a képernyőn megjelenő utasításokat.
	- **MEGJEGYZÉS:** Ugyanezt a HP nyomtatószoftverrel vagy a beágyazott webkiszolgálóval (EWS) is elvégezheti. A szoftver vagy az EWS elérése: [Nyissa meg a HP nyomtatószoftvert \(Windows\)](#page-45-0) vagy [A](#page-47-0) [beágyazott webkiszolgáló megnyitása](#page-47-0) .

# <span id="page-119-0"></span>**Gyári értékek és beállítások visszaállítása**

Ha letilt bizonyos funkciókat vagy módosít egyes beállításokat, és vissza szeretné állítani őket, visszaállíthatja a nyomtatót a gyári alapbeállításokra vagy a hálózati beállításokra.

#### **A nyomtató eredeti gyári alapbeállításainak visszaállítása**

- **1.** A nyomtató kezelőpaneljének kijelzőjén érintse meg az (**Beállítások**) lehetőséget.
- **2.** Érintse meg a **Eszközök**, majd a **Gyári alapértelmezett értékek visszaállítása** lehetőséget, és kövesse a képernyőn megjelenő utasításokat.

#### **A nyomtató eredeti hálózati beállításainak visszaállítása**

- **1.** A kezdőképernyőn érintse meg a (p) (Vezeték nélküli) gombot, majd érintse meg a  $\{S\}$  (**Beállítások**) gombot.
- **2.** Érintse meg a **Hálózat visszaállítása** elemet, majd kövesse a képernyőn megjelenő utasításokat.
- **3.** Nyomtassa ki a hálózatbeállítási oldalt, és ellenőrizze, hogy a hálózati beállítások visszaálltak-e az alapértékekre.
- **MEGJEGYZÉS:** A nyomtató hálózati beállításainak visszaállításakor a rendszer eltávolítja az előzőleg konfigurált vezeték nélküli hálózati beállításokat (például a kapcsolat sebességét vagy az IP-címet). Az IPcím visszaáll automatikus üzemmódba.
- **TIPP:** A HP [www.support.hp.com](https://h20180.www2.hp.com/apps/Nav?h_pagetype=s-001&h_product=24208621&h_client&s-h-e002-1&h_lang=hu&h_cc=hu) online támogatási webhelyén számos gyakori, a nyomtatóval kapcsolatban felmerülő probléma kijavításához szükséges információt és segédprogramot talál.

(Windows) A nyomtató diagnosztizálásához, illetve a nyomtatási problémák automatikus javításához futtassa a [HP Print and Scan Doctor](https://www.hp.com/support/PSDr) javítóeszközt. Az alkalmazás csak bizonyos nyelveken érhető el.

#### **Az Alaphelyzetbe állítás leállítással használata a beállítások visszaállításához**

Az Alaphelyzetbe állítás leállítással minden felhasználói beállítást eltávolít, köztük az elmentett rendszergazdai jelszavakat, a hálózati konfigurációkat, a tárolt feladatokat, a kiválasztott országot/régiót és nyelvet, valamint a webszolgáltatások fiókadatait.

Akkor használja ezt a lehetőséget, ha eladja vagy másnak adja a nyomtatót, és biztos akar lenni benne, hogy minden személyes adatot törölt.

- **1.** A nyomtató kezelőpaneljének kijelzőjén érintse meg az (**Beállítások**) elemet.
- **2.** Érintse meg az **Eszközök**, majd az **Alaphelyzetbe állítás leállítással** lehetőséget, és kövesse a képernyőn megjelenő utasításokat.

# <span id="page-120-0"></span>**HP-támogatás**

A legfrissebb termékfrissítésekért és támogatási információkért látogassa meg termék támogatási webhelyét a [www.hp.com/support](https://support.hp.com) címen. A HP online támogatási szolgálata különböző lehetőségeket biztosít a nyomtatóval kapcsolatos segítségnyújtáshoz:

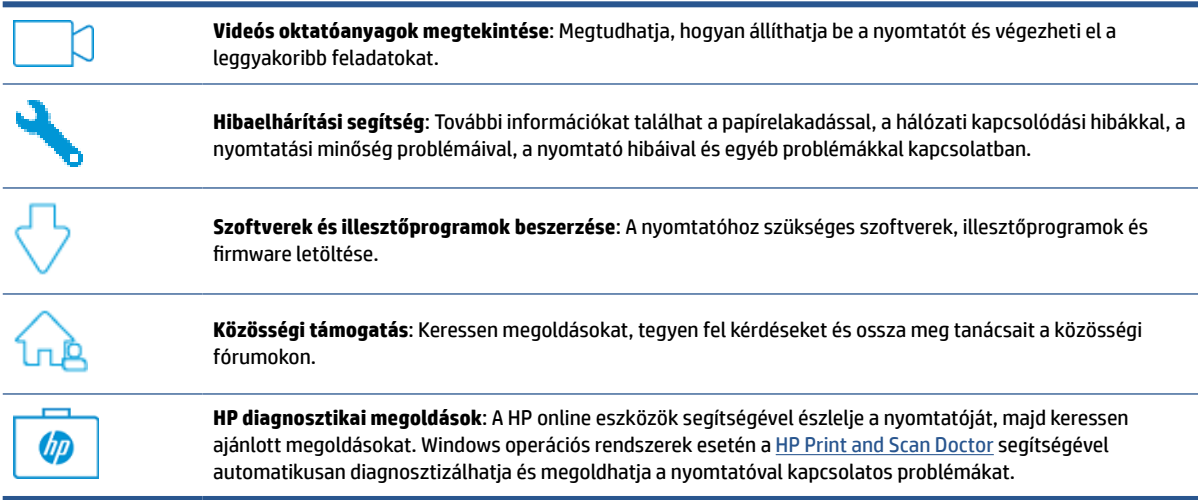

### **Kapcsolatfelvétel**

Ha egy probléma megoldásához egy HP technikai támogatási képviselő segítségére van szüksége, látogasson el az [ügyféltámogatás kapcsolati webhelyére.](https://h20180.www2.hp.com/apps/Nav?h_pagetype=s-001&h_product=24208621&h_client&s-h-e002-1&h_lang=hu&h_cc=hu) A következő kapcsolatfelvételi lehetőségek ingyenesen elérhetők a jótállással rendelkező ügyfelek számára (a jótállással nem rendelkező ügyfelek számára a HP szakemberek által biztosított támogatás díjfizetés ellenében vehető igénybe):

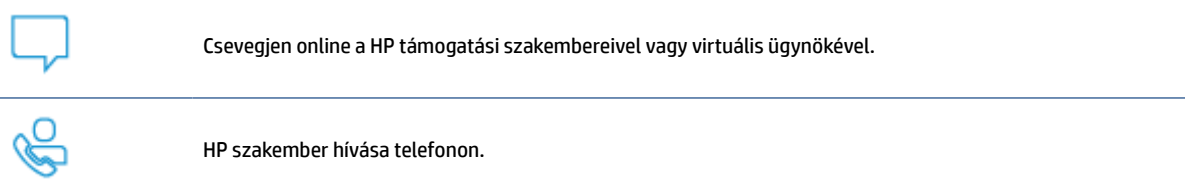

A HP ügyfélszolgálattal való kapcsolatfelvétel esetén készüljön fel arra, hogy meg kell adnia a következő adatokat és információkat:

● Terméknév (a nyomtatón található)

Termékszám (a patrontartó környékén található)

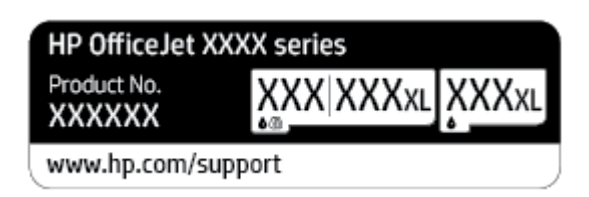

● Sorozatszám (a nyomtató hátulján vagy alján található)

### **Nyomtató regisztrálása**

A regisztrálás csupán néhány percet vesz igénybe, ezt követően azonban gyorsabb kiszolgálást, hatékonyabb ügyféltámogatást és terméktámogatási értesítéseket vehet igénybe. Ha nyomtatóját nem regisztrálta a szoftver telepítése során, a <http://www.register.hp.com> címen most megteheti.

### **További jótállási lehetőségek**

A nyomtatóhoz további díj ellenében bővített szolgáltatási csomagok is elérhetők. Látogasson el a [www.support.hp.com](https://h20180.www2.hp.com/apps/Nav?h_pagetype=s-001&h_product=24208621&h_client&s-h-e002-1&h_lang=hu&h_cc=hu) webhelyre, válassza ki a régiót/országot és a nyelvet, majd tekintse át a nyomtatójához elérhető kiterjesztett jótállási lehetőségeket.

# **10 HP EcoSolutions (HP és a környezetvédelem)**

A HP elkötelezett a környezeti lábnyom optimalizálása, valamint a felelősségteljes otthoni és irodai nyomtatás biztosítása iránt.

További információ a HP által a gyártási eljárás során követett környezetvédelmi irányelvekkel kapcsolatban: [Környezeti termékkezelési program.](#page-137-0) A HP környezetvédelmi programjáról a következő webhelyen olvashat bővebben: [www.hp.com/ecosolutions](http://www.hp.com/ecosolutions).

- [Energiagazdálkodás](#page-123-0)
- [Csendes mód](#page-125-0)
- [Nyomtatási kellékek optimalizálása](#page-127-0)

# <span id="page-123-0"></span>**Energiagazdálkodás**

Az **Alvó üzemmód**, az **Automatikus kikapcsolás** és a **Nyomtató ütemezése be/ki** használatával energiát takaríthat meg.

#### **Alvó üzemmód**

Az áramhasználat alvó üzemmódban kevesebb. A nyomtató kezdeti beállítása után a nyomtató öt perc inaktivitást követően alvó módba lép.

A nyomtató alvó üzemmódját megelőző inaktivitási időtartam módosításához kövesse az alábbi útmutatást.

- **1.** A nyomtató kezelőpaneljén érintse meg a (**Beállítások**) lehetőséget.
- **2.** Érintse meg az **Energiagazdálkodás** gombot, érintse meg az **Alvó üzemmód** gombot, majd érintse meg a kívánt beállítást.

#### **Automatikus kikapcsolás**

Az áramfogyasztás csökkentésének elősegítése érdekében a funkció automatikusan kikapcsolja a nyomtatót 8 órányi inaktivitást követően. Az Automatikus kikapcsolás teljesen kikapcsolja a nyomtatót, ezért a bekapcsológombbal kell újra bekapcsolnia.

Ha a nyomtató támogatja ezt az energiatakarékossági funkciót, a nyomtató képességeitől és kapcsolati beállításaitól függően az Automatikus kikapcsolás engedélyezése vagy letiltása automatikusan történik. Amikor az Automatikus kikapcsolás le van tiltva, a nyomtató továbbra is alvó módba lép 5 perc inaktivitás után, hogy csökkentse az áramfogyasztást.

- Az Automatikus kikapcsolás engedélyezve van, ha a nyomtató be van kapcsolva, és nem rendelkezik hálózati vagy Wi-Fi Direct funkcióval, illetve nem használja azokat.
- Az Automatikus kikapcsolás le van tiltva, ha a nyomtató vezeték nélküli vagy Wi-Fi Direct szolgáltatása be van kapcsolva, illetve ha az USB-kompatibilis nyomtató USB-kapcsolatot létesít.

#### **Nyomtató ütemezése be/ki**

A funkció segítségével ki- és bekapcsolhatja a nyomtatót adott napokon. Például beállíthatja, hogy a nyomtató hétfőtől péntekig reggel 8-kor bekapcsoljon és este 8-kor kikapcsoljon. Így éjszaka és hétvégén energiát takaríthat meg.

Az alábbi útmutatás alapján ütemezheti a ki- és bekapcsolás dátumát és idejét.

- **1.** A nyomtató kezelőpaneljén érintse meg a (**Beállítások**) lehetőséget.
- **2.** Érintse meg az **Energiagazdálkodás**, majd a **Nyomtató ütemezése be/ki** lehetőséget.
- **3.** Érintse meg az **Ütemezés be** vagy **Ütemezés ki** lehetőséget a szolgáltatás bekapcsolásához, majd a képernyőn megjelenő utasításokat követve állítsa be a nyomtató be- és kikapcsolásának napját és időpontját.

**VIGYÁZAT!** A nyomtatót mindig megfelelően, az **Ütemezés ki** vagy a nyomtató elülső részének bal oldalán található $(1)$  (Tápellátás) gomb használatával kapcsolja ki.

Ha nem megfelelő módon kapcsolja ki a nyomtatót, előfordulhat, hogy a nyomtatópatron-tartó nem tér vissza a megfelelő helyzetbe, ami a tintapatronok meghibásodásához, valamint a nyomtatási minőség romlásához vezethet.

Soha ne kapcsolja ki a nyomtatót, ha a tintapatronok nincsenek benne. A HP javasolja, hogy a hiányzó festékpatronokat minél előbb cserélje ki, mert így elkerülheti a nyomtatási minőséggel kapcsolatos problémákat, a fennmaradó tintapatronok gyors elhasználódását, valamint a festékrendszer károsodását.

# <span id="page-125-0"></span>**Csendes mód**

A Csendes mód a nyomtatás lassításával csökkenti az ezzel járó zajt a nyomtatási minőség fenntartása mellett. Csak akkor működik, ha sima papírt használ. Továbbá a Csendes mód nem érhető el, ha a legjobb vagy a prezentációs nyomtatási minőséget használja. A nyomtatással járó zaj csökkentéséhez kapcsolja be a Csendes módot. Normál sebességgel való nyomtatáshoz kapcsolja ki a Csendes módot. A Csendes mód alapértelmezés szerint ki van kapcsolva.

**WEGJEGYZÉS:** A Csendes mód nem működik fényképek és borítékok nyomtatása esetén.

Kiválaszthatja, hogy a nyomtató mikor nyomtasson Csendes módban, így létrehozhat egy ütemezést. Beállíthatja például, hogy a nyomtató minden nap este 10 órától reggel 8 óráig Csendes módban legyen.

#### **A Csendes mód bekapcsolása a nyomtató kezelőpaneljéről**

- **1.** A kezdőképernyőn érintse meg a **Beállítások** elemet.
- **2.** Érintés meg a **Csendes mód** elemet.
- **3.** Érintse meg a **Be** vagy a **Ki** elemet a **Csendes mód** lehetőség mellett.

#### **A Csendes mód ütemezésének létrehozása a nyomtató kezelőpaneljéről**

- **1.** A nyomtató kezelőpaneljén érintse meg a (**Beállítások**) lehetőséget.
- **2.** Érintse meg a **Csendes mód** pontot.
- **3.** Kapcsolja be az **Csendes mód** funkciót.
- **4.** Érintse meg az **Ütemezés** melletti váltógombot a bekapcsoláshoz, majd módosítsa az Ütemezés kezdésének és befejezésének időpontját.

#### **A Csendes mód bekapcsolása, miközben a nyomtató nyomtat**

- A nyomtató kezelőpanelének kijelzőjén, a nyomtatási képernyőn érintse meg a c $\|\|$ l (Csendes üzemmód) lehetőséget a csendes üzemmód bekapcsolásához.
- **MEGJEGYZÉS:** A Csendes mód csak az adott oldal kinyomtatása után kapcsol be, és csak az éppen futó nyomtatási feladatra vonatkozik.

#### **A Csendes mód be- vagy kikapcsolása a nyomtatószoftverből (Windows)**

- **1.** Nyissa meg a HP nyomtatószoftvert. További információ: [Nyissa meg a HP nyomtatószoftvert](#page-45-0) [\(Windows\)](#page-45-0).
- **2.** Kattintson az **Csendes mód** gombra.
- **3.** Válassza a **Be** vagy a **Ki** lehetőséget.
- **4.** Kattintson a **Beállítás mentése** lehetőségre.

#### **A Csendes mód be- vagy kikapcsolása a beágyazott webkiszolgálóról (EWS)**

- **1.** Nyissa meg a beágyazott webkiszolgálót. További információ: [A beágyazott webkiszolgáló megnyitása](#page-47-0) .
- **2.** Kattintson a **Beállítások** fülre.
- **3.** A **Beállítások** szakaszban válassza a **Csendes mód** elemet, majd a **Be** vagy a **Ki** lehetőséget.
- **4.** Kattintson az **Alkalmaz** gombra.

# <span id="page-127-0"></span>**Nyomtatási kellékek optimalizálása**

A nyomtatási kellékek, például a tinta és papír felhasználásának optimalizálása érdekében próbálja ki a következőt:

- Hasznosítsa újra a használt, eredeti HP tintapatronokat a HP Planet Partnereinél. További információk: [www.hp.com/recycle.](http://www.hp.com/recycle)
- Optimalizálja a papírhasználatot úgy, hogy a lapok mindkét oldalára nyomtat.
- Módosítsa a nyomtatási minőséget a nyomtatóillesztőben vázlat beállításra. A vázlat beállítás kevesebb tintát használ.
- Szükségtelenül ne tisztítsa a nyomtatófejet. Ezzel ugyanis tintát pazarol, és a patronok élettartama is csökken.

# **A Műszaki információk**

Ez a rész a következő témaköröket tárgyalja:

- [Specifikációk](#page-129-0)
- [Hatósági nyilatkozatok](#page-131-0)
- [Környezeti termékkezelési program](#page-137-0)

# <span id="page-129-0"></span>**Specifikációk**

További információért keresse fel az [www.support.hp.com](https://h20180.www2.hp.com/apps/Nav?h_pagetype=s-001&h_product=24208621&h_client&s-h-e002-1&h_lang=hu&h_cc=hu) webhelyet. Válassza ki országát/térségét. Kattintson a **Terméktámogatás és hibaelhárítás** lehetőségre. Adja meg a nyomtató elülső részén található nevet, majd kattintson a **Keresés** gombra. Kattintson a **Termékinformáció**, majd a **Termékspecifikációk** lehetőségre.

#### **Rendszerkövetelmények**

● A szoftver- és rendszerkövetelményekről, illetve a jövőben várható kiadásokról, újdonságokról és terméktámogatásról a HP online támogatási webhelyén olvashat bővebben a következő címen: [www.support.hp.com.](https://h20180.www2.hp.com/apps/Nav?h_pagetype=s-001&h_product=24208621&h_client&s-h-e002-1&h_lang=hu&h_cc=hu)

#### **Környezeti jellemzők**

- Működési hőmérséklet: 5–40°C
- Működési környezet páratartalma: 15–80% relatív páratartalom, nem lecsapódó
- Ajánlott működési körülmények: 15–32°C
- Ajánlott relatív páratartalom: 20–80%, lecsapódásmentes

#### **Az adagolótálca kapacitása**

- Sima papírlapok (60–105 g/m<sup>2</sup> [16–28 font]): Legfeljebb 225
- Borítékok: Legfeljebb 10
- Kartotéklapok: Legfeljebb 60
- Fotópapír: Legfeljebb 60

#### **Kiadótálca kapacitása**

● Sima papírlapok (60–105 g/m<sup>2</sup> [16–28 font]): Legfeljebb 60 (szöveg nyomtatása)

#### **A lapadagoló kapacitása**

● Sima papírlapok (60–90 g/m<sup>2</sup> [16–24 font]): Legfeljebb 35

#### **Papírméretek és -tömegek**

A támogatott papírméretek listáját a HP nyomtatószoftver tartalmazza.

- Sima papír:  $60-105$  g/m<sup>2</sup> (16–28 font)
- **•** Borítékok: 75–90 g/m<sup>2</sup> (20–24 font)
- Üdvözlőkártyák: 163–200 g/m<sup>2</sup> (90–110 font)
- Fotópapír: Legfeljebb 280 g/m<sup>2</sup> (75 font)

#### **Nyomtatási jellemzők**

- A nyomtatási sebesség a dokumentum összetettségétől és a nyomtatómodelltől függ
- Módszer: igény szerinti cseppkibocsátású hőtintasugaras technológiát használó tintasugaras nyomtató
- Nyelv: PCL3 GUI
- Nyomtatási felbontás:

A támogatott nyomtatási felbontások listájáért látogasson el a nyomtató támogatási webhelyére a [www.support.hp.com](https://h20180.www2.hp.com/apps/Nav?h_pagetype=s-001&h_product=24208621&h_client&s-h-e002-1&h_lang=hu&h_cc=hu) címen.

● Nyomtatási margók:

A különböző eszközök margóbeállításainak listájáért látogasson el a nyomtató támogatási webhelyére a [www.support.hp.com](https://h20180.www2.hp.com/apps/Nav?h_pagetype=s-001&h_product=24208621&h_client&s-h-e002-1&h_lang=hu&h_cc=hu) címen.

#### **Másolási specifikációk**

- Digitális képfeldolgozás
- A másolási sebesség a kiválasztott másolási minőségtől függ.

#### **Lapolvasási specifikációk**

● Felbontás: Legfeljebb 1200 x 1200 ppi optikai felbontás

A beolvasási felbontásról a HP nyomtatószoftverben talál további információt.

- Színes: 24 bites színes, 8 bites szürkeárnyalatos (256 szürkeárnyalat)
- Maximális beolvasási méret:
	- Lapolvasó üveglapja: 216 x 297 mm (8,5 x 11,7 hüvelyk)
	- Dokumentumadagoló: 216 x 356 mm (8,5 x 14 hüvelyk)

#### **Patronkapacitás**

A nyomtatópatronok becsült kapacitásáról a [www.hp.com/go/learnaboutsupplies](http://www.hp.com/go/learnaboutsupplies) oldalon olvashat bővebben.

# <span id="page-131-0"></span>**Hatósági nyilatkozatok**

A nyomtató megfelel az ország/térség szabályozó hatóságai által megállapított termékkövetelményeknek.

Ez a rész a következő témaköröket tárgyalja:

- Hatósági típusszám
- **FCC-nvilatkozat**
- [Megjegyzések koreai felhasználók számára](#page-132-0)
- [VCCI \(B osztály\) megfelelőségi nyilatkozat japán felhasználók számára](#page-132-0)
- [A tápkábelre vonatkozó utasítások](#page-132-0)
- [A tápkábelre vonatkozó megjegyzések japán felhasználók számára](#page-132-0)
- [Zajkibocsátási nyilatkozat Németország](#page-132-0)
- [Európai Unió és Egyesült Királyság hatósági nyilatkozat](#page-133-0)
- [Vezeték nélküli funkcióval rendelkező termékek](#page-133-0)
- [Vizuális megjelenítési munkakörnyezetekre vonatkozó nyilatkozat, Németország](#page-134-0)
- [A vezeték nélküli termékekkel kapcsolatos előírásokra vonatkozó közlemények](#page-134-0)

### **Hatósági típusszám**

Hivatalos azonosítás céljából a termék el van látva egy hatósági típusszámmal. Ez a hatósági típusszám nem tévesztendő össze sem a kereskedelmi nevekkel, sem a termékszámokkal.

### **FCC-nyilatkozat**

The United States Federal Communications Commission (in 47 CFR 15.105) has specified that the following notice be brought to the attention of users of this product.

This equipment has been tested and found to comply with the limits for a Class B digital device, pursuant to Part 15 of the FCC Rules. These limits are designed to provide reasonable protection against harmful interference in a residential installation. This equipment generates, uses and can radiate radio frequency energy and, if not installed and used in accordance with the instructions, may cause harmful interference to radio communications. However, there is no guarantee that interference will not occur in a particular installation. If this equipment does cause harmful interference to radio or television reception, which can be determined by turning the equipment off and on, the user is encouraged to try to correct the interference by one or more of the following measures:

- Reorient or relocate the receiving antenna.
- Increase the separation between the equipment and the receiver.
- Connect the equipment into an outlet on a circuit different from that to which the receiver is connected.
- Consult the dealer or an experienced radio/TV technician for help.

**NOTE:** If the product has an Ethernet / LAN port with metallic casing then use of a shielded interface cable is required to comply with the Class B limits of Part 15 of FCC rules.

<span id="page-132-0"></span>Modifications (part 15.21)

Any changes or modifications made to this device that are not expressly approved by HP may void the user's authority to operate the equipment.

For further information, contact: Manager of Corporate Product Regulations, HP Inc. 1501 Page Mill Road, Palo Alto, CA 94304, U.S.A.

This device complies with Part 15 of the FCC Rules. Operation is subject to the following two conditions: (1) this device may not cause harmful interference, and (2) this device must accept any interference received, including interference that may cause undesired operation.

### **Megjegyzések koreai felhasználók számára**

해당 무선설비는 운용 중 전파혼신 가능성이 있음으로 인명안전과 관련된 서비스는 할 수 없음.

B급 기기 (가정용 방송통신기자재) 이 기기는 가정용(B급) 전자파적합기기로서 주로 가정에서 사용하는 것을 목적으로 하며, 모든 지역에서 사용할 수 있습니다.

### **VCCI (B osztály) megfelelőségi nyilatkozat japán felhasználók számára**

この装置は、クラス B 機器です。この装置は、住宅環境で使用することを目的としていますが、この装置がラジオやテレビジョン受信 機に近接して使用されると、受信障害を引き起こすことがあります。取扱説明書に従って正しい取り扱いをして下さい。

VCCI-B

### **A tápkábelre vonatkozó utasítások**

Ellenőrizze, hogy a készülék tápellátása megfelel-e a készülék feszültségbesorolásának. A feszültségbesorolás a készülék termékcímkéjén található. A készülék működéséhez 100–240 V~ vagy 200– 240 V~ feszültség és 50/60 Hz-es hálózati frekvencia szükséges.

**VIGYÁZAT!** A készülék károsodásának elkerülése érdekében csak a készülékhez mellékelt tápkábelt használja.

### **A tápkábelre vonatkozó megjegyzések japán felhasználók számára**

製品には、同梱された電源コードをお使い下さい。

同梱された電源コードは、他の製品では使用出来ません。

### **Zajkibocsátási nyilatkozat – Németország**

Geräuschemission

LpA < 70 dB am Arbeitsplatz im Normalbetrieb nach DIN 45635 T. 19

### <span id="page-133-0"></span>**Európai Unió és Egyesült Királyság – hatósági nyilatkozat**

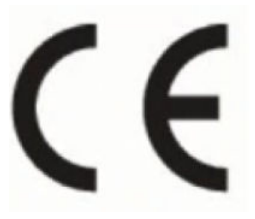

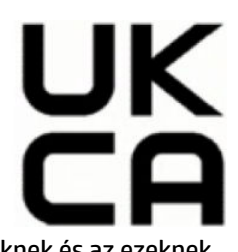

A CE- és UK-jelölést viselő termékek megfelelnek a vonatkozó európai uniós irányelveknek és az ezeknek megfelelő egyesült királyságbeli jogi szabályozásoknak, és legalább egy EU-tagországban és Nagy-Britanniában is használhatók. Az európai uniós és egyesült királyságbeli teljes megfelelőségi nyilatkozat a következő webhelyen található: [www.hp.eu/certificates](http://www.hp.eu/certificates) (Keressen a termék típusnevére vagy hatósági típusazonosító számára (RMN), amely a hatósági címkén található.)

Hatósági ügyek kapcsolattartója:

Az Európai Unióban: HP Deutschland GmbH, HQ-TRE, 71025 Böblingen, Németország

Nagy-Britanniában: HP Inc UK Ltd, Regulatory Enquiries, Earley West, 300 Thames Valley Park Drive, Reading, RG6 1PT

E-mail-cím: techregshelp@hp.com

### **Vezeték nélküli funkcióval rendelkező termékek**

#### **EMF**

Ez a termék megfelel a rádiófrekvenciás sugárzásnak való kitettségre vonatkozó nemzetközi irányelvnek (ICNIRP).

Ha rádióadó és -vevő eszközt tartalmaz, normál használat esetén 20 cm távolságot kell tartani a készüléktől, hogy a rádiófrekvenciás sugárzás szintje ne haladja meg az Európai Unióban érvényes határértékeket.

#### **Vezeték nélküli funkció Európában**

802.11 b/g/n szabványú vagy Bluetooth-rádióval felszerelt termékek esetén:

● Rádiófrekvenciás sáv: 2400–2483,5 MHz, legfeljebb 20 dBm (100 mW) adóteljesítménnyel.

802.11 a/b/g/n/ac rádióval rendelkező termékeknél:

- Rádiófrekvenciás sáv: 2400–2483,5 MHz, legfeljebb 20 dBm (100 mW) adóteljesítménnyel.
- Rádiófrekvenciás sáv: 5170–5330 MHz, legfeljebb 23 dBm (200 mW) adóteljesítménnyel.
- Rádiófrekvenciás sáv: 5490–5730 MHz, legfeljebb 23 dBm (200 mW) adóteljesítménnyel.
- Rádiófrekvenciás sáv: 5735–5835 MHz, legfeljebb 13,98 dBm (25 mW) adóteljesítménnyel.

<span id="page-134-0"></span>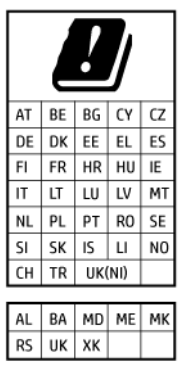

**FONTOS:** Az 5,17–5,33 GHz-es frekvenciasávot használó IEEE 802.11x vezeték nélküli LAN-kapcsolat kizárólag **beltéren használható** az ábrán jelölt összes országban. E WLAN-eszköz kültéri használatakor interferencia léphet fel a meglévő rádiós szolgáltatásokkal.

### **Vizuális megjelenítési munkakörnyezetekre vonatkozó nyilatkozat, Németország**

#### **GS-Erklärung (Deutschland)**

Das Gerät ist nicht für die Benutzung im unmittelbaren Gesichtsfeld am Bildschirmarbeitsplatz vorgesehen. Um störende Reflexionen am Bildschirmarbeitsplatz zu vermeiden, darf dieses Produkt nicht im unmittelbaren Gesichtsfeld platziert werden.

### **A vezeték nélküli termékekkel kapcsolatos előírásokra vonatkozó közlemények**

Ebben a részben a vezeték nélküli készülékre vonatkozó alábbi szabályozási információk találhatók:

- A rádiófrekvenciás sugárzás mértéke
- Megjegyzések a kanadai felhasználók számára (5 GHz)
- [Megjegyzések a tajvani felhasználók számára \(5 GHz\)](#page-135-0)
- [Megjegyzések a szerbiai felhasználók számára \(5 GHz\)](#page-135-0)
- [Megjegyzések thaiföldi felhasználók számára \(5 GHz\)](#page-135-0)
- [Megjegyzések a brazíliai felhasználók számára](#page-135-0)
- [Megjegyzések a kanadai felhasználók számára](#page-135-0)
- [Megjegyzések a tajvani felhasználók számára](#page-136-0)
- [Megjegyzések mexikói felhasználók számára](#page-136-0)
- [Megjegyzések japán felhasználók számára](#page-136-0)

#### **A rádiófrekvenciás sugárzás mértéke**

**A CAUTION:** The radiated output power of this device is far below the FCC radio frequency exposure limits. Nevertheless, the device shall be used in such a manner that the potential for human contact during normal operation is minimized. This product and any attached external antenna, if supported, shall be placed in such a manner to minimize the potential for human contact during normal operation. In order to avoid the possibility of exceeding the FCC radio frequency exposure limits, human proximity to the antenna shall not be less than 20 cm (8 inches) during normal operation.

#### **Megjegyzések a kanadai felhasználók számára (5 GHz)**

**A CAUTION:** When using IEEE 802.11a wireless LAN, this product is restricted to indoor use, due to its operation in the 5.15- to 5.25-GHz frequency range. The Innovation, Science and Economic Development <span id="page-135-0"></span>Canada requires this product to be used indoors for the frequency range of 5.15 GHz to 5.25 GHz to reduce the potential for harmful interference to co-channel mobile satellite systems. High-power radar is allocated as the primary user of the 5.25- to 5.35-GHz and 5.65- to 5.85-GHz bands. These radar stations can cause interference with and/or damage to this device.

**A ATTENTION:** Lors de l'utilisation du réseau local sans fil IEEE 802.11a, ce produit se limite à une utilisation en intérieur à cause de son fonctionnement sur la plage de fréquences de 5,15 à 5,25 GHz. Innovation, Science et Développement Economique Canada stipule que ce produit doit être utilisé en intérieur dans la plage de fréquences de 5,15 à 5,25 GHz afin de réduire le risque d'interférences éventuellement dangereuses avec les systèmes mobiles par satellite via un canal adjacent. Le radar à haute puissance est alloué pour une utilisation principale dans une plage de fréquences de 5,25 à 5,35 GHz et de 5,65 à 5,85 GHz. Ces stations radar peuvent provoquer des interférences avec cet appareil et l'endommager.

### **Megjegyzések a tajvani felhasználók számára (5 GHz)**

應避免影響附近雷達系統之操作。

高增益指向性天線只得應用於固定式點對點系統。

### **Megjegyzések a szerbiai felhasználók számára (5 GHz)**

Upotreba ovog uredjaja je ogranicna na zatvorene prostore u slucajevima koriscenja na frekvencijama od 5150-5350 MHz.

### **Megjegyzések thaiföldi felhasználók számára (5 GHz)**

ี เครื่องวิทยุคมนาคมนี้มีระดับการแผ่คลื่นแม่เหล็กไฟฟ้าสอดคล้องตามมาตรฐานความปลอดภัยต่อสุขภาพของมนุษย์จากการ ่ใช้เครื่องวิทยุคมนาคมที่คณะกรรมการกิจการโทรคมนาคมแห่งชาติประกาศกำหนด

This radio communication equipment has the electromagnetic field strength in compliance with the Safety Standard for the Use of Radio Communication Equipment on Human Health announced by the National Telecommunications Commission.

#### **Megjegyzések a brazíliai felhasználók számára**

Este equipamento opera em caráter secundário, isto é, não tem direito à proteção contra interferência prejudicial, mesmo de estações do mesmo tipo, e não pode causar interferência em sistemas operando em caráter primário. Este equipamento não tem direito à proteção contra interferência prejudicial e não pode causar interferência em sistemas devidamente autorizados.

Para obter mais informações, verifique o site da ANATEL [www.anatel.gov.br](http://www.anatel.gov.br).

#### **Megjegyzések a kanadai felhasználók számára**

Under Innovation, Science and Economic Development Canada regulations, this radio transmitter may only operate using an antenna of a type and maximum (or lesser) gain approved for the transmitter by Innovation, Science and Economic Development Canada. To reduce potential radio interference to other users, the antenna type and its gain should be so chosen that the equivalent isotropically radiated power (e.i.r.p.) is not more than that necessary for successful communication.

This device complies with Innovation, Science and Economic Development Canada licence-exempt RSS standard(s). Operation is subject to the following two conditions: (1) this device may not cause interference, and (2) this device must accept any interference, including interference that may cause undesired operation of the device.

<span id="page-136-0"></span>WARNING! Exposure to Radio Frequency Radiation. The radiated output power of this device is below the Innovation, Science and Economic Development Canada radio frequency exposure limits. Nevertheless, the device should be used in such a manner that the potential for human contact is minimized during normal operation.

To avoid the possibility of exceeding the Innovation, Science and Economic Development Canada radio frequency exposure limits, human proximity to the antennas should not be less than 20 cm (8 inches).

Conformément au Règlement d'Innovation, Science et Développement Economique Canada, cet émetteur radioélectrique ne peut fonctionner qu'avec une antenne d'un type et d'un gain maximum (ou moindre) approuvé par Innovation, Science et Développement Economique Canada. Afin de réduire le brouillage radioélectrique potentiel pour d'autres utilisateurs, le type d'antenne et son gain doivent être choisis de manière à ce que la puissance isotrope rayonnée équivalente (p.i.r.e.) ne dépasse pas celle nécessaire à une communication réussie.

Cet appareil est conforme aux normes RSS exemptes de licence d'Innovation, Science et Développement Economique Canada. Son fonctionnement dépend des deux conditions suivantes : (1) cet appareil ne doit pas provoquer d'interférences nuisibles et (2) doit accepter toutes les interférences reçues, y compris des interférences pouvant provoquer un fonctionnement non souhaité de l'appareil.

AVERTISSEMENT relatif à l'exposition aux radiofréquences. La puissance de rayonnement de cet appareil se trouve sous les limites d'exposition de radiofréquences d'Innovation, Science et Développement Economique Canada. Néanmoins, cet appareil doit être utilisé de telle sorte qu'il doive être mis en contact le moins possible avec le corps humain.

Afin d'éviter le dépassement éventuel des limites d'exposition aux radiofréquences d'Innovation, Science et Développement Economique Canada, il est recommandé de maintenir une distance de plus de 20 cm entre les antennes et l'utilisateur.

#### **Megjegyzések a tajvani felhasználók számára**

取得審驗證明之低功率射頻器材, 非經核准, 公司、商號或使用者均不得擅自變 更頻率、加大功率或變更 原設計之特性及功能。低功率射頻器材之使用不得影響 飛航安全及干擾合法通信;經發現有干擾現象 時,應立即停用,並改善至無干擾 時方得繼續使用。前述合法通信,指依電信管理法規定作業之無線電通 信。低功 率射頻器材須忍受合法通信或工業、科學及醫療用電波輻射性電機設備之干擾。

#### **Megjegyzések mexikói felhasználók számára**

La operación de este equipo está sujeta a las siguientes dos condiciones: (1) es posible que este equipo o dispositivo no cause interferencia perjudicial y (2) este equipo o dispositivo debe aceptar cualquier interferencia, incluyendo la que pueda causar su operación no deseada.

Para saber el modelo de la tarjeta inalámbrica utilizada, revise la etiqueta regulatoria de la impresora.

#### **Megjegyzések japán felhasználók számára**

この機器は技術基準適合証明又は工事設計認証を受けた無線設備を搭載しています。

# <span id="page-137-0"></span>**Környezeti termékkezelési program**

A HP elkötelezett az iránt, hogy termékei ne csak kiváló minőségűek, de környezetbarátak is legyenek. Ezt a terméket az újrahasznosítási elvek szerint tervezték. A készülékhez a lehető legkevesebb anyagot használták fel a megfelelő működés és megbízhatóság biztosítása mellett. A különböző anyagok könnyen elkülöníthetőek. A rögzítők és egyéb csatlakozások könnyen megtalálhatók, elérhetők és eltávolíthatók mindennapi szerszámok használatával. A legfontosabb alkatrészek gyorsan elérhetők a hatékony szétszerelés és javítás érdekében. További információk a HP Commitment to the Environment (környezetvédelmi) webhelyén találhatók:

#### [www.hp.com/sustainableimpact](http://www.hp.com/sustainableimpact)

- [A HP tippjei a környezeti hatás csökkentéséhez](#page-138-0)
- [Környezetkímélő ötletek](#page-138-0)
- [Papír](#page-138-0)
- [Műanyagok](#page-138-0)
- [Az Európai Unió Bizottságának 1275/2008 sz. rendelete](#page-138-0)
- [Biztonsági adatlapok](#page-138-0)
- [Vegyi anyagok](#page-139-0)
- **[EPEAT](#page-139-0)**
- [SEPA ökocímke felhasználói információk \(Kína\)](#page-139-0)
- [Újrahasznosítási program](#page-139-0)
- [A HP tintasugaras kellékeinek újrahasznosítási programja](#page-139-0)
- [Akkumulátorok ártalmatlanítása Tajvanon](#page-139-0)
- [Megjegyzés a perklorátról kaliforniai felhasználók számára](#page-140-0)
- [Az EU akkumulátorokra vonatkozó irányelve](#page-140-0)
- [Akkumulátorra vonatkozó előírások, Brazília](#page-140-0)
- [Teljesítményfelvétel](#page-140-0)
- [Nyomtatókra, faxokra és fénymásolókra vonatkozó kínai energiacímke](#page-140-0)
- [Hulladékkezelési tájékoztató a felhasználók számára](#page-141-0)
- [Hulladékártalmatlanítás, Brazília](#page-141-0)
- [A veszélyes anyagok/elemek táblázata, valamint azok tartalmának ismertetése \(Kína\)](#page-142-0)
- [Leselejtezett elektromos és elektronikus berendezések kezelésére vonatkozó rendelet \(Törökország\)](#page-142-0)
- [Veszélyes anyagokra vonatkozó korlátozás \(India\)](#page-142-0)
- [Mérgező és veszélyes anyagok táblázata \(Kína\)](#page-144-0)

### <span id="page-138-0"></span>**A HP tippjei a környezeti hatás csökkentéséhez**

- Az FSC® vagy PEFC™ tanúsítvánnyal rendelkező HP papírok széles kínálatából választhat, amely azt jelzi, hogy a papíralapanyag kiváló hírű és megfelelően felügyelt forrásból származik.<sup>1</sup>
- Takarékoskodjon az erőforrásokkal keresse az újrahasznosított papírt.
- Hasznosítsa újra az eredeti HP tintapatronokat ez a világszerte 47 országban és területen elérhető HP Planet Partners programmal egyszerű és ingyenes.<sup>2</sup>
- Nyomtasson a lap mindkét oldalára, hogy takarékoskodjon a papírral.
- Az ENERGY STAR® tanúsítvánnyal rendelkező HP termékek használatával energiát takaríthat meg.
- Csökkentse az ökológiai lábnyomát az összes HP nyomtató biztosít energiagazdálkodási beállításokat, amelyekkel szabályozhatja az energiafogyasztást.
- A következő webhelyen talál további példákat arra, ahogyan a HP és az ügyfeleink a környezeti hatásukat csökkentik: [www.hp.com/ecosolutions](http://www.hp.com/ecosolutions).

1 FSC®C017543 vagy PEFC™TMPEFC/29-13-198 tanúsítvánnyal rendelkező HP papírok.

2 A program elérhetősége változó. Az eredeti HP patronok visszavétele és újrahasznosítása jelenleg a világon több mint 50 országban, területen és régióban érhető el Ázsiában, Európában, valamint Északés Dél-Amerikában a HP Planet Partners programon keresztül. További tudnivalókat a következő webhelyen talál: [www.hp.com/recycle.](http://www.hp.com/recycle)

### **Környezetkímélő ötletek**

A HP elkötelezett módon segíti vevőit ökológiai lábnyomuk csökkentésében. A HP környezetvédelmi kezdeményezéseiről a HP Eco Solutions webhelyén olvashat bővebben.

[www.hp.com/sustainableimpact](http://www.hp.com/sustainableimpact)

### **Papír**

A termék képes a DIN 19309-nek és az EN 12281:2002-nek megfelelően újrafelhasznált papírral való működésre.

### **Műanyagok**

A 25 grammnál nehezebb műanyag alkatrészeket a nemzetközi szabványok szerint jelöltük meg, így a termék életének a végén könnyen azonosíthatók az újrafelhasználható műanyag alkatrészek.

### **Az Európai Unió Bizottságának 1275/2008 sz. rendelete**

A termék teljesítményadatairól, köztük a hálózati készenléti állapot közben, minden vezetékes hálózati port csatlakoztatása és minden vezeték nélküli port aktiválása esetén tapasztalható energiafogyasztásról a termék IT ECO energiatakarékossági nyilatkozatának P15, "Additional information" (További információk) című szakasza nyújt tájékoztatást: [www.hp.com/hpinfo/globalcitizenship/environment/productdata/](http://www.hp.com/hpinfo/globalcitizenship/environment/productdata/itecodesktop-pc.html) [itecodesktop-pc.html](http://www.hp.com/hpinfo/globalcitizenship/environment/productdata/itecodesktop-pc.html).

### **Biztonsági adatlapok**

A biztonsági adatlapok, valamint a termékbiztonsággal és a környezetvédelemmel kapcsolatos információk a [www.hp.com/go/ecodata](http://www.hp.com/go/ecodata) helyen vagy kérésre érhetők el.

### <span id="page-139-0"></span>**Vegyi anyagok**

A HP fontosnak tartja, hogy a termékeiben jelen lévő vegyi anyagokról tájékoztassa ügyfeleit, az olyan előírásoknak megfelelően, mint például az európai REACH (*EK 1907/2006 rendelet, Európai Parlament és Tanács*). A termékben található vegyi anyagokról a következő helyen olvashat: [www.hp.com/go/reach](http://www.hp.com/go/reach).

### **EPEAT**

Most HP products are designed to meet EPEAT. EPEAT is a comprehensive environmental rating that helps identify greener electronics equipment. For more information on EPEAT go to [www.epeat.net.](http://www.epeat.net)

[Click here for information on HP's EPEAT registered products.](http://h20195.www2.hp.com/v2/GetDocument.aspx?docname=c05320864)

### **SEPA ökocímke – felhasználói információk (Kína)**

#### 中国环境标识认证产品用户说明

噪声大于 63.0 dB(A) 的办公设备不宜放置于办公室内,请在独立的隔离区域使用。

如需长时间使用本产品或打印大量文件,请确保在通风良好的房间内使用。

如您需要确认本产品处于零能耗状态,请按下电源关闭按钮,并将插头从电源插座断开。

您可以使用再生纸,以减少资源耗费。

### **Újrahasznosítási program**

A HP egyre több termék-visszavételi és újrahasznosítási programot kínál fel számos országban/régióban, és partnerként működik együtt a világ néhány legnagyobb újrahasznosítási központjával. A HP a legnépszerűbb termékeinek újraértékesítésével megóvja az erőforrásokat. A HP termékek újrahasznosítására vonatkozó információkért látogassa meg a következő weboldalt:

[www.hp.com/recycle](http://www.hp.com/recycle)

### **A HP tintasugaras kellékeinek újrahasznosítási programja**

A HP elkötelezett a környezet megóvása iránt. A HP tintasugaras kiegészítők újrahasznosítási programja (HP Inkjet Supplies Recycling Program) számos országban/régióban lehetővé teszi az elhasznált nyomtatópatronok és tintapatronok ingyenes begyűjtését. További információkat az alábbi webhelyen olvashat:

[www.hp.com/recycle](http://www.hp.com/recycle)

### **Akkumulátorok ártalmatlanítása Tajvanon**

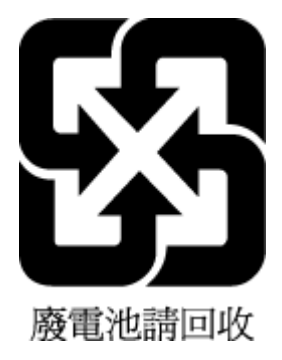

### <span id="page-140-0"></span>**Megjegyzés a perklorátról kaliforniai felhasználók számára**

Perchlorate material - special handling may apply. See: [www.dtsc.ca.gov/hazardouswaste/perchlorate](http://www.dtsc.ca.gov/hazardouswaste/perchlorate)

This product's real-time clock battery or coin cell battery may contain perchlorate and may require special handling when recycled or disposed of in California.

### **Az EU akkumulátorokra vonatkozó irányelve**

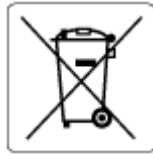

Ez a termék tartalmaz egy akkumulátort, amely a valós idejű időadatok integritásának és a készülék beállításainak fenntartására szolgál, és a készülék teljes élettartama során működőképesnek kell maradnia. Az akkumulátort kizárólag szakképzett szerviztechnikus javíthatja vagy cserélheti.

### **Akkumulátorra vonatkozó előírások, Brazília**

A bateria deste equipamento nao foi projetada para ser removida pelo cliente.

### **Teljesítményfelvétel**

Az ENERGY STAR® logóval ellátott HP nyomtatási és képkezelési berendezést rendelkezik az Amerikai Környezetvédelmi Hivatal tanúsítványával. Az ENERGY STAR-minősítésű képkezelési termékeken az alábbi jelzés látható:

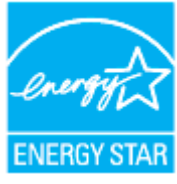

Az ENERGY STAR-minősítésű képkezelési termékekre vonatkozó további típusinformációk a következő helyen találhatók: [www.hp.com/go/energystar](http://www.hp.com/go/energystar)

### **Nyomtatókra, faxokra és fénymásolókra vonatkozó kínai energiacímke**

#### 复印机、打印机和传真机能源效率标识实施规则

依据"复印机、打印机和传真机能源效率标识实施规则",该打印机具有中国能效标识。标识上显示的能效 等级和操作模式值根据"复印机、打印机和传真机能效限定值及能效等级"标准("GB 21521")来确定和计 算。

**1.** 能效等级

产品能效等级分 3 级,其中 1 级能效最高。能效限定值根据产品类型和打印速度由标准确定。能效 等级则根据基本功耗水平以及网络接口和内存等附加组件和功能的功率因子之和来计算。

**2.** 能效信息

<span id="page-141-0"></span>喷墨打印机

操作模式功率

睡眠状态的能耗按照 GB 21521 的标准来衡量和计算。该数据以瓦特 (W) 表示。

– 待机功率

待机状态是产品连接到电网电源上功率最低的状态。该状态可以延续无限长时间,且使用者无 法改变此状态下产品的功率。对于"成像设备"产品,"待机"状态通常相当于"关闭"状态,但也可 能相当于"准备"状态或者"睡眠"状态。该数据以瓦特 (W) 表示。

睡眠状态预设延迟时间

出厂前由制造商设置的时间决定了该产品在完成主功能后进入低耗模式(例如睡眠、自动关 机)的时间。该数据以分钟表示。

– 附加功能功率因子之和

网络接口和内存等附加功能的功率因子之和。该数据以瓦特 (W) 表示。

标识上显示的能耗数据是根据典型配置测量得出的数据,此类配置包含登记备案的打印机依据复印机、 打印机和传真机能源效率标识实施规则所选的所有配置。因此,该特定产品型号的实际能耗可能与标识 上显示的数据有所不同。

要了解规范的更多详情,请参考最新版的 GB 21521 标准。

### **Hulladékkezelési tájékoztató a felhasználók számára**

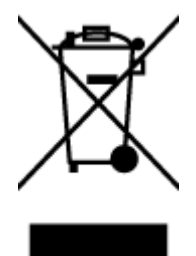

Ez a szimbólum azt jelenti, hogy a terméket nem szabad háztartási hulladékként kezelni. Az egészség és a környezet megóvása érdekében a leselejtezett berendezést adja le olyan gyűjtőhelyen, ahol az elektromos és elektronikus hulladékokat gyűjtik. További információért forduljon a helyi háztartási hulladékkezelő vállalathoz, vagy tájékozódjon itt: [http://www.hp.com/recycle.](http://www.hp.com/recycle)

### **Hulladékártalmatlanítás, Brazília**

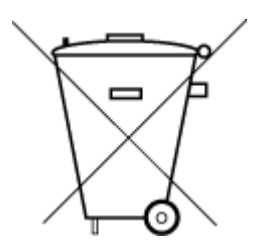

Este produto eletrônico e seus componentes não devem ser descartados no lixo comum, pois embora estejam em conformidade com padrões mundiais de restrição a substâncias nocivas, podem conter, ainda que em quantidades mínimas, substâncias impactantes ao meio ambiente. Ao final da vida útil deste produto, o usuário deverá entregá-lo à HP. A não observância dessa orientação sujeitará o infrator às sanções previstas em lei.

Após o uso, as pilhas e/ou baterias dos produtos HP deverão ser entregues ao estabelecimento comercial ou rede de assistência técnica autorizada pela HP.

Para maiores informações, inclusive sobre os pontos de recebimento, acesse:

Não descarte o produto eletronico em lixo comum

[www.hp.com.br/reciclar](http://www.hp.com.br/reciclar)

### <span id="page-142-0"></span>**A veszélyes anyagok/elemek táblázata, valamint azok tartalmának ismertetése (Kína)**

#### 产品中有害物质或元素的名称及含量

根据中国《电器电子产品有害物质限制使用管理办法》 10 10 GD SDOC

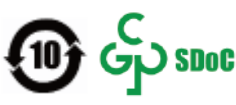

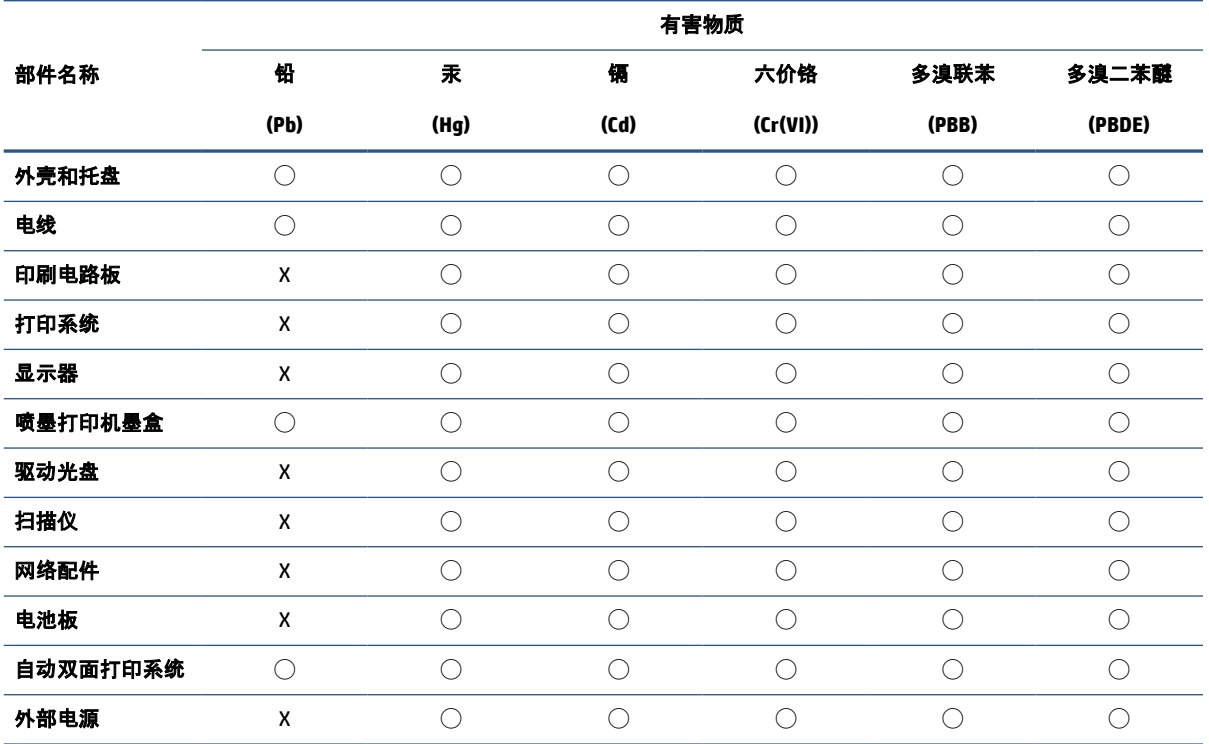

本表格依据 SJ/T 11364 的规定编制。

◯:表示该有害物质在该部件所有均质材料中的含量均在 GB/T 26572 规定的限量要求以下。

X:表示该有害物质至少在该部件的某一均质材料中的含量超出 GB/T 26572 规定的限量要求。

此表中所有名称中含 "X" 的部件均符合中国 RoHS 达标管理目录限用物质应用例外清单的豁免。

此表中所有名称中含 "X" 的部件均符合欧盟 RoHS 立法。

注:环保使用期限的参考标识取决于产品正常工作的温度和湿度等条件。

### **Leselejtezett elektromos és elektronikus berendezések kezelésére vonatkozó rendelet (Törökország)**

Türkiye Cumhuriyeti: AEEE Yönetmeliğine uygundur

### **Veszélyes anyagokra vonatkozó korlátozás (India)**

This product, as well as its related consumables and spares, complies with the reduction in hazardous substances provisions of the "India E-waste (Management and Handling) Rule 2016." It does not contain lead, mercury, hexavalent chromium, polybrominated biphenyls or polybrominated diphenyl ethers in

concentrations exceeding 0.1 weight % and 0.01 weight % for cadmium, except for where allowed pursuant to the exemptions set in Schedule 2 of the Rule.
# **Mérgező és veszélyes anyagok táblázata (Kína)**

#### 台灣 限用物質含有情況標示聲明書

Taiwan Declaration of the Presence Condition of the Restricted Substances Marking

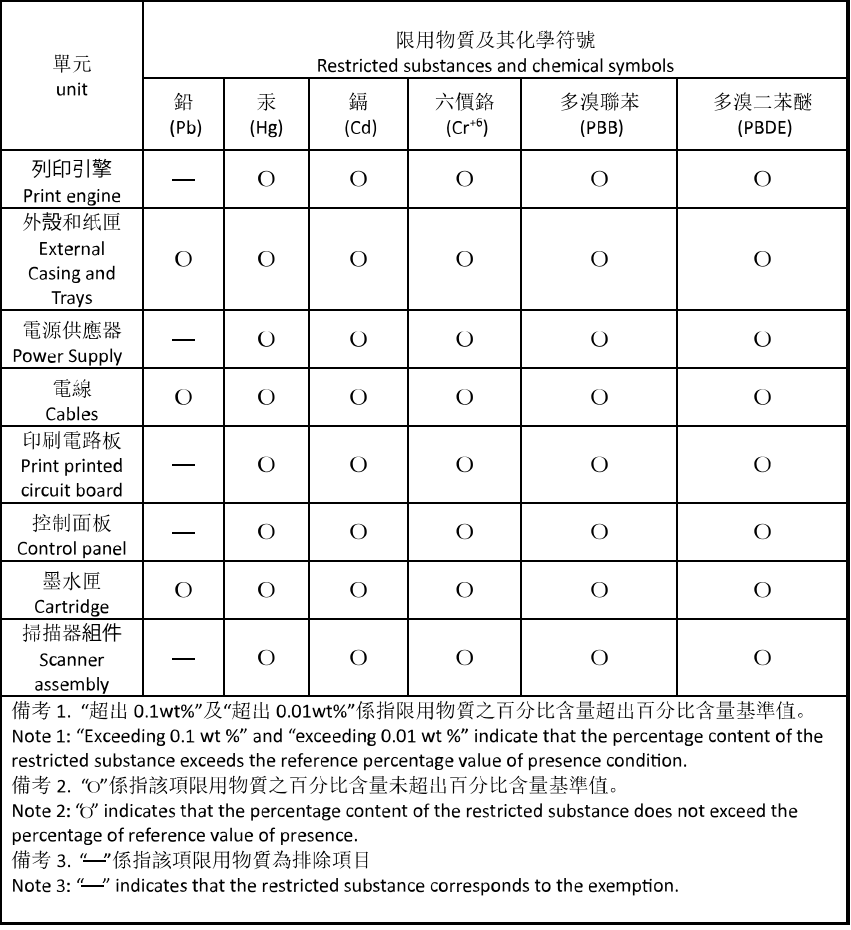

若要存取產品的最新使用指南或手冊,請前往 [hp.com/support](https://hp.com/support)。選取搜尋您的產品, 然後依照 畫面上的 指示繼續執行。

To access the latest user guides or manuals for your product, go to [hp.com/support](https://hp.com/support). Select **Find your product**, and then follow the onscreen instructions.

# **Tárgymutató**

## **A**

állapot hálózatbeállítási oldal [107](#page-112-0) a patronok cseréje [78](#page-83-0)

#### **B**

beágyazott webkiszolgáló hibaelhárítás, nem nyitható meg [43](#page-48-0) ismertetés [42](#page-47-0) megnyitás [42](#page-47-0) Webscan [72](#page-77-0) beállítások hálózat [32](#page-37-0) beolvasás a Webscan szolgáltatásból [72](#page-77-0) lapolvasási specifikációk [125](#page-130-0)

## **CS**

csatlakozók helye [4](#page-9-0)

## **D**

diagnosztikai oldal [107](#page-112-0)

## **E**

elakadás kerülendő papír [24](#page-29-0) megszüntetés [89](#page-94-0) előírásokkal kapcsolatos közlemények [129](#page-134-0) EWS. *Lásd:* beágyazott webkiszolgáló

#### **F**

fények, kezelőpanel [5](#page-10-0) fények, vezérlőpanel [5](#page-10-0) ferde, hibaelhárítás nyomtatás [97](#page-102-0)

#### **G**

gombok, vezérlőpanel [5](#page-10-0)

gombok, vezérlőpult [5](#page-10-0)

#### **H**

hálózatok beállítások megjelenítése és nyomtatása [32](#page-37-0) beállítások módosítása [32](#page-37-0) csatlakozó ábrája [4](#page-9-0) IP-beállítások [32](#page-37-0) vezeték nélküli beállítások [107](#page-112-0) vezeték nélküli kommunikáció beállítása [27](#page-32-0) hatósági nyilatkozatok [126](#page-131-0) hatósági típusszám [126](#page-131-0) hátsó szerelőfedél ábra [4](#page-9-0) hibaelhárítás a készülék nem húzza be a papírokat az egyik tálcából [97](#page-102-0) beágyazott webkiszolgáló [43](#page-48-0) ferde oldalak [97](#page-102-0) hálózatbeállítási oldal [107](#page-112-0) HP Smart [87](#page-92-0) kezelőpanel súgórendszere [88](#page-93-0) nyomtatás [105](#page-110-0) nyomtató állapotjelentése [107](#page-112-0) papíradagolási problémák [97](#page-102-0) tápellátás [105](#page-110-0) több lap behúzása [97](#page-102-0) hordozó duplex nyomtatás [58](#page-63-0) hőmérsékleti jellemzők [124](#page-129-0)

## **I**

IP-beállítások [32](#page-37-0) IP-cím nyomtató ellenőrzése [44](#page-49-0)

## **J**

jelentések diagnosztika [107](#page-112-0) vezeték nélküli teszt [108](#page-113-0) webes elérés [108](#page-113-0) jótállás [116](#page-121-0)

## **K**

karbantartás a patronok cseréje [78](#page-83-0) diagnosztikai oldal [107](#page-112-0) nyomtatófej [112](#page-117-0) nyomtatófej igazítása [112](#page-117-0) nyomtatófej tisztítása [113](#page-118-0) tintaszintek ellenőrzése [77](#page-82-0) tisztítás [111](#page-116-0) kétoldalas nyomtatás [58](#page-63-0) kezelés nyomtatófej [112](#page-117-0) tintaelkenődés a lapon [112](#page-117-0) kimeneti tálca helye [2](#page-7-0) környezet Környezeti termékkezelési program [132](#page-137-0) környezeti jellemzők [124](#page-129-0)

## **L**

lapadagoló adagolási problémák, hibaelhárítás [111](#page-116-0) eredeti dokumentumok betöltése [22](#page-27-0) tisztítás [111](#page-116-0) lapolvasó üveglapja eredetik betöltése [20](#page-25-0) helye [2](#page-7-0) tisztítás [110](#page-115-0)

## **M**

másolás specifikációk [125](#page-130-0) megjelenítés hálózati beállítások [32](#page-37-0) mindkét oldalra, nyomtatás [58](#page-63-0) minőségjelentés nyomtatása [107](#page-112-0) műszaki adatok lapolvasási specifikációk [125](#page-130-0) másolási specifikációk [125](#page-130-0)

#### **NY**

nyomtatás diagnosztikai oldal [107](#page-112-0) hibaelhárítás [105](#page-110-0) kétoldalas [58](#page-63-0) nyomtatási minőség tintaelkenődések megszüntetése a lapon [112](#page-117-0) nyomtató állapotjelentése információ [107](#page-112-0) nyomtatófej [112](#page-117-0) tisztítás [113](#page-118-0) nyomtatófej, igazítás [112](#page-117-0) nyomtatófej igazítása [112](#page-117-0) nyomtatószoftver (Windows) ismertetés [41](#page-46-0) megnyitás [40](#page-45-0), [41](#page-46-0) nyomtató vezérlőpanelje hálózati beállítások [32](#page-37-0) helye [2](#page-7-0)

## **P**

papír adagolás hibaelhárítása [97](#page-102-0) adagolótálca [10](#page-15-0) elakadások megszüntetése [89](#page-94-0) ferde oldalak [97](#page-102-0) kiválasztás [24](#page-29-0) specifikációk [124](#page-129-0) papíradagolási problémák, hibaelhárítás [97](#page-102-0) páratartalom adatai [124](#page-129-0) patronok [82](#page-87-0) csere [78](#page-83-0) helye [3](#page-8-0) tintaszintek ellenőrzése [77](#page-82-0) tippek [75](#page-80-0) Patronok [4](#page-9-0)

patrontartó a patrontartó elakadásainak megszüntetése [96](#page-101-0) patrontartó rekesz fedele, helye [3](#page-8-0)

#### **R**

rádiófrekvenciás interferencia előírásokkal kapcsolatos közlemények [129](#page-134-0) rendszerkövetelmények [124](#page-129-0)

## **S**

specifikációk fizikai [124](#page-129-0) papír [124](#page-129-0) rendszerkövetelmények [124](#page-129-0)

## **SZ**

szoftver beolvasás [69](#page-74-0) Webscan [72](#page-77-0)

## **T**

tájékoztatók CE-jelölés [128](#page-133-0) EU [128](#page-133-0) tálcák adagolás hibaelhárítása [97](#page-102-0) helye [2](#page-7-0) papír betöltése [10](#page-15-0) papírelakadás megszüntetése [89](#page-94-0) papírszélesség-beállítók – illusztráció [2](#page-7-0) támogatott operációs rendszerek [124](#page-129-0) tápcsatlakozó helye [4](#page-9-0) tápellátás hibaelhárítás [105](#page-110-0) tintapatronok cikkszámok [82](#page-87-0) tintaszintek ellenőrzése [77](#page-82-0) tintaszintet jelző ikonok [7](#page-12-0) tisztítás külső felület [111](#page-116-0) lapadagoló [111](#page-116-0) lapolvasó üveglapja [110](#page-115-0) nyomtatófej [112,](#page-117-0) [113](#page-118-0) több lap behúzása, hibaelhárítás [97](#page-102-0)

## **U**

újrahasznosítás tintapatronok [134](#page-139-0) USB-csatlakozás port, helye [2](#page-7-0) port helye [4](#page-9-0)

## **Ü**

ügyfélszolgálat jótállás [116](#page-121-0) üveglap, lapolvasó eredetik betöltése [20](#page-25-0) helye [2](#page-7-0) tisztítás [110](#page-115-0)

## **V**

vezérlőpanel fények [5](#page-10-0) funkciók [5](#page-10-0) gombok [5](#page-10-0) vezeték nélküli kapcsolat ikonjai [7](#page-12-0) vezeték nélküli kommunikáció beállítás [27](#page-32-0) előírásokkal kapcsolatos közlemények [129](#page-134-0) vezeték nélküli tesztre vonatkozó jelentés [108](#page-113-0)

## **W**

webelérési tesztjelentés [108](#page-113-0) Webscan [72](#page-77-0) Windows brosúrák nyomtatása [55](#page-60-0) rendszerkövetelmények [124](#page-129-0)